### aludu CISCO.

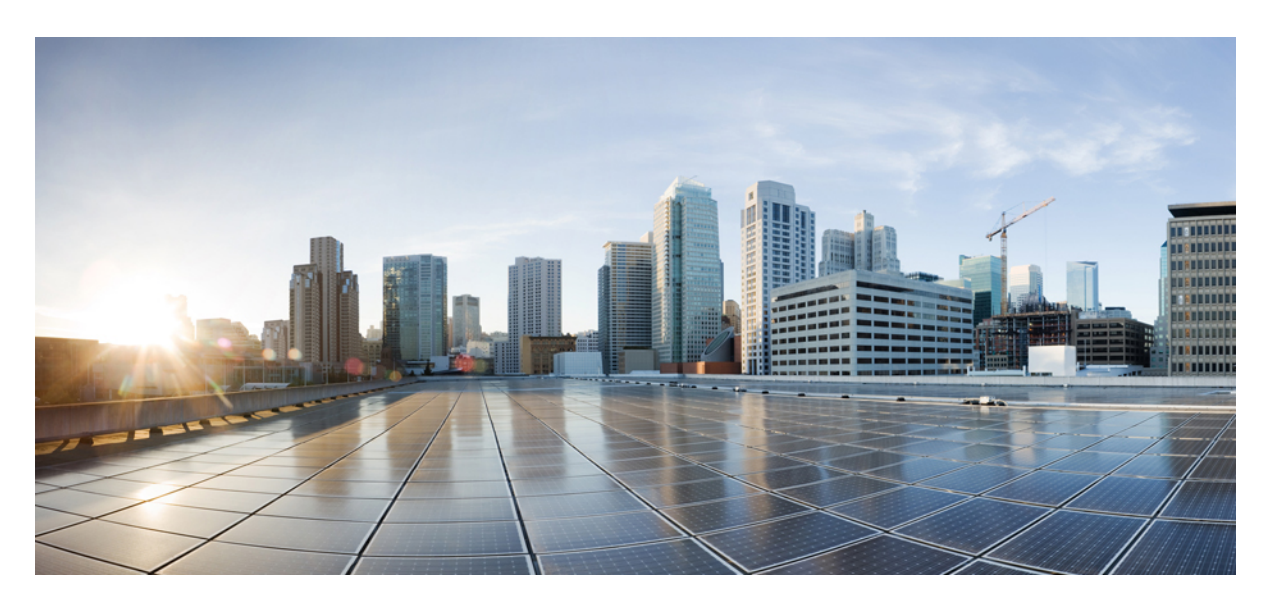

### **Cisco Unity Connection** リリース **14** セキュリティ ガイド

初版:2020 年 11 月 24 日 最終更新:2020 年 11 月 24 日

#### シスコシステムズ合同会社

〒107-6227 東京都港区赤坂9-7-1 ミッドタウン・タワー http://www.cisco.com/jp お問い合わせ先:シスコ コンタクトセンター 0120-092-255 (フリーコール、携帯・PHS含む) 電話受付時間:平日 10:00~12:00、13:00~17:00 http://www.cisco.com/jp/go/contactcenter/

© 2021 Cisco Systems, Inc. All rights reserved.

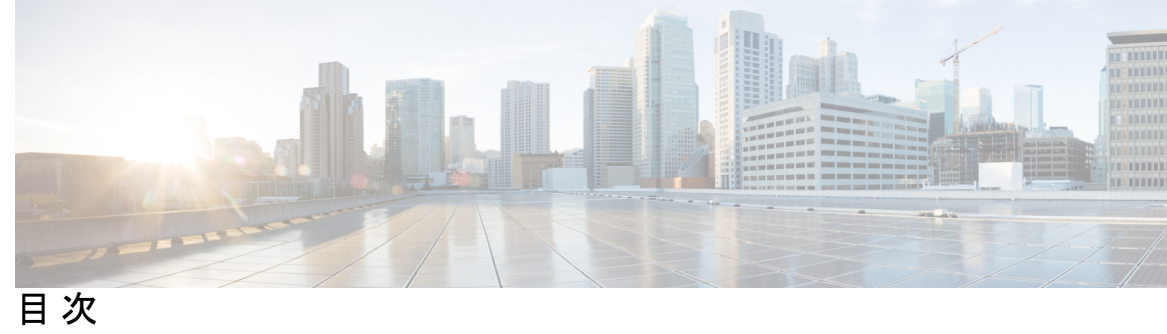

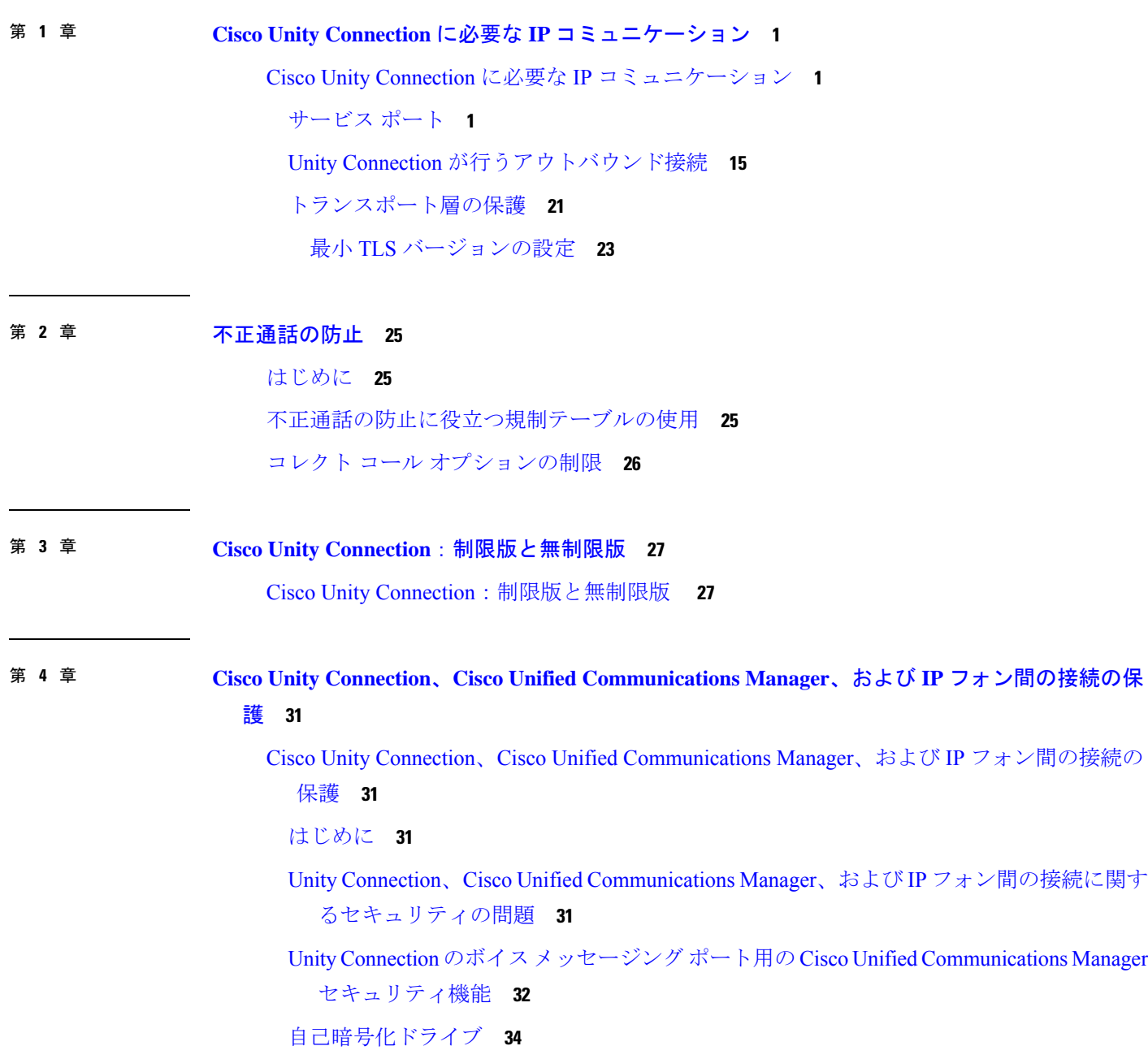

Cisco Unified [Communications](#page-42-0) Manager および Unity Connection のセキュリティ モード設定 **[35](#page-42-0)**

Cisco Unity Connection、Cisco Unified [Communications](#page-43-0) Manager、および IP フォン間の接続 [の保護に関するベストプラクティス](#page-43-0) **36**

#### 第 **5** 章 管理とサービス [アカウントの保護](#page-44-0) **37**

管理とサービス [アカウントの保護](#page-44-1) **37**

[はじめに](#page-44-2) **37**

Cisco Unity Connection [の管理アカウントについて](#page-44-3) **37**

Cisco Unity Connection Administration [へのアクセスに使用するアカウントに関するベスト](#page-46-0) [プラクティス](#page-46-0) **39** ユニファイド メッセージング サービス [アカウントの保護](#page-48-0) **41**

[ファイルの整合性の確認](#page-48-1) **41**

#### 第 **6** 章 **Cisco Unity Connection** における **FIPS** [コンプライアンス](#page-50-0) **43**

Cisco Unity Connection における FIPS [コンプライアンス](#page-50-1) **43**

[はじめに](#page-50-2) **43**

FIPS の CLI [コマンドの実行](#page-51-0) **44**

FIPS [の証明書の再生成](#page-51-1) **44**

[ルート証明書の再生成](#page-51-2) **44**

Tomcat [証明書の再生成](#page-53-0) **46**

FIPS [モード使用時の追加設定](#page-54-0) **47**

FIPS [モード使用時のネットワーキングの設定](#page-54-1) **47**

FIPS [モード使用時のユニファイド](#page-54-2) メッセージングの設定 **47**

FIPS モード使用時の IPsec [ポリシーの設定](#page-55-0) **48**

FIPS [モード使用時にサポートされない機能](#page-55-1) **48**

[サインインするタッチトーン](#page-55-2) カンバセーション ユーザのボイスメール PIN の設定 **48**

Unity Connection でのすべての SHA-1 [アルゴリズムによるボイス](#page-56-0) メール PIN のハッシュ **[49](#page-56-0)**

Cisco Unity 5.x [またはそれ以前のバージョンでの、](#page-56-1)MD5 によってハッシュされたボイス メール PIN と SHA-1 [アルゴリズムとの置き換え](#page-56-1) **49**

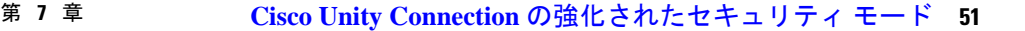

Cisco Unity Connection [の強化されたセキュリティ](#page-58-1) モード **51** [概要](#page-58-2) **51** ロール [ベースのアクセス](#page-59-0) **52** [クレデンシャル](#page-59-1) ポリシー(Credential Policy) **52** [リモート監査ログ](#page-59-2) **52** [強化されたセキュリティ](#page-60-0) モードの前提条件 **53** 強化されたセキュリティ [モードでの設定タスクのフロー](#page-60-1) **53** [強化されたセキュリティ](#page-61-0) モードの設定 **54** [クレデンシャル](#page-61-1) ポリシーの設定 **54** [監査フレームワークの設定](#page-61-2) **54**

第 **8** 章 パスワード、**PIN**[、および認証規則の管理](#page-64-0) **57**

パスワード、PIN[、および認証規則の管理](#page-64-1) **57** ユーザが Unity Connection [アプリケーションへのアクセスに使用する](#page-65-0) PIN およびパスワー [ドについて](#page-65-0) **58** [電話機の](#page-65-1) PIN **58** Web [アプリケーション\(](#page-65-2)Cisco PCA)のパスワード **58** Unity Connection SRSV [のパスワードと共有秘密](#page-67-0) **60** Web [アプリケーション](#page-67-1) パスワードの変更 **60** [電話機](#page-68-0) PIN の変更 **61** パスワード、PIN、およびロックアウト [ポリシーを指定する認証規則の定義](#page-68-1) **61** Unity [Connection](#page-71-0) SRSV ユーザ PIN の変更 **64** [同時セッションの最大数の制限](#page-72-0) **65** 非アクティブ [タイムアウトの設定](#page-72-1) **65**

第 **9** 章 **Cisco Unity Connection** [のセキュリティ](#page-74-0) パスワード **67**

Cisco Unity Connection [のセキュリティ](#page-74-1) パスワード **67** セキュリティ [パスワードについて](#page-74-2) **67**

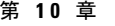

#### 第 **1 0** 章 **SSL** [を使用したクライアント](#page-76-0)**/**サーバ接続の保護 **69**

```
SSL を使用したクライアント/サーバ接続の保護 69
```
[はじめに](#page-76-2) **69**

[関連資料](#page-76-3) **69**

SSL [証明書をインストールして](#page-77-0) Cisco PCA、Unity Connection SRSV および IMAP 電子メー ル クライアントから Unity Connection [へのアクセスを保護するかどうかの決定](#page-77-0) **70**

Connection [Administration](#page-77-1)、Cisco PCA、Unity Connection SRSV、および IMAP 電子メール クライアントから Unity Connection [へのアクセスの保護](#page-77-1) **70**

IMAP サーバ [サービスの再起動](#page-79-0) **72**

- Cisco Unified MeetingPlace [へのアクセスの保護](#page-79-1) **72**
- Unity Connection と Cisco Unity ゲートウェイ [サーバ間の通信の保護](#page-80-0) **73**
	- Cisco Unity ゲートウェイ [サーバでの証明書署名要求の作成とダウンロード](#page-82-0) **75**

Connection IMAP サーバ [サービスの再起動](#page-83-0) **76**

Cisco Unity [サーバへのルート証明書とサーバ証明書のアップロード](#page-83-1) **76**

- Microsoft [証明書サービスのインストール\(](#page-83-2)Windows Server 2008) **76**
- [ルート証明書のエクスポートとサーバ証明書の発行\(](#page-85-0)Microsoft 証明書サービスの場合の [み\)](#page-85-0) **78**

#### 第 **1 1** 章 ユーザ [メッセージの保護](#page-88-0) **81**

ユーザ [メッセージの保護](#page-88-1) **81**

[はじめに](#page-88-2) **81**

[プライベートまたはセキュアとマークされたメッセージの処理](#page-88-3) **81** [すべてのメッセージをセキュアとしてマークするための](#page-91-0) Unity Connection の設定 **84** サービスクラス(COS[\)メンバーのメッセージ](#page-92-0) セキュリティの有効化 **85** [セキュアな削除のためのメッセージ](#page-93-0) ファイルの破棄 **86** IMAP クライアント [アクセス用メッセージ](#page-94-0) セキュリティ オプション **87**

#### 第 **1 2** 章 [次世代のセキュリティ](#page-96-0) **89**

#### [概要](#page-96-1) **89**

Next Generation Security Over HTTPS [インターフェイス](#page-97-0) **90**

Next Generation Security Over HTTPS [インターフェイスの設定](#page-97-1) **90**

Next Generation Security Over SIP [インターフェイス](#page-98-0) **91** Next Generation Security Over SRTP [インターフェイス](#page-99-0) **92**

 $\mathbf I$ 

Г

<span id="page-8-0"></span>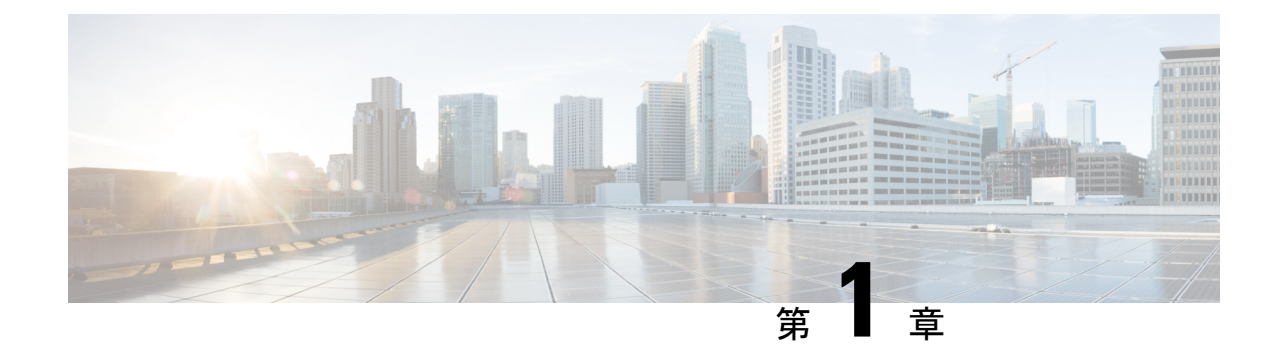

# **CiscoUnity Connection**に必要な**IP**コミュニ ケーション

• Cisco Unity Connection に必要な IP [コミュニケーション](#page-8-1) (1 ページ)

# <span id="page-8-2"></span><span id="page-8-1"></span>**Cisco Unity Connection** に必要な **IP** コミュニケーション

サービス ポート

<span id="page-8-3"></span>表 1 : Cisco Unity Connection [とのインバウンド接続に使用される](#page-8-3) TCP および UDP ポートは、 Cisco Unity Connection サーバへのインバウンド接続に使用される TCP ポートと UDP ポート、 および Unity Connection によって内部的に使用されるポートを示しています。

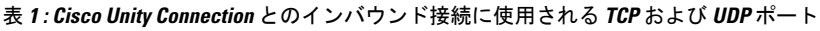

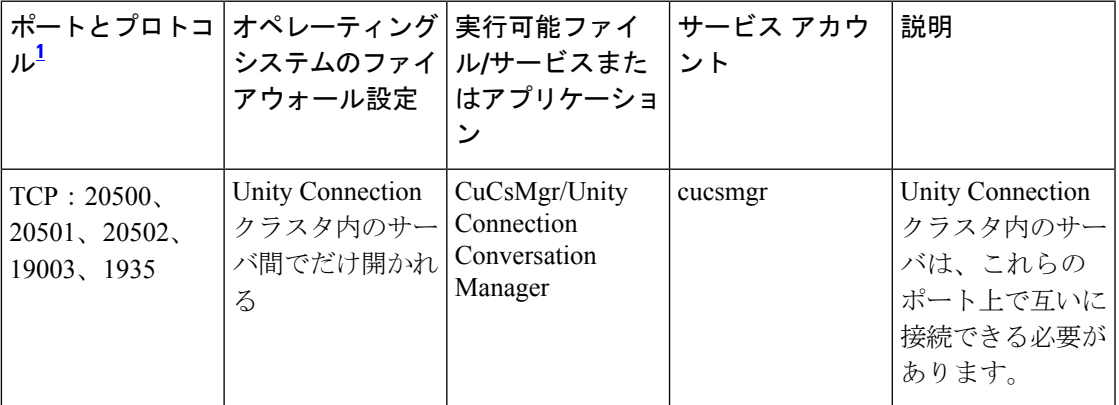

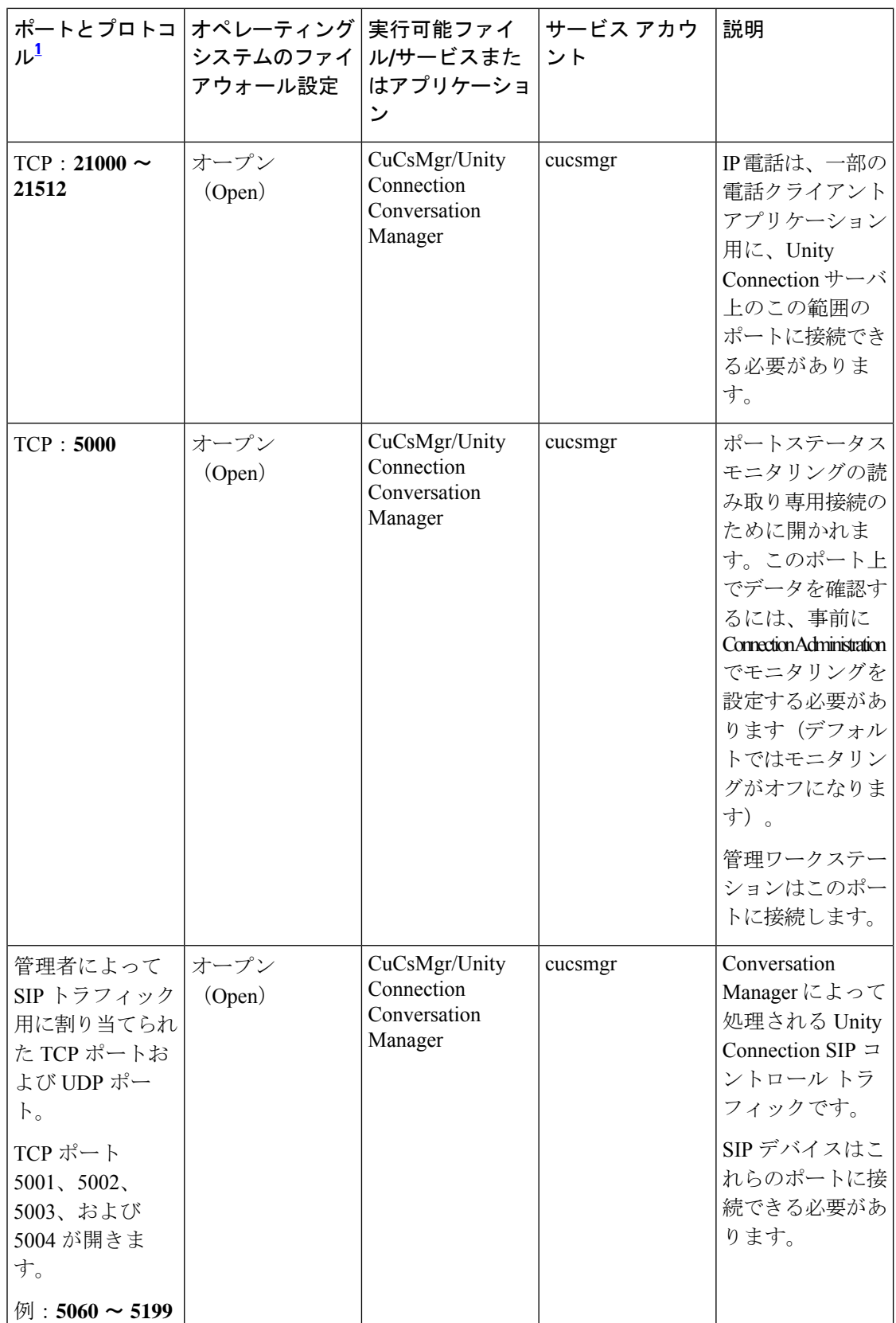

 $\mathbf I$ 

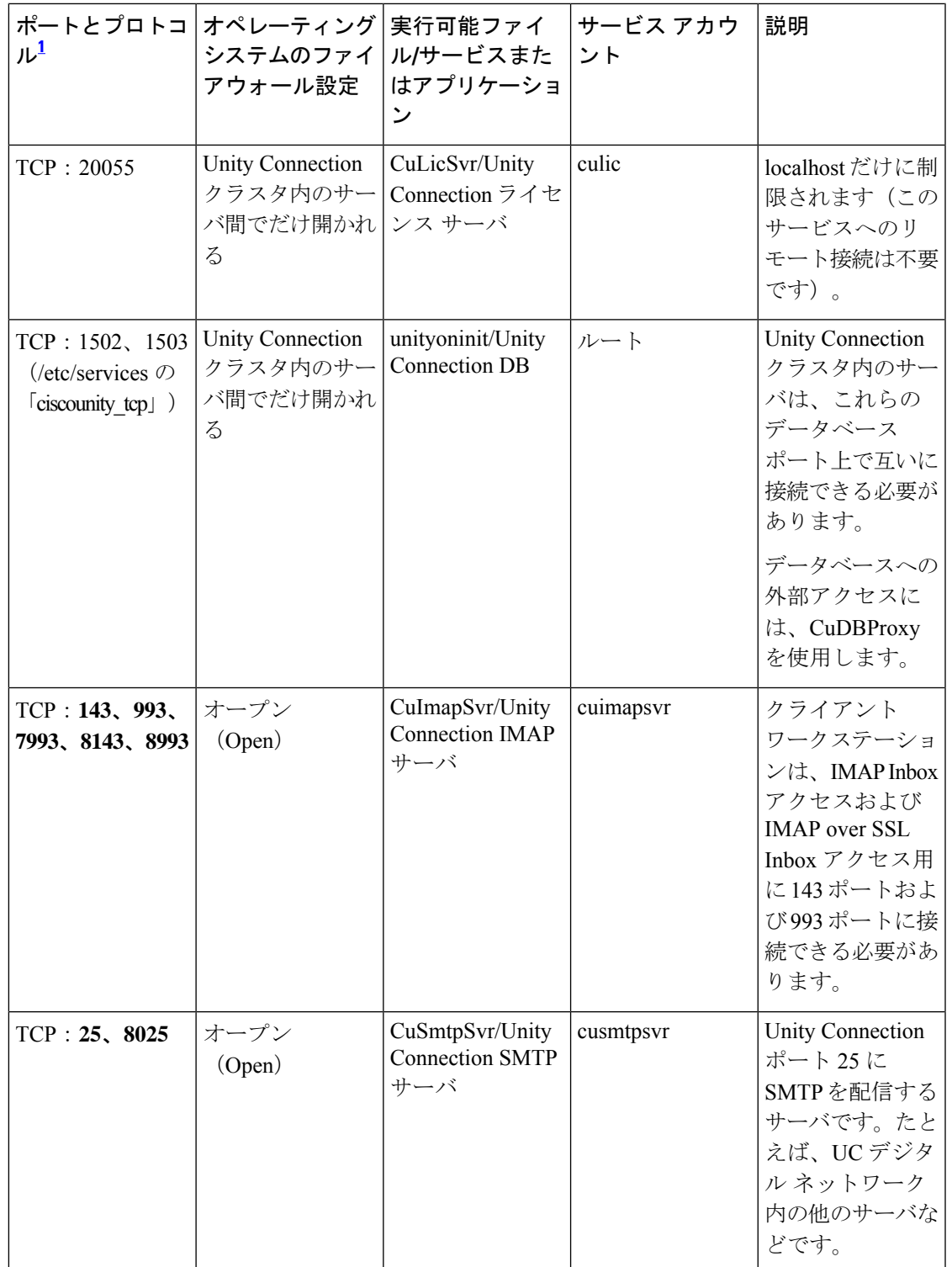

 $\mathbf I$ 

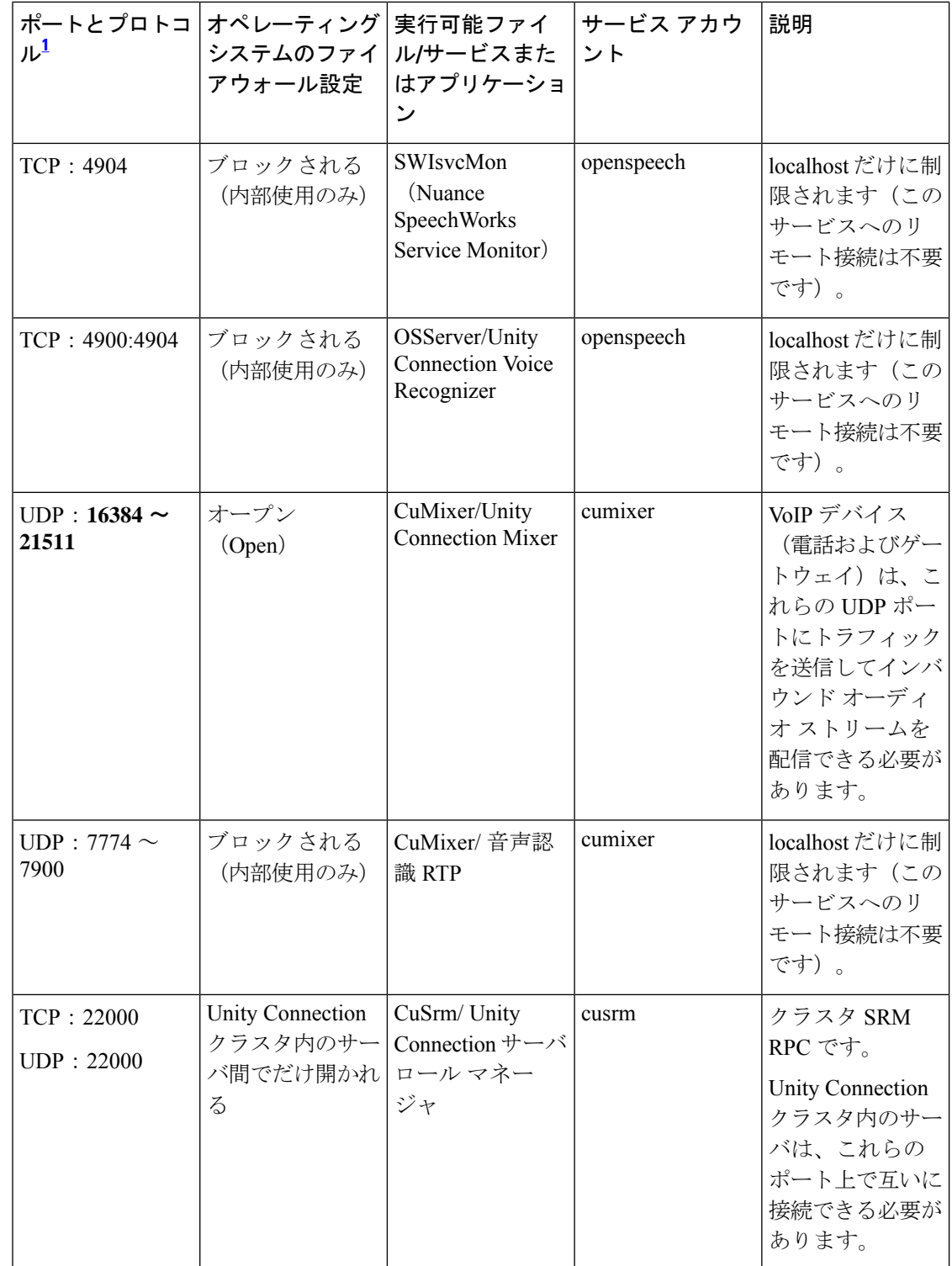

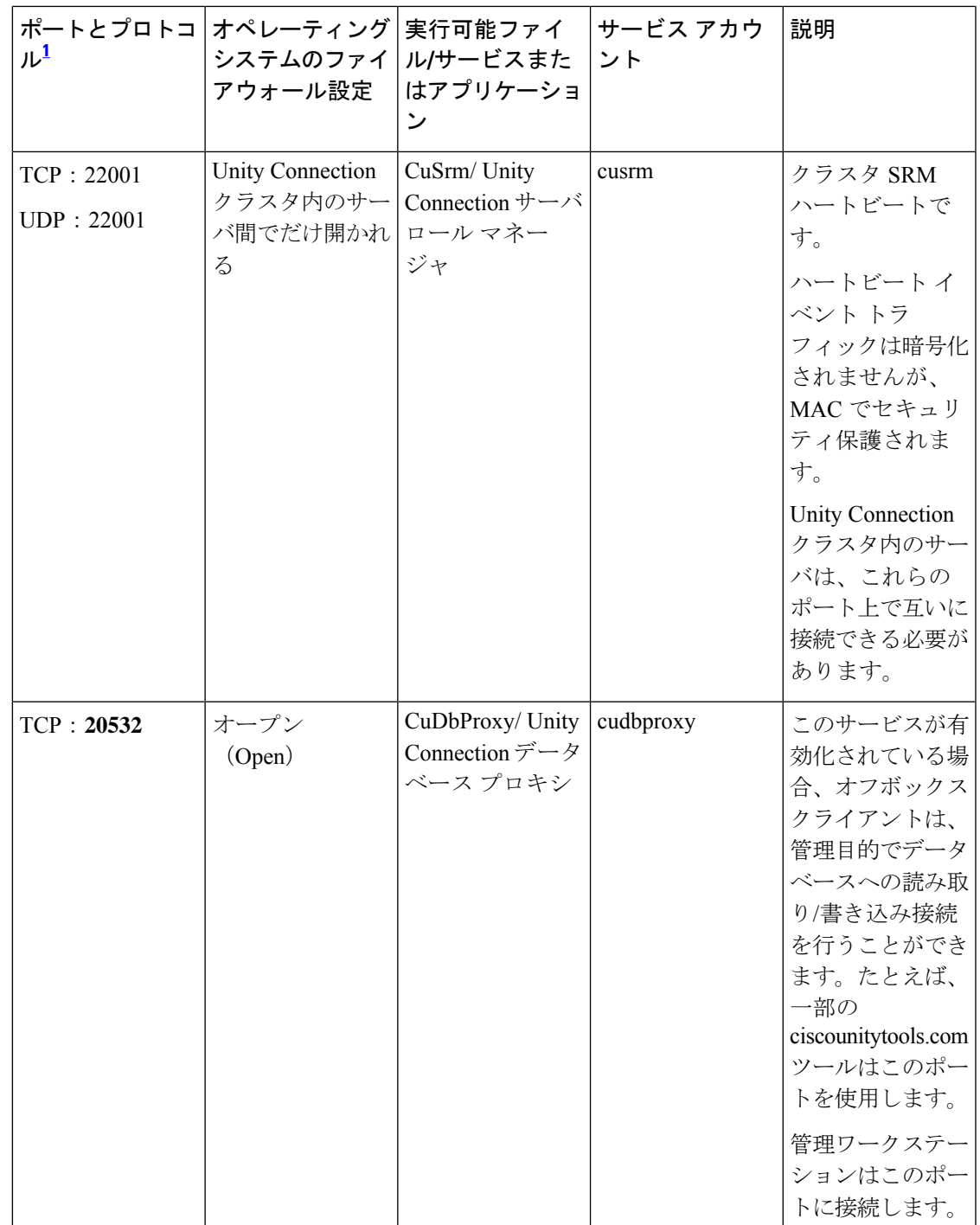

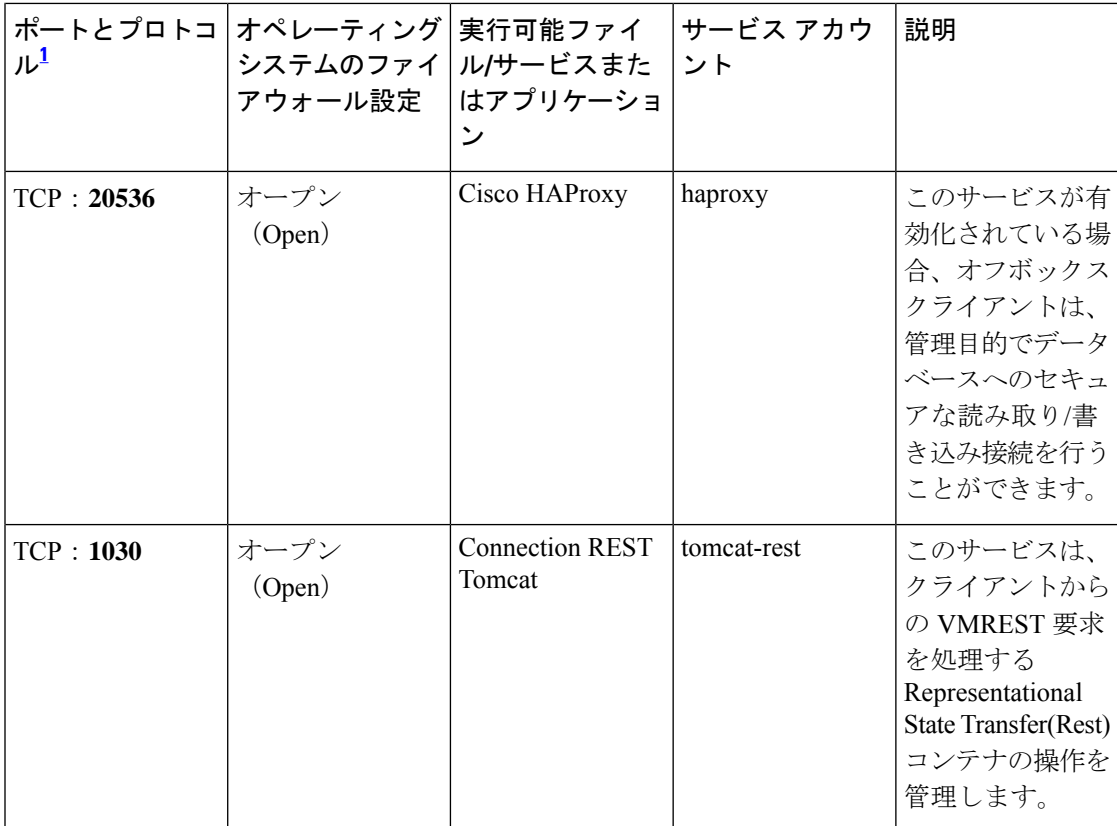

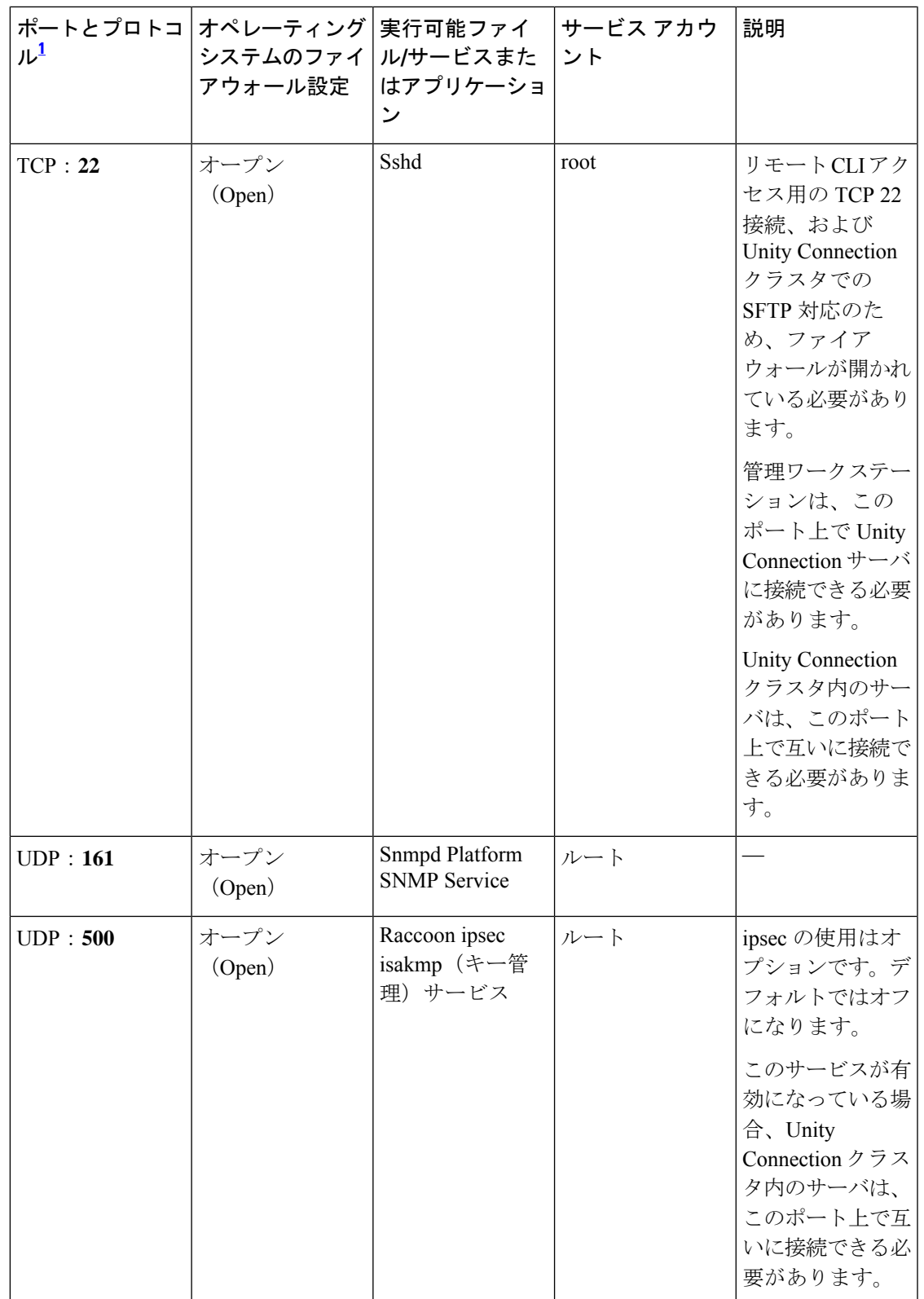

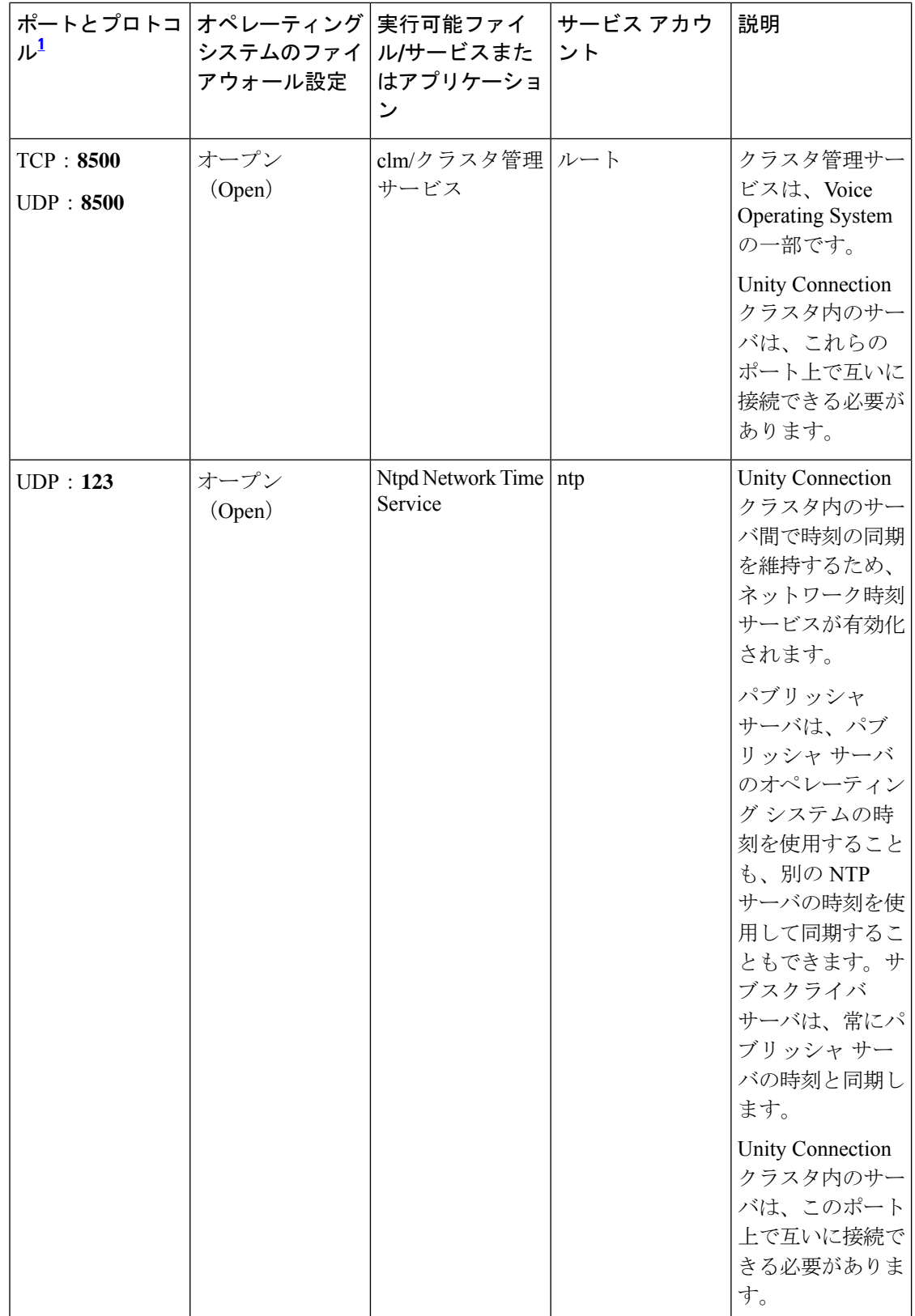

 $\mathbf I$ 

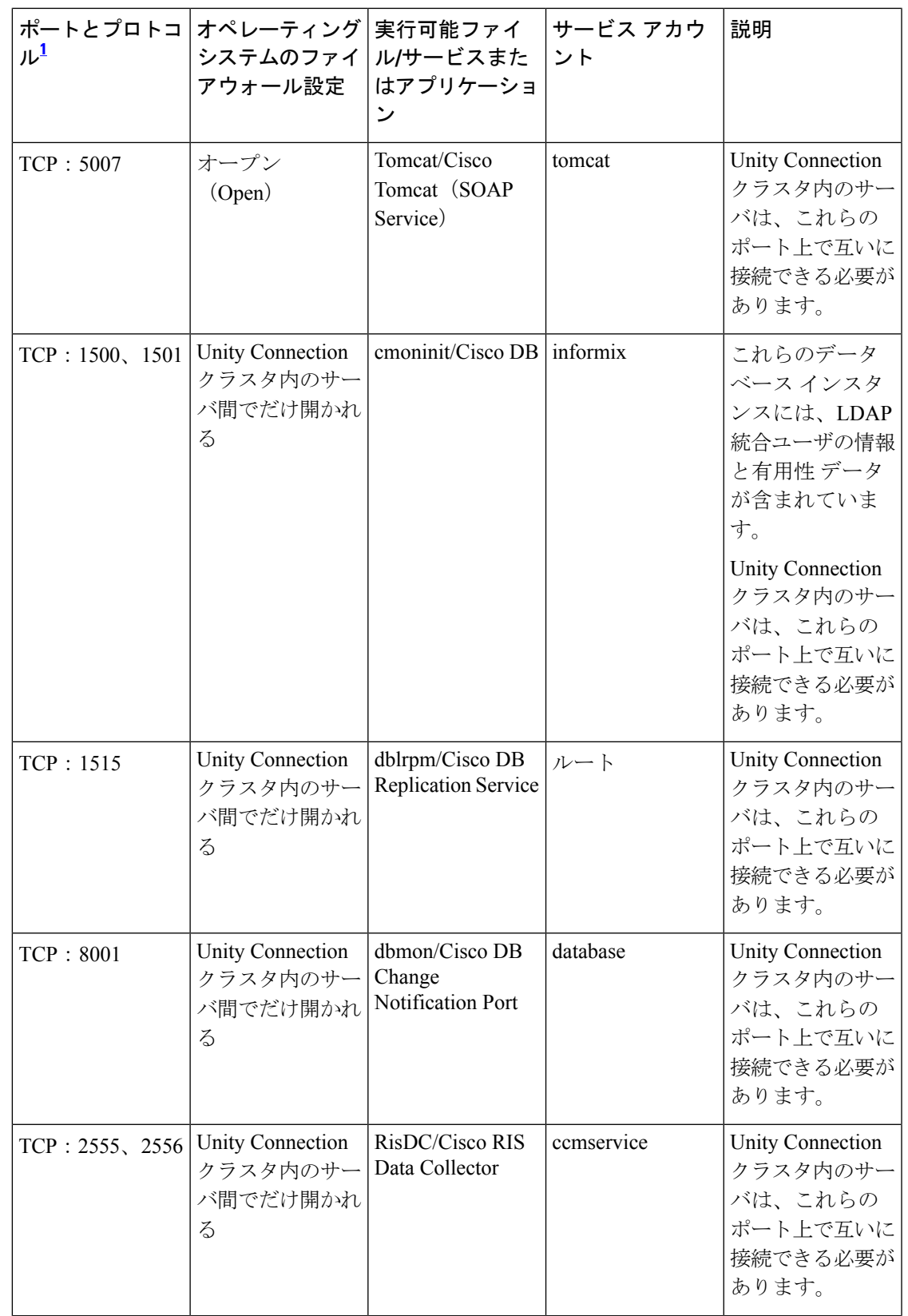

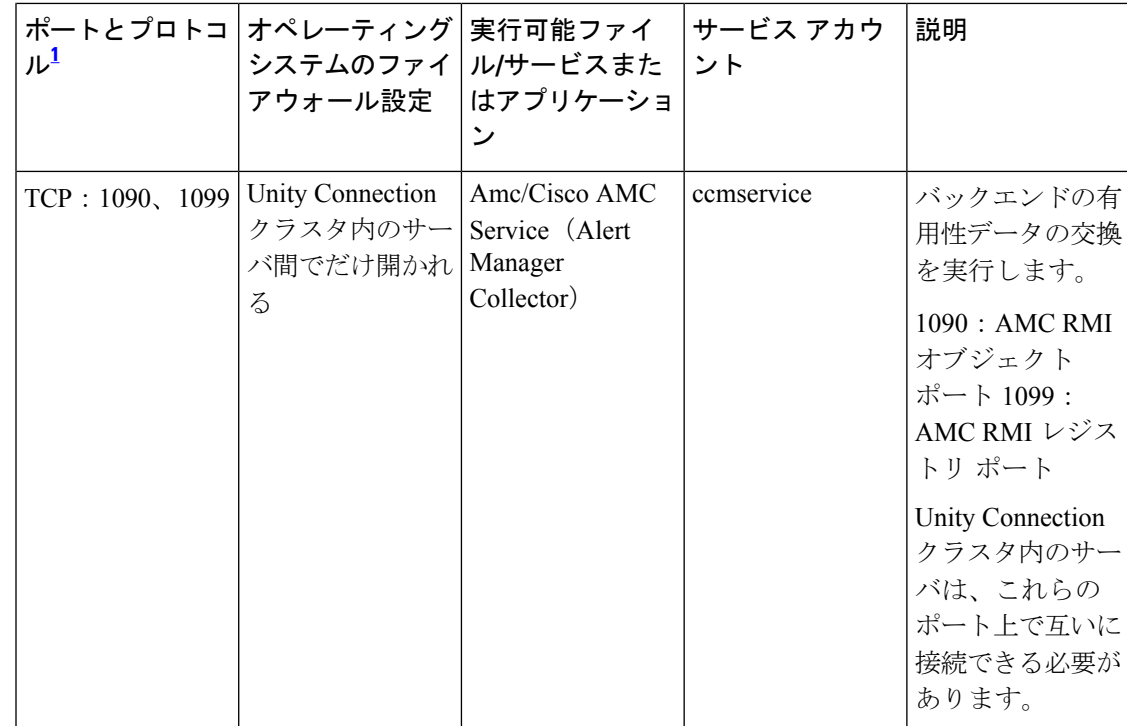

 $\mathbf I$ 

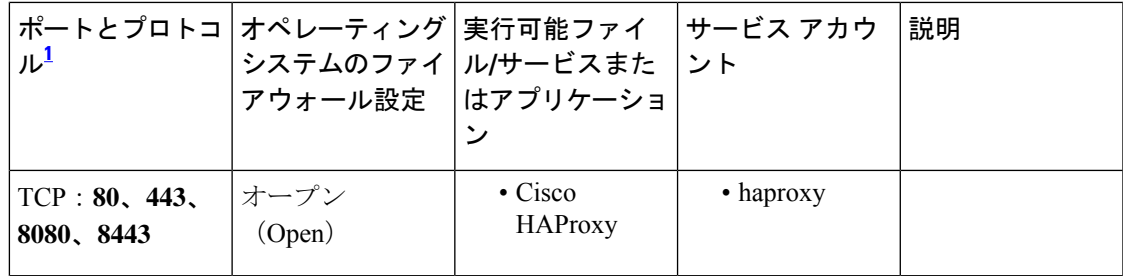

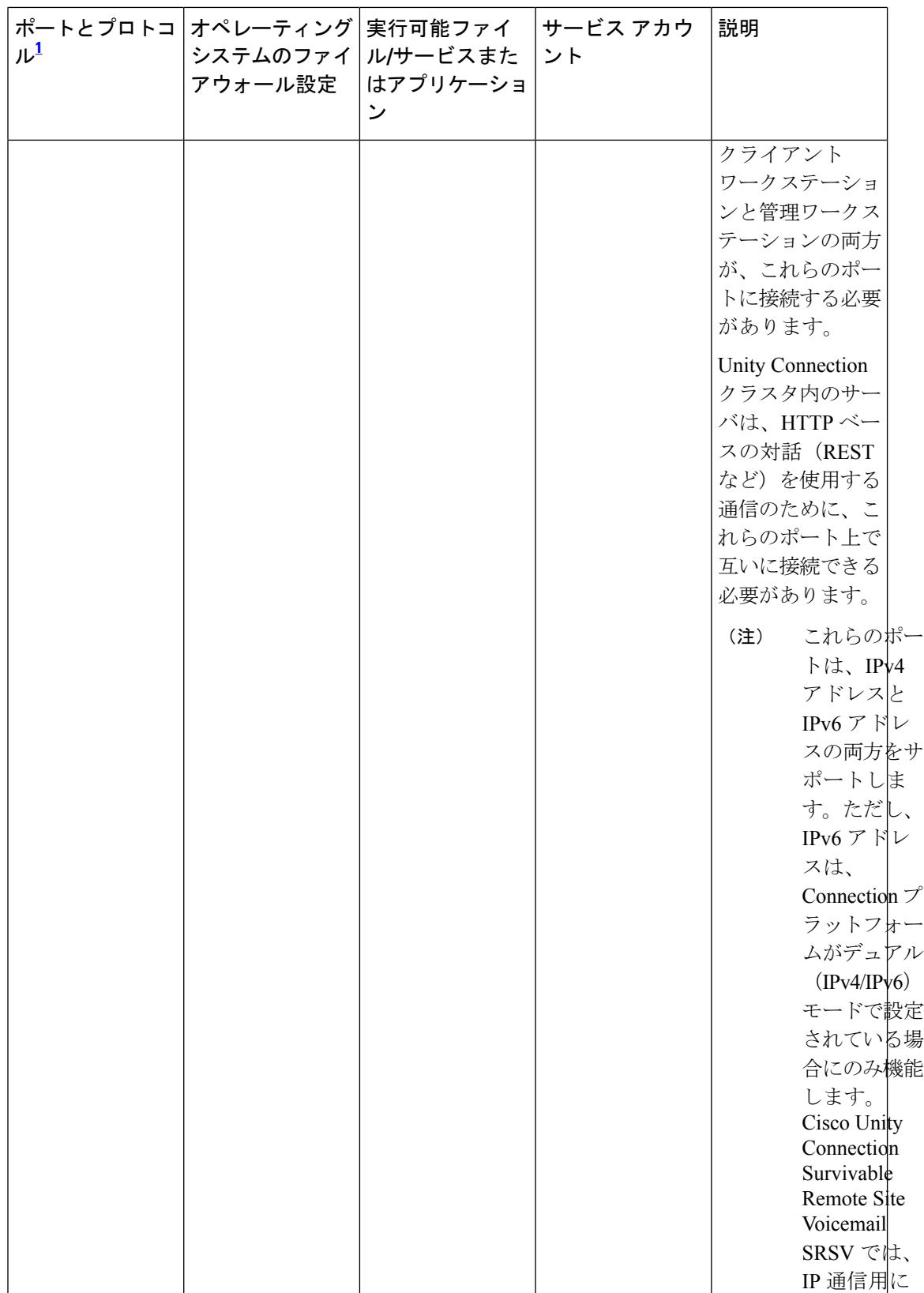

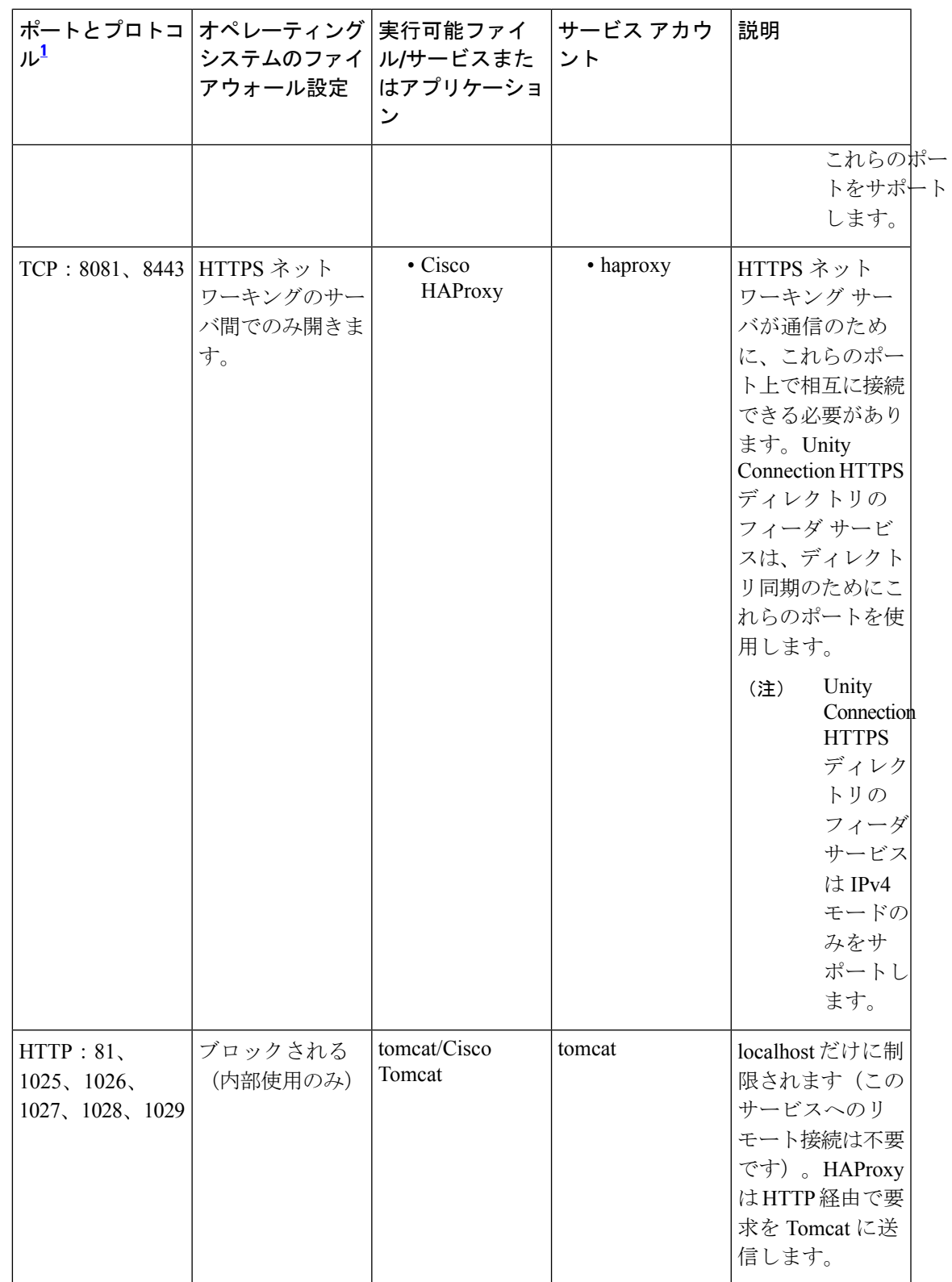

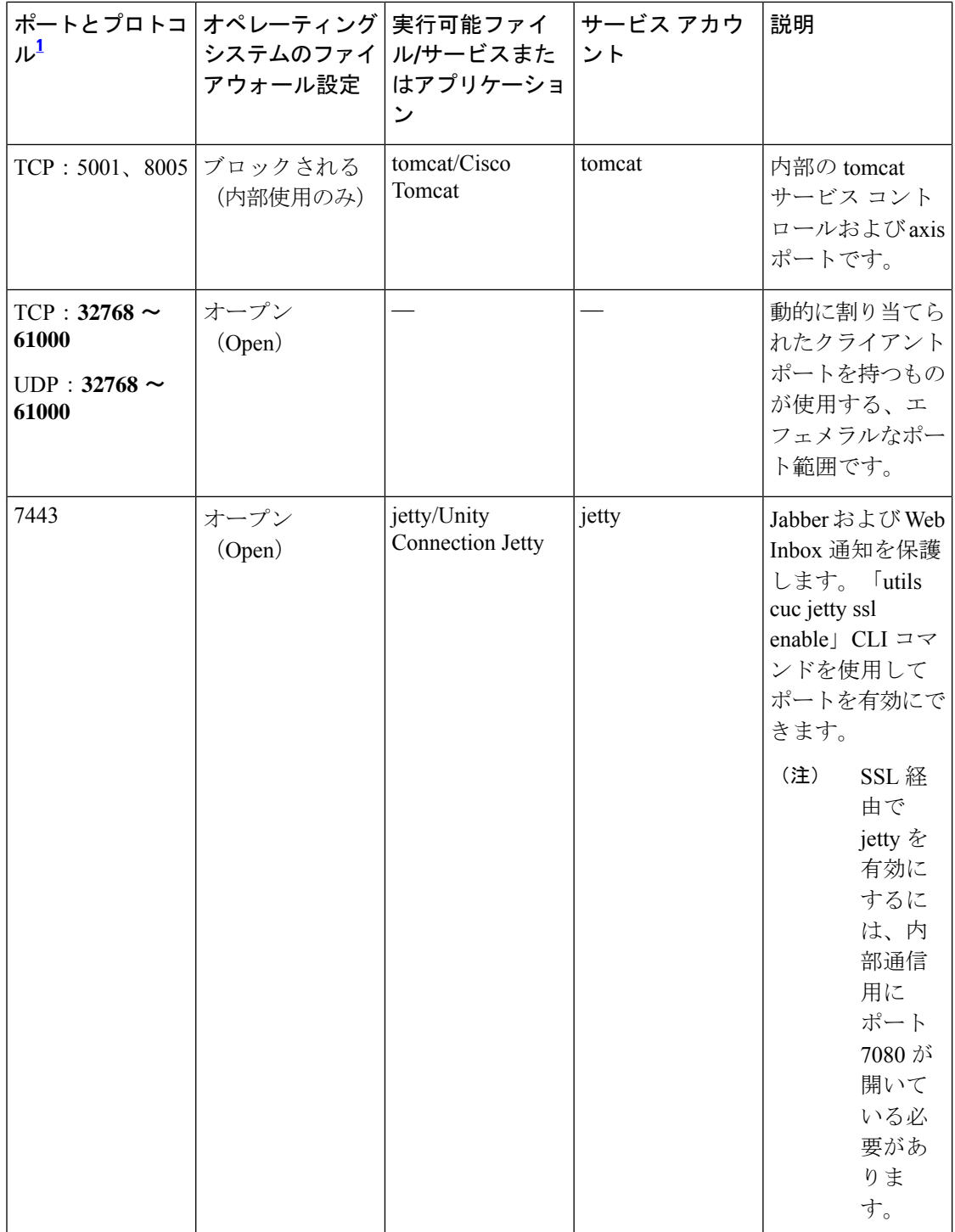

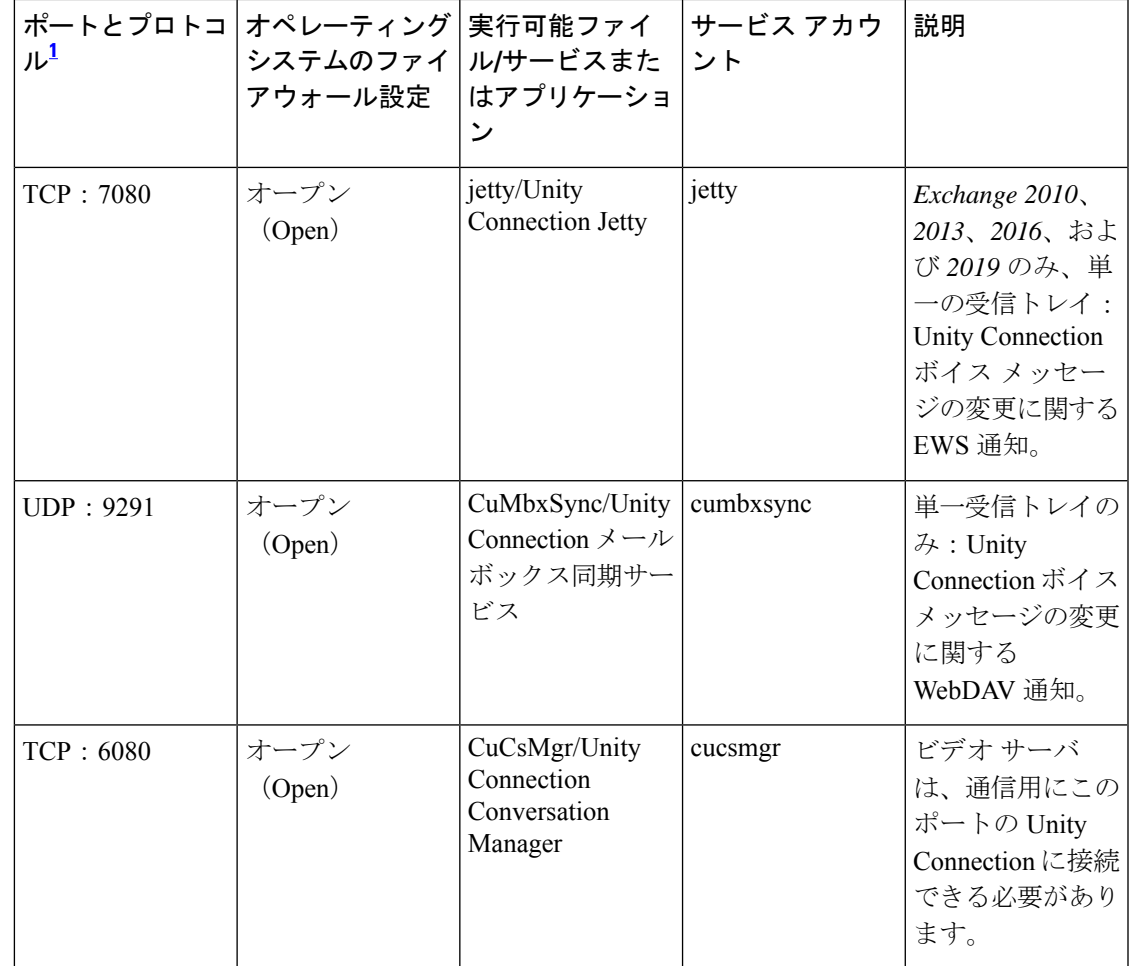

<span id="page-22-1"></span> $^{-1}$ 太字で示されているポート番号は、オフボックスクライアントからの直接接続のために 開かれています。

### <span id="page-22-0"></span>**Unity Connection** が行うアウトバウンド接続

表 2: [ネットワーク内の他のサーバとの接続のために](#page-23-0) Unity Connection によって使用される TCP [ポートおよび](#page-23-0) UDP ポート は、ネットワーク内の他のサーバとの接続のために Cisco Unity Connection によって使用される TCP ポートおよび UDP ポートを示しています。

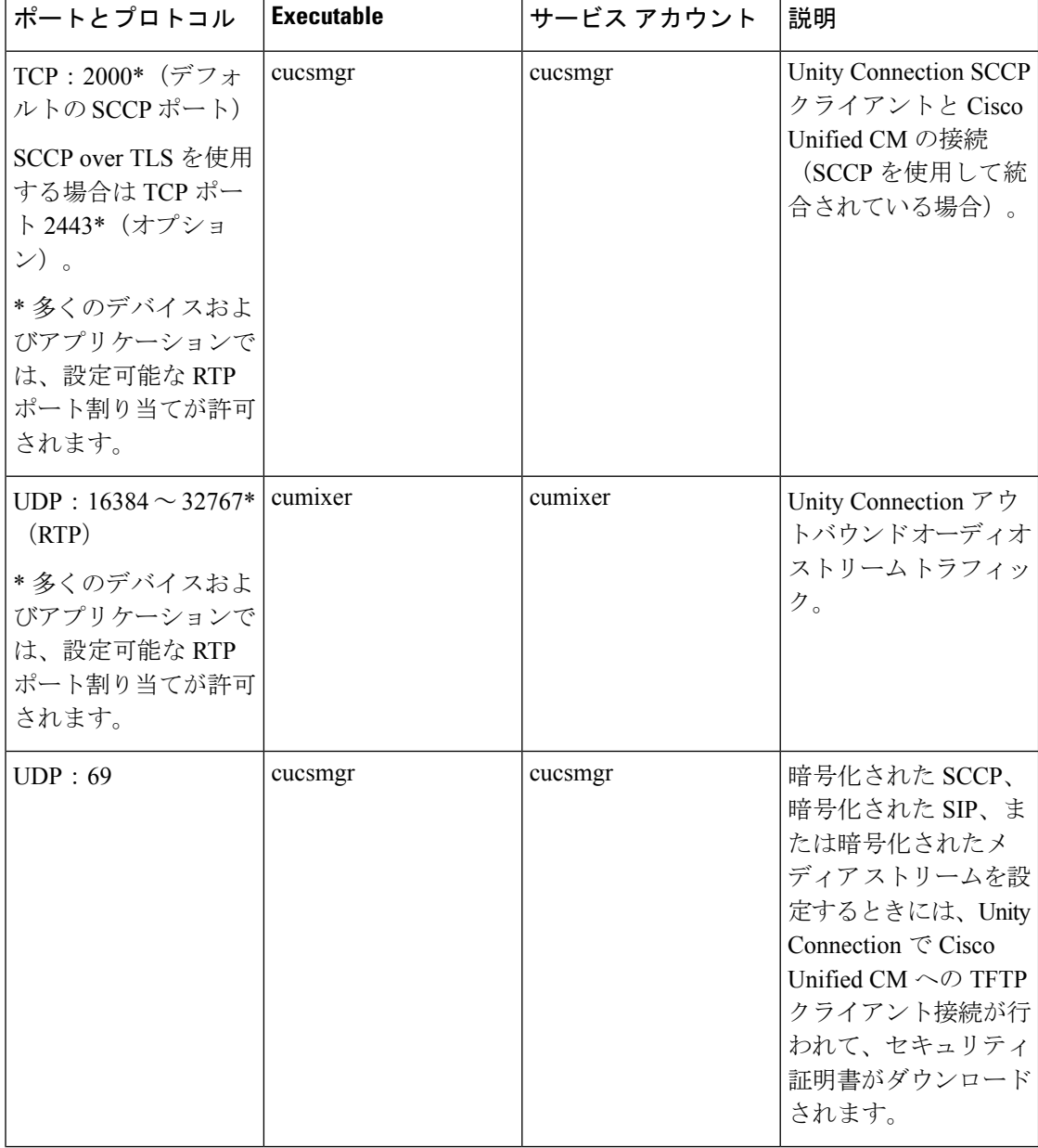

<span id="page-23-0"></span>表 **<sup>2</sup> :** ネットワーク内の他のサーバとの接続のために **Unity Connection** によって使用される **TCP** ポートおよび **UDP** ポー ト

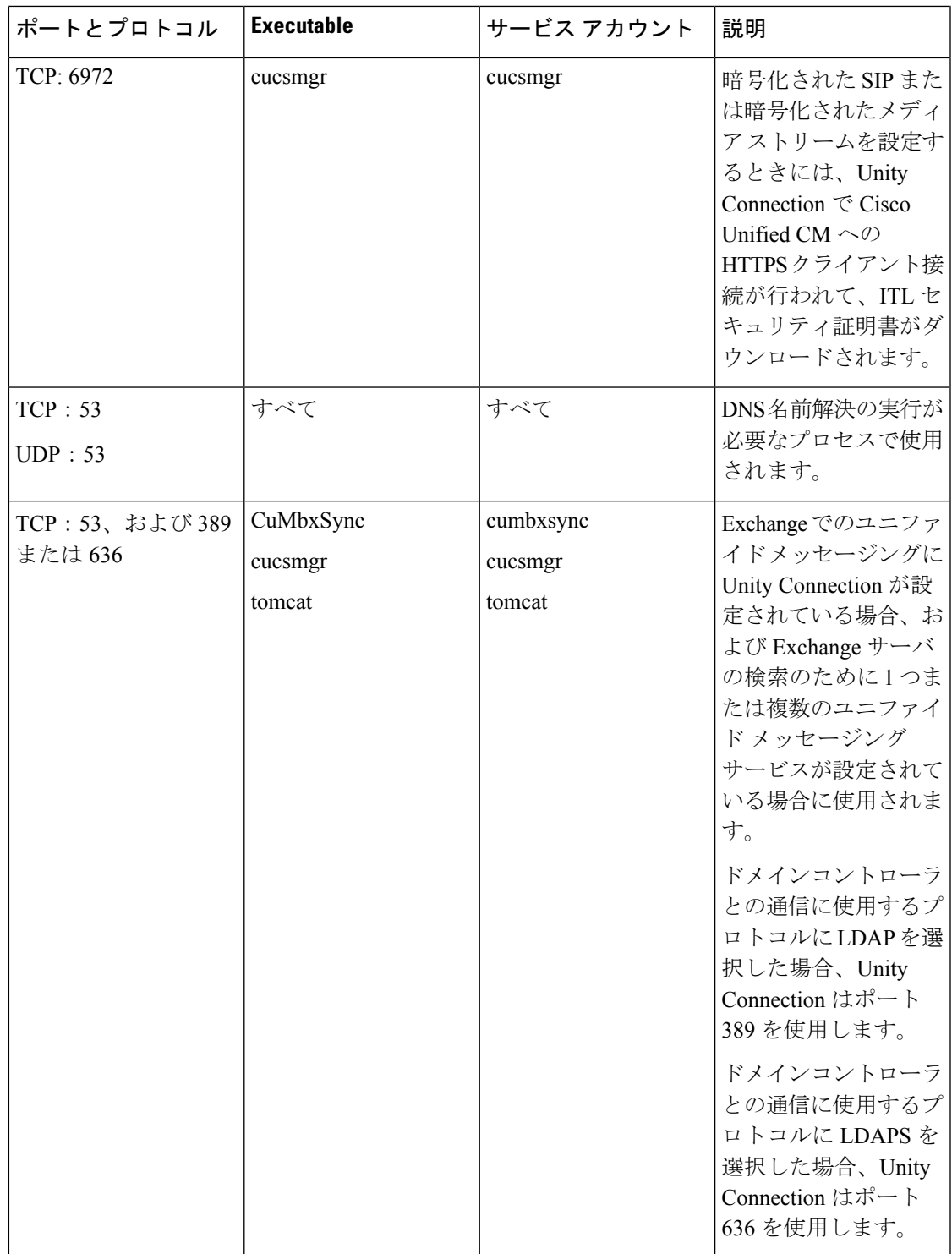

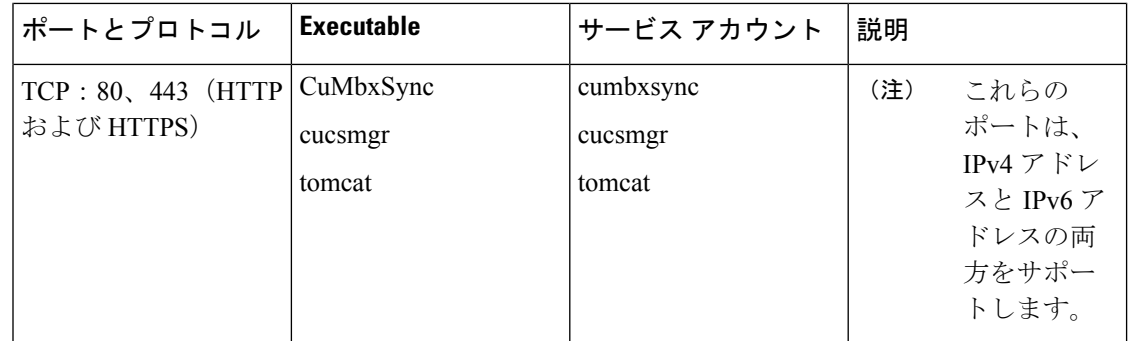

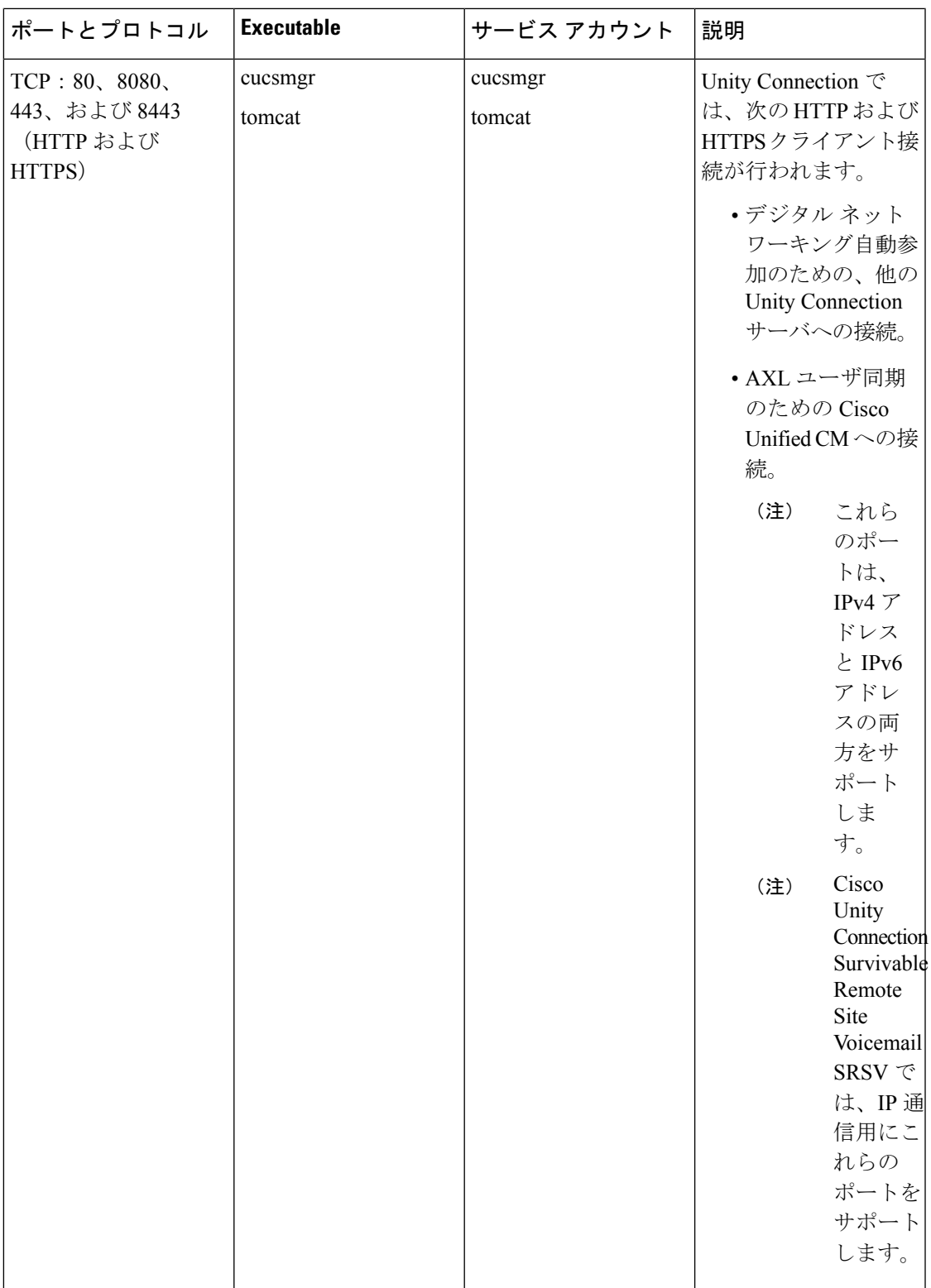

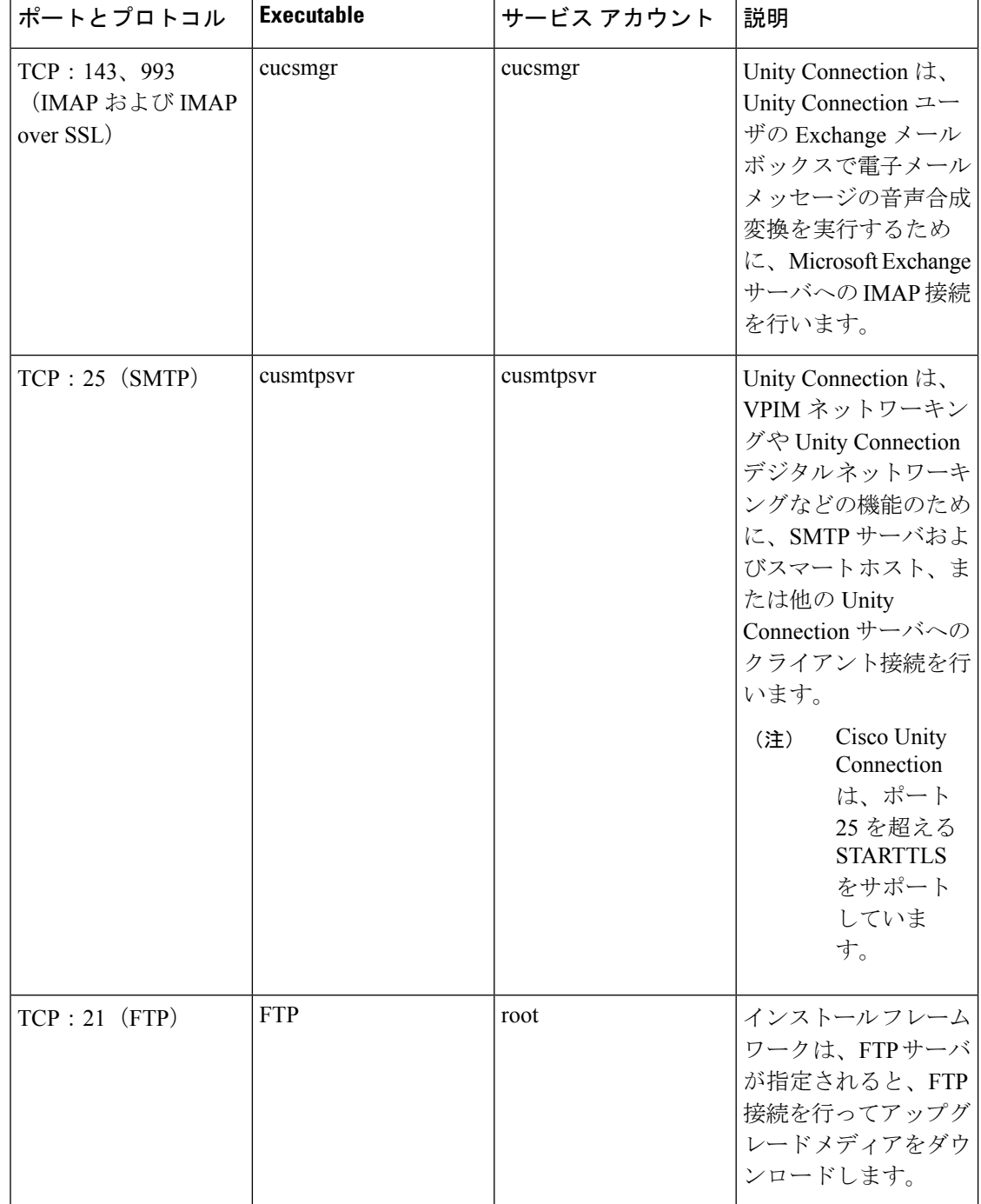

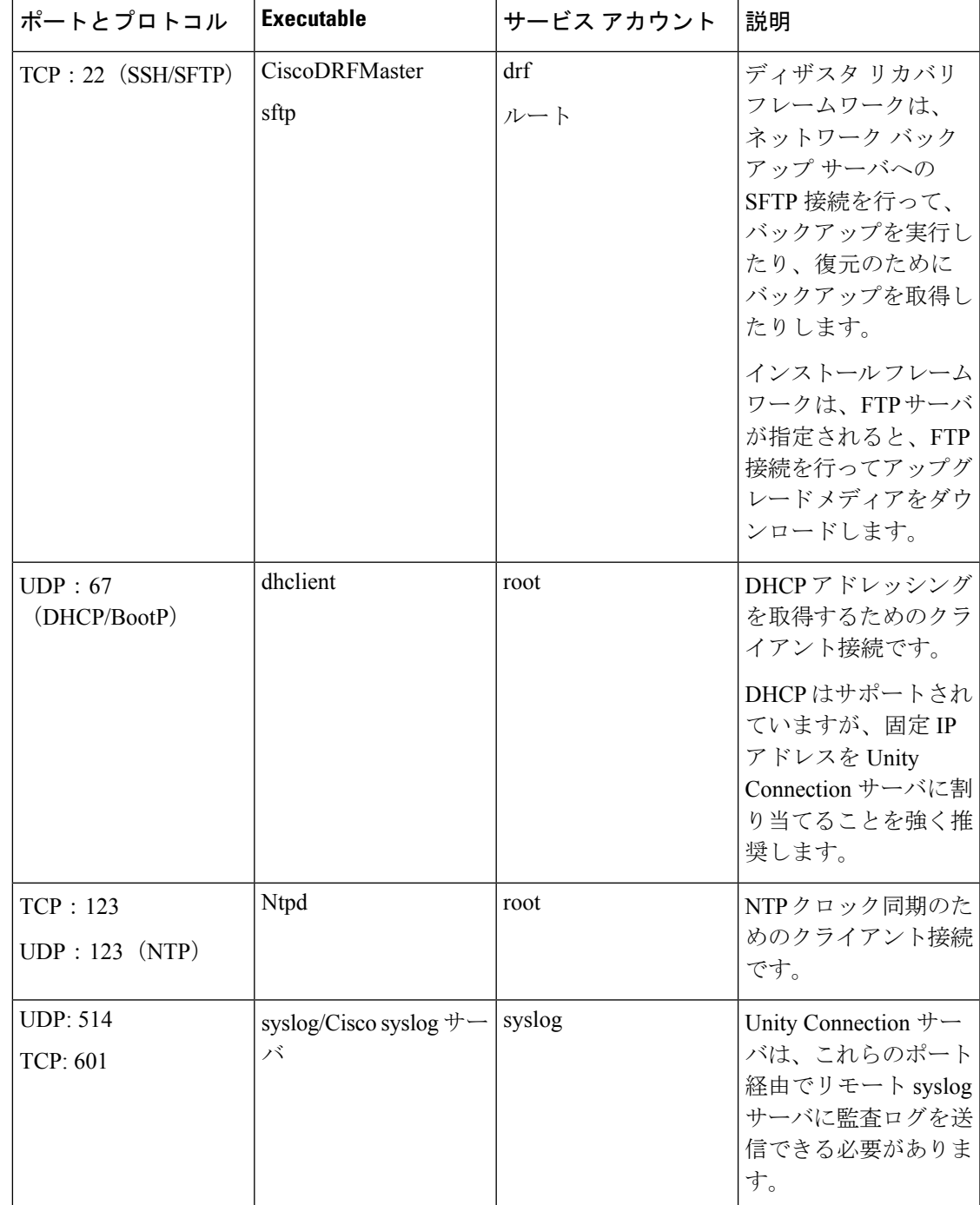

### <span id="page-28-0"></span>トランスポート層の保護

Unity Connection は、シグナリングとクライアント/サーバ通信に Transport Layer Security (TLS) プロトコルとセキュア ソケット レイヤ(SSL)プロトコルを使用します。Unity Connection で は、Cisco Unity Connection の各種インターフェイス間のセキュア通信のために TLS 1.0、TLS

1.1、および TLS 1.2 をサポートしています。TLS 1.2 は最も安全な認証済み通信プロトコルで す。

UnityConnection 11.5(1)SU3以降では、部門のセキュリティポリシーと導入能力に応じて、TLS 最小バージョンを設定できます。TLS の最小バージョンが設定されると、Unity Connection で は設定された最小バージョン以降のTLSがサポートされます。たとえば、TLSの最小バージョ ンとして TLS 1.1 を設定すると、Unity Connection は通信に TLS 1.1 以降のバージョンを使用 し、この設定値よりも低い TLS バージョンを求める要求を拒否します。デフォルトで、TLS 1.0 が設定されます。

最小 TLS バージョンを設定する前に、Unity Connection のすべてのインターフェイスが保護さ れており、設定される最小 TLS バージョン以降のバージョンを通信に使用していることを確 認します。ただし、Unity Connection のインバウンド インターフェイスの最小 TLS バージョン を設定できます。

表 3 に、サポートされており Unity Connection で最小 TLS バージョンを設定できるインター フェイスを示します。

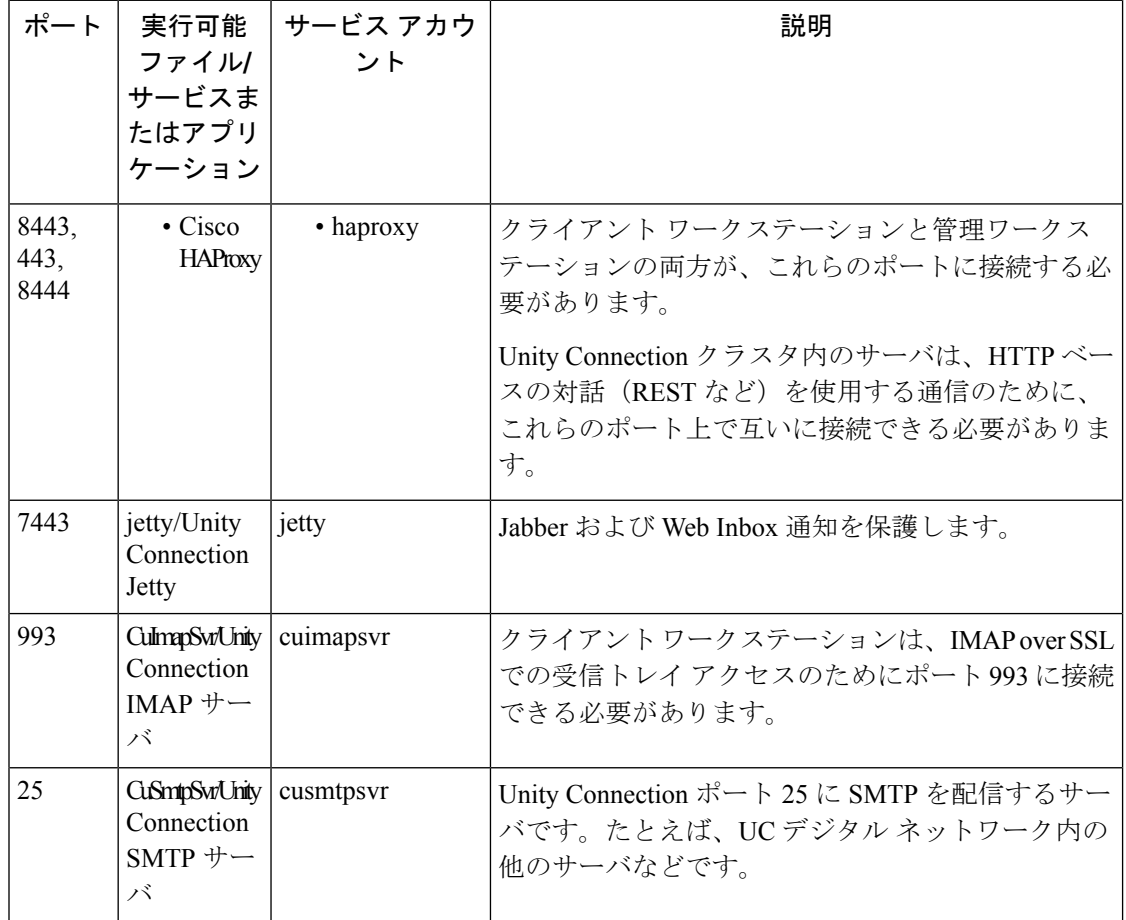

表 **3 :** セキュア通信でサポートされているインターフェイス

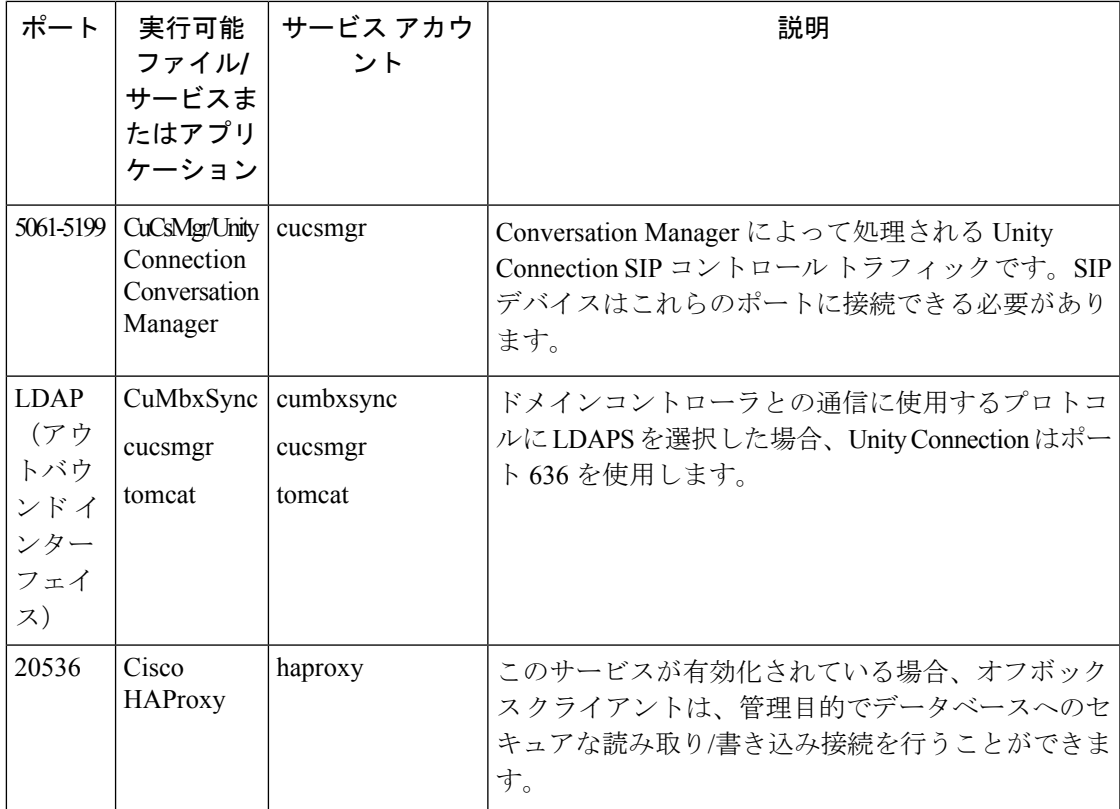

サポートされている Cisco Unity Connection のインバウンド インターフェイスの詳細について は、[「サービス](#page-8-2) ポート」を参照してください。

### <span id="page-30-0"></span>最小 **TLS** バージョンの設定

Cisco Unity Connection で最小 TLS バージョンを設定するには、次の CLI コマンドを実行しま す。

• set tls min-version <tls minVersion>

クラスタのパブリッシャとサブスクライバの両方でこのCLIコマンドを実行する必要がありま す。

さらに次の CLI コマンドを実行して、Unity Connection の最小 TLS バージョンとして設定して いる値を確認することもできます。

• show tls 最小バージョン

CLI の詳細については、『*CommandLine Interface Reference Guide for Cisco Unified Communications Solutions*』を参照してください。このドキュメントは [http://www.cisco.com/c/en/us/support/](http://www.cisco.com/c/en/us/support/unified-communications/unified-communications-manager-callmanager/products-maintenance-guides-list.html) [unified-communications/unified-communications-manager-callmanager/](http://www.cisco.com/c/en/us/support/unified-communications/unified-communications-manager-callmanager/products-maintenance-guides-list.html) [products-maintenance-guides-list.html](http://www.cisco.com/c/en/us/support/unified-communications/unified-communications-manager-callmanager/products-maintenance-guides-list.html) にあります。

 $\triangle$ 注意 最小 TLS バージョンの設定が完了すると、Cisco Unity Connection サーバが自動的に再起動しま す。

<span id="page-32-0"></span>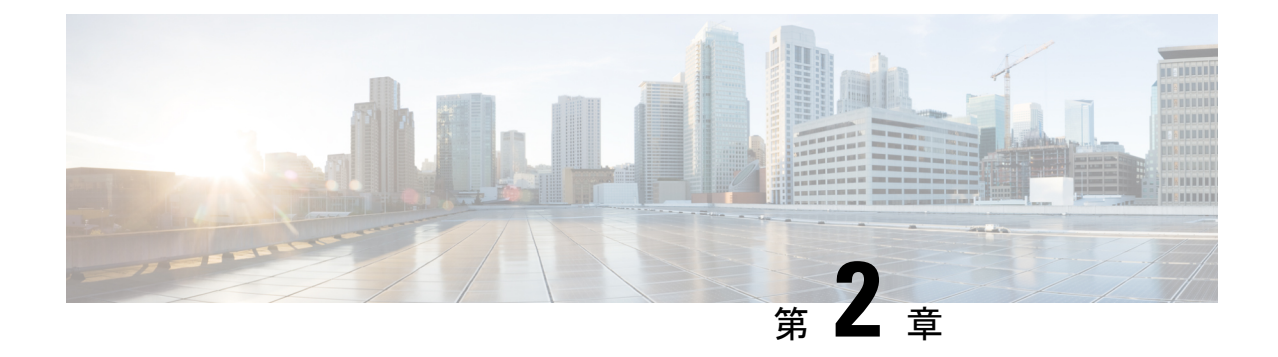

## 不正通話の防止

- [はじめに](#page-32-1) (25 ページ)
- [不正通話の防止に役立つ規制テーブルの使用](#page-32-2) (25 ページ)
- コレクト コール [オプションの制限](#page-33-0) (26 ページ)

### <span id="page-32-1"></span>はじめに

この章では、あらゆる組織においてセキュリティ上の問題となる可能性がある、不正通話につ いて説明します。また、予防措置を講じるのに役立つ情報や、不正通話を防止するためのベス トプラクティスも紹介します。

## <span id="page-32-2"></span>不正通話の防止に役立つ規制テーブルの使用

不正通話とは、組織の費用負担で、組織のポリシーに違反して行われる、すべての長距離通話 のことです。Cisco Unity Connection には、不正通話を防止するために使用できる規制テーブル が用意されています。規制テーブルでは、着信転送、メッセージ通知、およびUnityConnection のその他の機能に使用できる電話番号を制御します。各サービスクラスにいくつかの規制テー ブルが関連付けられており、必要に応じて規制テーブルを追加することもできます。デフォル トでは、規制テーブルは、トランク アクセス コード 9 のダイヤル プランの、基本的な不正通 話規制用に設定されています。使用するダイヤルプランおよび国際通話のプレフィックスに合 わせて、規制テーブルを調整する必要があります。

#### ベスト プラクティス:

ユーザ、管理者、およびCisco UnityConnectionメールボックスへのアクセスを不正に取得した 外部発信者による不正通話を防ぐには、次の変更を行います。

• すべての規制テーブルを、国際通話のオペレータへの呼び出しをブロックするように設定 します。この設定を行うと、内線から国際通話のオペレータにダイヤルしたり、国際通話 のオペレータからの着信転送を設定したりして国際通話を行うことができなくなります。 たとえば、トランク アクセス コード 9 の後に 00 をダイヤルして国際通話のオペレータを 呼び出すことができなくなります。

- Unity Connection が 2 つの電話システムと連動している場合は、両方の電話システムとの 連動用に、該当するトランク アクセス コードと一致する規制テーブルのパターンを追加 します。たとえば、1つの電話システム連動用のトランクアクセスコードが99の場合に、 ダイヤル パターン 900 を規制するには、パターン 99900 も規制します。トランク アクセ スコードを含むパターンが規制されると、最初にどちらかのトランクにアクセスしてから 国際通話のオペレータにダイヤルして規制テーブルをバイパスする試みがブロックされま す。
- 仕事で国際通話番号にアクセスする必要がない人については、国際通話番号へのすべての 呼び出しをブロックするように、規制テーブルを設定します。これにより、その規制テー ブルと関連付けられている Unity Connection メールボックスへのアクセスが許可されてい る人が、その内線から国際通話番号への着信転送やファクス配信を設定できなくなりま す。
- 国内の長距離通話について、特定の市外局番への通話だけを許可するか、またはすべて禁 止するように、規制テーブルを設定します。これにより、その規制テーブルと関連付けら れている Unity Connection メールボックスへのアクセスが許可されている人が、その内線 から長距離通話の番号への着信転送やファクス配信を設定できなくなります。
- システム転送に使用できる番号を規制します。システム転送は、発信者がある番号をダイ ヤルしてから、指定した別の番号に転送できる機能です。たとえば、発信者がロビーや会 議室の電話に通話を転送することはできるが、国際通話のオペレータや、長距離通話の番 号への転送はできないように、規制テーブルを設定します。

## <span id="page-33-0"></span>コレクト コール オプションの制限

必要に応じて、着信電話回線でのコレクト コール オプションを制限するように、電話会社と 取り決めることを推奨します。

<span id="page-34-0"></span>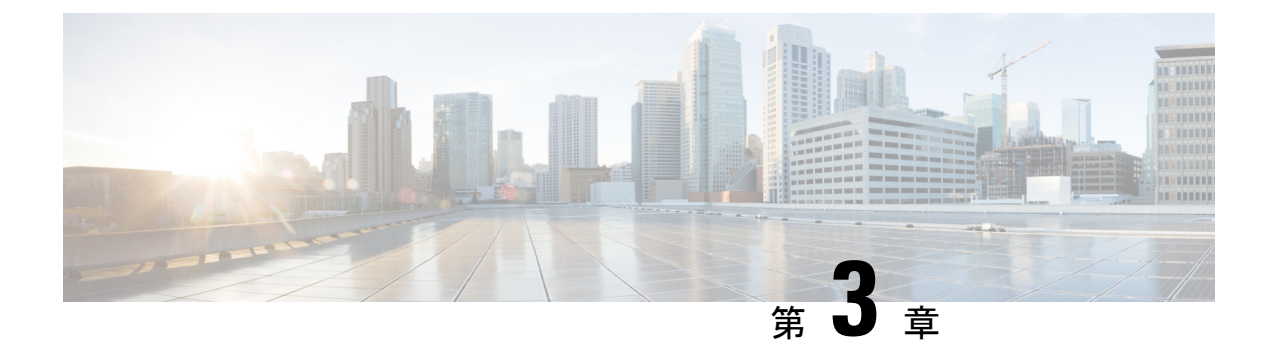

# **Cisco Unity Connection**:制限版と無制限版

• Cisco Unity Connection: 制限版と無制限版 (27ページ)

## <span id="page-34-1"></span>**Cisco Unity Connection**:制限版と無制限版

本製品には暗号化機能が備わっており、輸入、輸出、配布および使用に適用される米国および 他の国での法律を順守するものとします。シスコの暗号化製品を譲渡された第三者は、その暗 号化技術の輸入、輸出、配布、および使用を許可されたわけではありません。輸入業者、輸出 業者、販売業者、およびユーザは、米国および他の国での法律を順守する責任があります。

Cisco Unity Connection には、制限版と無制限版という 2 種類の Connection ソフトウェアがあり ます。これは、一部の国におけるユーザデータ暗号化に関連する輸入要件に対応することを目 的としています。Cisco Unity Connection 制限版では、製品の暗号化機能を有効にすることで、 以下に示すセキュリティ モジュールを使用できるようになりますが、無制限版ではセキュリ ティ モジュールの使用は許可されていません。

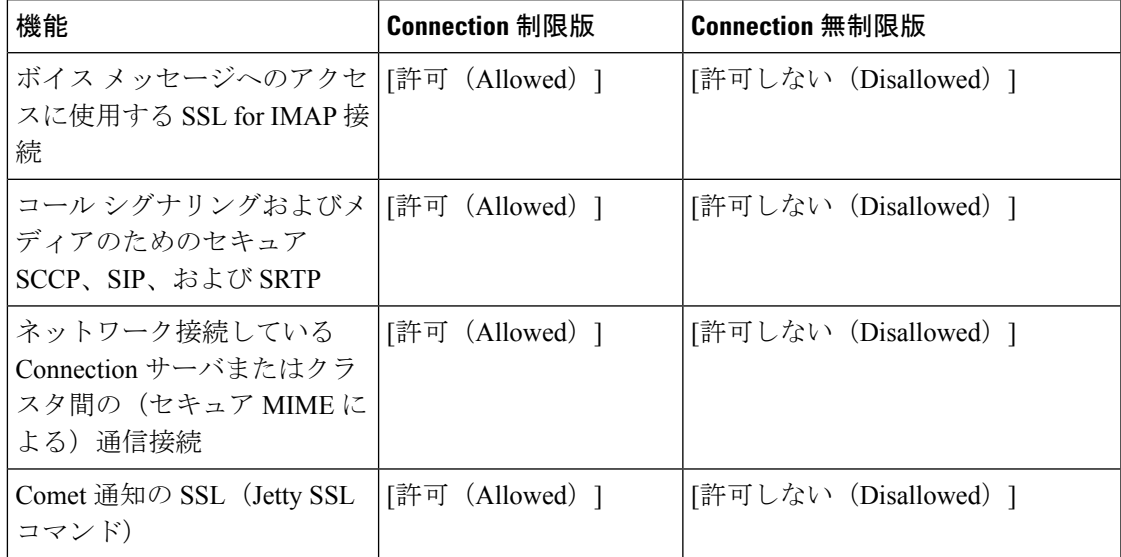

 $\sqrt{N}$ 

Connectionソフトウェアの制限版と無制限版が利用可能な場合は、ソフトウェアをダウンロー ドするか、または DVD を注文してください。制限版を無制限版にアップグレードすることも できますが、その後のアップグレードは無制限版へのアップグレードに限定されます。無制限 版から制限版へのアップグレードはサポートされていません。 注意

Unity Connection では、デフォルトで評価モードでの制限版製品の暗号化は無効になっていま す。そのため制限版では、エクスポート制御機能を有効にするトークンを使用して製品をCisco SmartSoftware Manager(CSSM)または Cisco スマート ソフトウェア マネージャ サテライトに 登録するまでは、上記のセキュリティ モジュールを使用できません。評価モードの Unity Connection 制限版の動作は、Unity Connection 無制限版の動作に似ています。

12.0(1) より前の Cisco Unity Connection を 12.0(1) 以降のリリースにアップグレードすると、 Cisco Unity Connection で暗号化が次のように動作します。

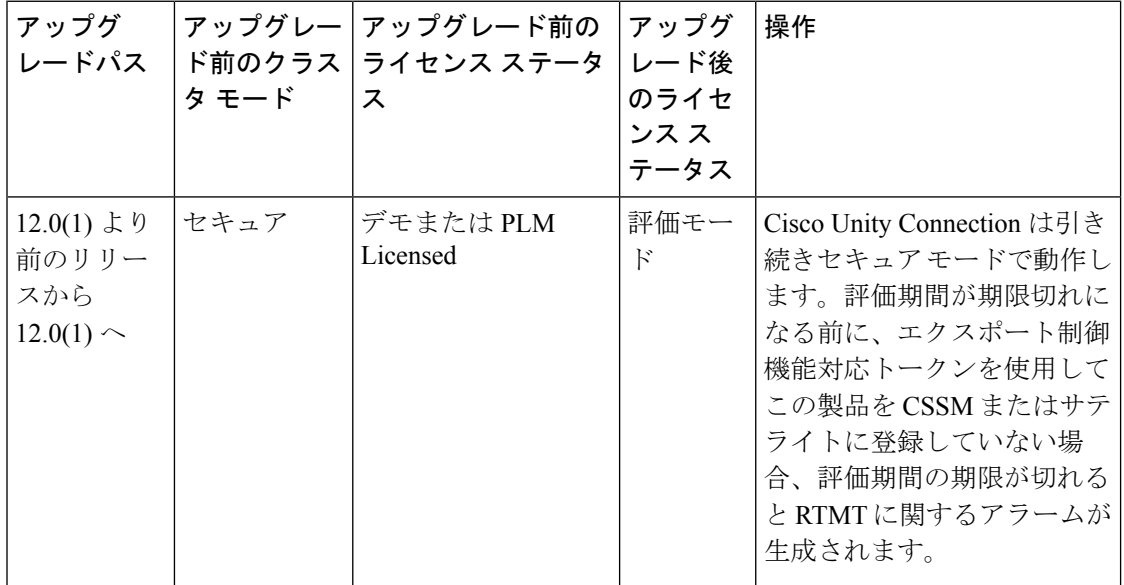

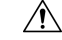

登録解除後に「Connection Conversation Manager」または「Connection IMAPServer」のいずれか のサービスが再起動されると、セキュリティモジュールを使用できなくなります。たとえば、 IMAP サーバが再起動する場合は IMAP、Cisco Unity Connection で Connection Conversation Manager が再起動する場合は SCCP/SIP/SRTP が使用できなくなります。 注意

(注)

12.0(1) から 12.0(1) 以降へのアップグレードでは、アップグレード完了後にシステムの既存の 暗号化ステータスが維持されます。

CSSMまたはサテライトへの製品の登録方法の詳細については、『*Install,UpgradeandMaintenance Guide for Cisco Unity Connection 14*』の「Managing Licenses」の章を参照してください。このガ
イドは [https://www.cisco.com/c/en/us/td/docs/voice\\_ip\\_comm/connection/14/install\\_upgrade/guide/b\\_](https://www.cisco.com/c/en/us/td/docs/voice_ip_comm/connection/14/install_upgrade/guide/b_14cuciumg.html) [14cuciumg.html](https://www.cisco.com/c/en/us/td/docs/voice_ip_comm/connection/14/install_upgrade/guide/b_14cuciumg.html) からご利用いただけます。

Cisco Unity Connection の制限付きバージョンの暗号化を有効または無効にするには、CLI コマ ンド「utils cuc encryption <enable/disable>」を使用できます。

$$
\theta
$$

(注)

アップグレードを行う場合は、バージョンの切り替えが正常に完了した後にCLIを実行する必 要があります。

CLI の詳細については、最新のリリースの『Command Line Interface Reference Guide for Cisco Unified Solutions』を参照してください。このガイドは <http://www.cisco.com/c/en/us/support/unified-communications/unified-communications-manager-callmanager/products-maintenance-guides-list.html> にあります。

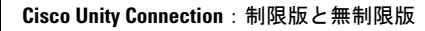

I

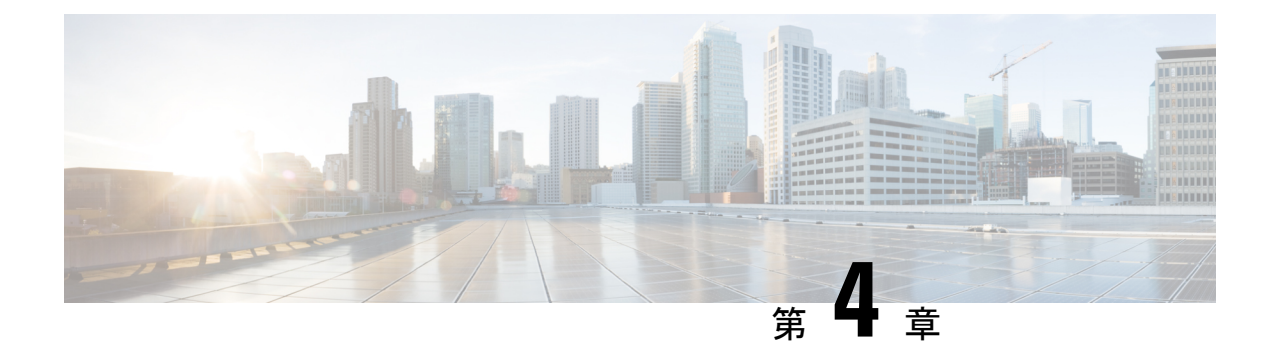

# **Cisco Unity Connection**、**Cisco Unified Communications Manager**、および**IP**フォン 間の接続の保護

• Cisco Unity Connection、Cisco Unified [Communications](#page-38-0) Manager、および IP フォン間の接続 の保護 (31 [ページ\)](#page-38-0)

# <span id="page-38-0"></span>**Cisco Unity Connection**、**Cisco Unified Communications Manager**、および **IP** フォン間の接続の保護

<span id="page-38-1"></span>はじめに

この章では、Cisco Unity Connection、Cisco Unified Communications Manager、および IP 電話の 間の接続に関連して発生する可能性がある、セキュリティ上の問題について説明します。ま た、講じるべき対策に関する情報、意思決定に役立つ推奨事項、下した決定の効果に関する情 報、およびベストプラクティスも紹介します。

## **UnityConnection**、**CiscoUnifiedCommunicationsManager**、および**IP**フォ ン間の接続に関するセキュリティの問題

Cisco Unity Connection システムは、 Unity Connection のボイス メッセージ ポート(SCCP 統合 用)またはポート グループ(SIP 統合用)、Cisco Unified Communications Manager、および IP フォンの間の接続に関して、潜在的な脆弱性ポイントを持ちます。

次のような脅威が発生する可能性があります。

• 中間者攻撃(Cisco Unified CM と Unity Connection 間の情報フローの監視と改変)

- ネットワークトラフィック スニフィング(Cisco Unified CM、Unity Connection、および Cisco Unified CM で管理される IP フォン間の通話内容やシグナリング情報のソフトウェア によるキャプチャ)
- Unity Connection と Cisco Unified CM 間のコール シグナリングの改変
- Unity Connection とエンドポイント (IP フォンやゲートウェイなど)の間のメディアスト リームの改変
- Unity Connection の ID 盗用 (Unity Connection 以外のデバイスが Cisco Unified CM に対し、 そのデバイス自体が Unity Connection サーバであると示す場合)
- Cisco Unified CM サーバの ID 盗用 (Cisco Unified CM 以外のサーバが Unity Connection に 対し、そのサーバ自体が Cisco Unified CM サーバであると示す場合)

# **Unity Connection** のボイス メッセージング ポート用の **Cisco Unified Communications Manager** セキュリティ機能

<span id="page-39-0"></span>Cisco Unified CM は、「Unity Connection、Cisco Unified [Communications](#page-38-1) Manager、および IP フォ [ン間の接続に関するセキュリティの問題](#page-38-1)」に記載されている脅威から Unity Connection への接 続を保護できます。Unity Connection が利用できる Cisco Unified CM のセキュリティ機能を[表](#page-39-0) 4 : Cisco Unity Connection が使用する Cisco Unified CM [セキュリティ機能](#page-39-0) に示します。

| セキュリティ機能 | 説明                                                                                                    |
|----------|----------------------------------------------------------------------------------------------------|
| シグナリング認証 | トランスポート層セキュリティ (TLS) プロト<br>コルを使用して、シグナリング パケットが転<br>送中に改ざんされていないことを検証するプ<br>ロセスです。シグナリング認証はCisco証明書<br>信頼リスト (CTL) ファイルの作成に依存し<br>ます。 |
|          | この機能によって、次の脅威から保護されま<br>す。                                                                                                    |
|          | • 中間者攻撃 (Cisco Unified CM と Unity<br>Connection 間の情報フローの改変)。                                                                           |
|          | •コールシグナリングの改変。                                                                                                    |
|          | • Unity Connection サーバの ID 盗用。                                                                                                    |
|          | • Cisco Unified CM サーバの ID 盗用。                                                                                                    |

表 **<sup>4</sup> : Cisco Unity Connection** が使用する **Cisco Unified CM** セキュリティ機能

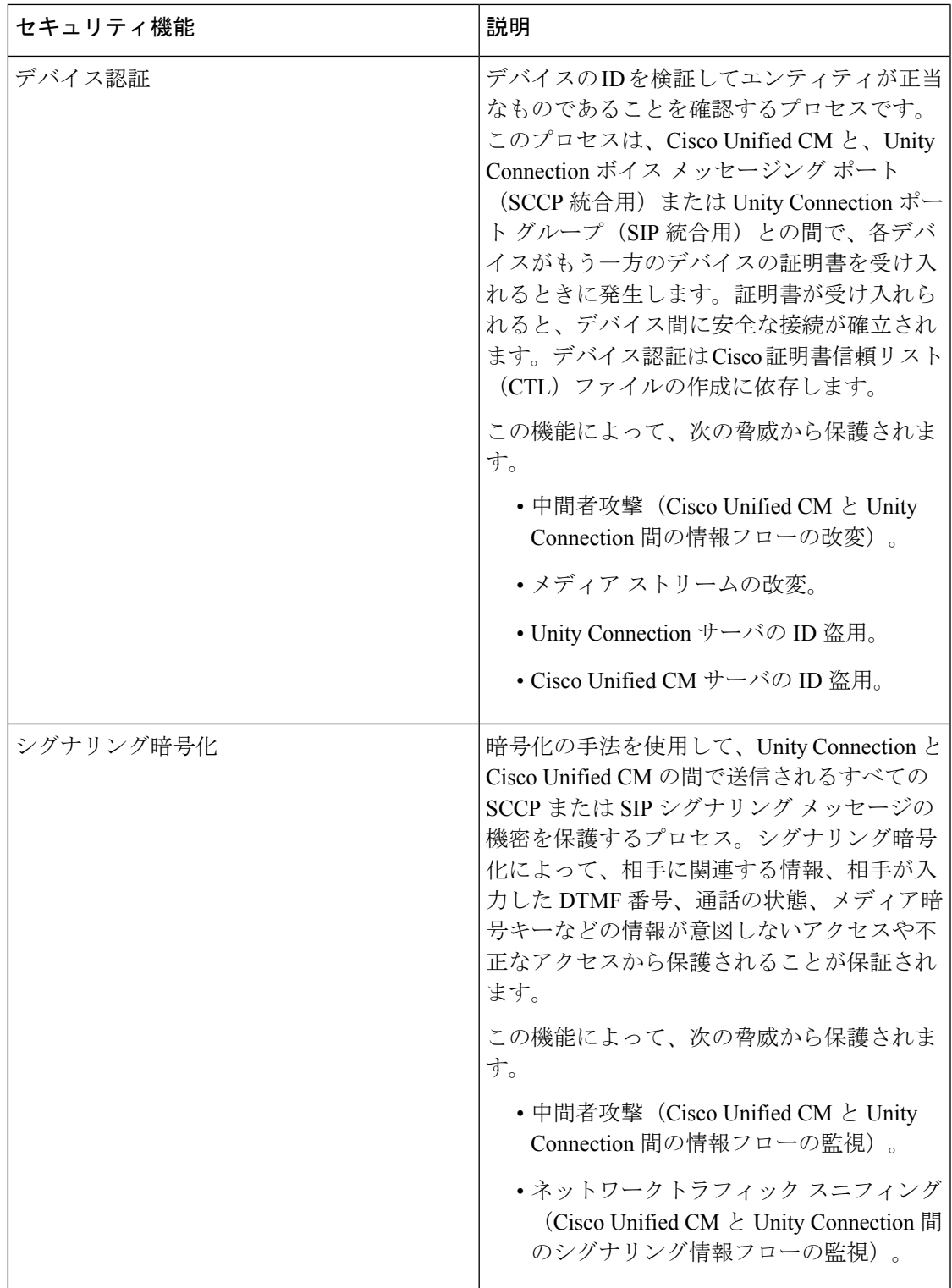

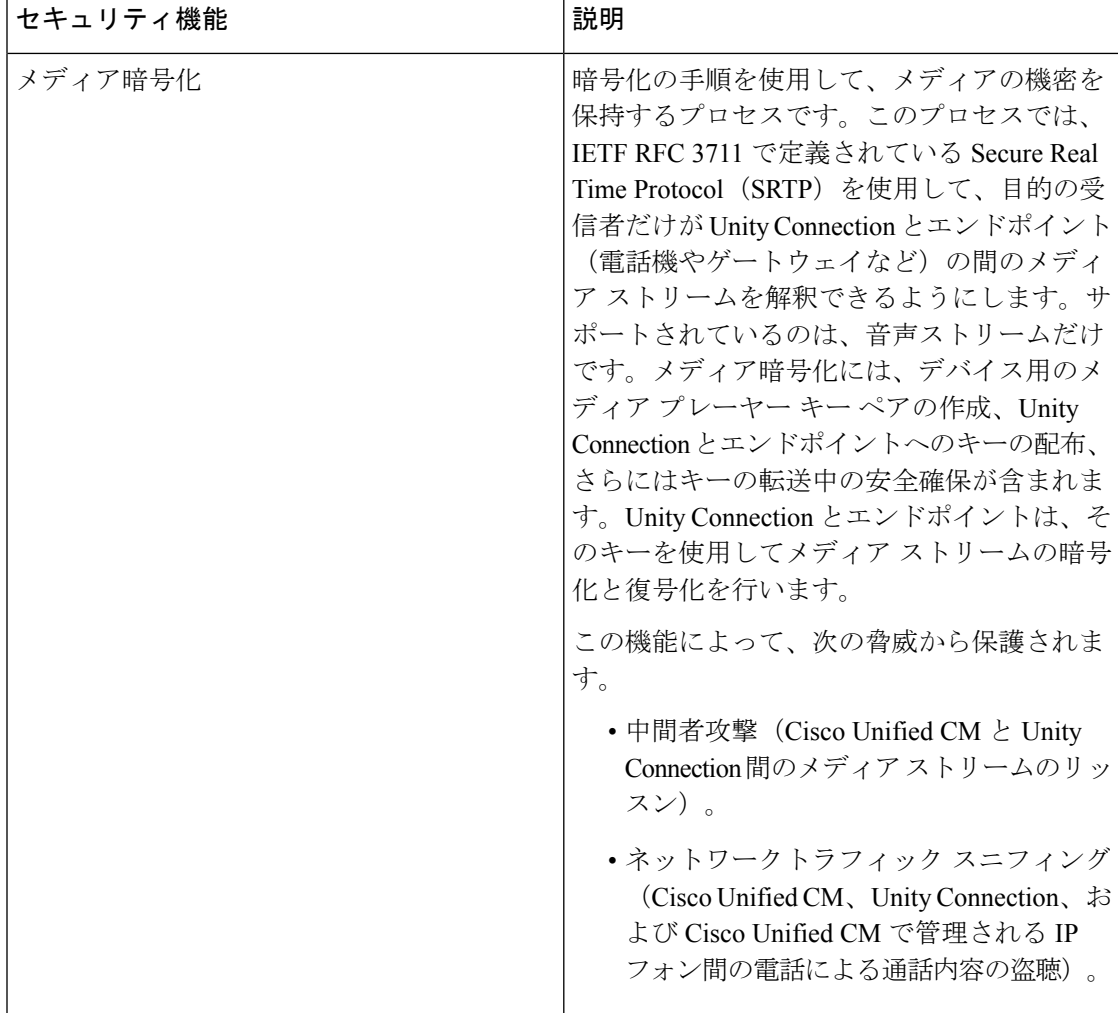

認証とシグナリング暗号化は、メディアを暗号化するための最小要件です。つまり、デバイス がシグナリング暗号化と認証をサポートしていない場合、メディア暗号化は行われません。

Cisco Unified CM セキュリティ(認証と暗号化)では、Unity Connection へのコールだけが保護 されます。メッセージ ストアで録音されたメッセージは、Cisco Unified CM の認証および暗号 化機能では保護されませんが、Unity Connection のプライベート セキュア メッセージング機能 で保護できます。Unity Connection のセキュア メッセージング機能の詳細については、[「プラ](#page-88-0) [イベートまたはセキュアとマークされたメッセージの処理](#page-88-0)」を参照してください。

### 自己暗号化ドライブ

Cisco Unity Connection は、自己暗号化ドライブ (SED) もサポートしています。これは、フル ディスク暗号化(FDE)とも呼ばれます。FDEは、ハードドライブで使用可能なすべてのデー タを暗号化するために使用される暗号化方式です。このデータには、ファイル、オペレーティ ングシステム、およびソフトウェアプログラムが含まれます。ディスク上の使用可能なハード ウェアは、すべての受信データを暗号化し、すべての送信データの暗号化を解除します。ドラ イブがロックされると、暗号化キーが内部で作成され保存されます。このドライブに保存され ているすべてのデータは、そのキーを使用して暗号化され、暗号化された形式で保存されま す。FDE は、キー ID とセキュリティ キーで構成されます。

詳細については、「[https://www.cisco.com/c/en/us/td/docs/unified\\_computing/ucs/c/sw/gui/config/](https://www.cisco.com/c/en/us/td/docs/unified_computing/ucs/c/sw/gui/config/guide/2-0/b_Cisco_UCS_C-series_GUI_Configuration_Guide_201/b_Cisco_UCS_C-series_GUI_Configuration_Guide_201_chapter_010011.html#concept_E8C37FA4A71F4C8F8E1B9B94305AD844) [guide/2-0/b\\_Cisco\\_UCS\\_C-series\\_GUI\\_Configuration\\_Guide\\_201/b\\_Cisco\\_UCS\\_C-series\\_GUI\\_](https://www.cisco.com/c/en/us/td/docs/unified_computing/ucs/c/sw/gui/config/guide/2-0/b_Cisco_UCS_C-series_GUI_Configuration_Guide_201/b_Cisco_UCS_C-series_GUI_Configuration_Guide_201_chapter_010011.html#concept_E8C37FA4A71F4C8F8E1B9B94305AD844) [Configuration\\_Guide\\_201\\_chapter\\_010011.html#concept\\_E8C37FA4A71F4C8F8E1B9B94305AD844](https://www.cisco.com/c/en/us/td/docs/unified_computing/ucs/c/sw/gui/config/guide/2-0/b_Cisco_UCS_C-series_GUI_Configuration_Guide_201/b_Cisco_UCS_C-series_GUI_Configuration_Guide_201_chapter_010011.html#concept_E8C37FA4A71F4C8F8E1B9B94305AD844)」 を参照してください。

## **Cisco Unified Communications Manager** および **Unity Connection** のセキュ リティ モード設定

Cisco Unified Communications Manager と Cisco Unity Connection のボイス メッセージング ポー ト(SCCP統合用)またはポートグループ(SIP統合用)のセキュリティモード オプションを 表 5 : [セキュリティ](#page-42-0) モード オプション に示します。

 $\sqrt{N}$ 

<span id="page-42-0"></span>Unity Connection ボイス メッセージ ポート(SCCP 統合用)またはポート グループ(SIP 統合 用)のクラスタセキュリティモード設定は、Cisco Unified CM ポートのセキュリティ モード設 定と一致する必要があります。一致していない場合、Cisco Unified CM の認証と暗号化は失敗 します。 注意

表 **5 :** セキュリティ モード オプション

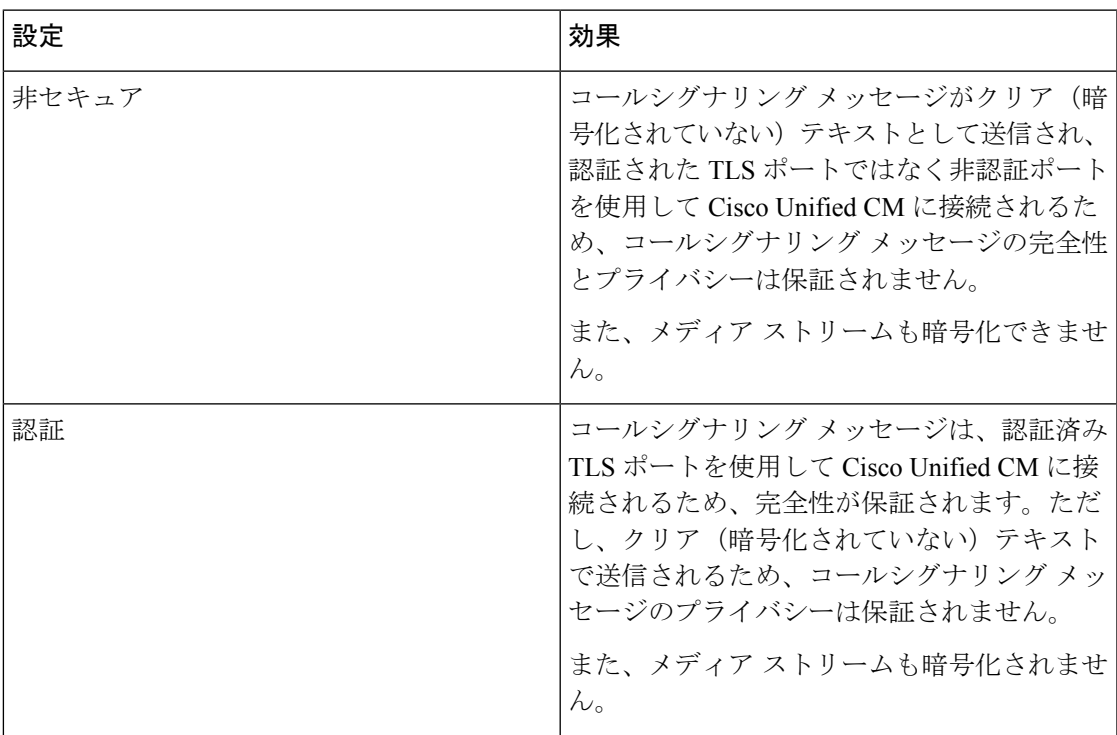

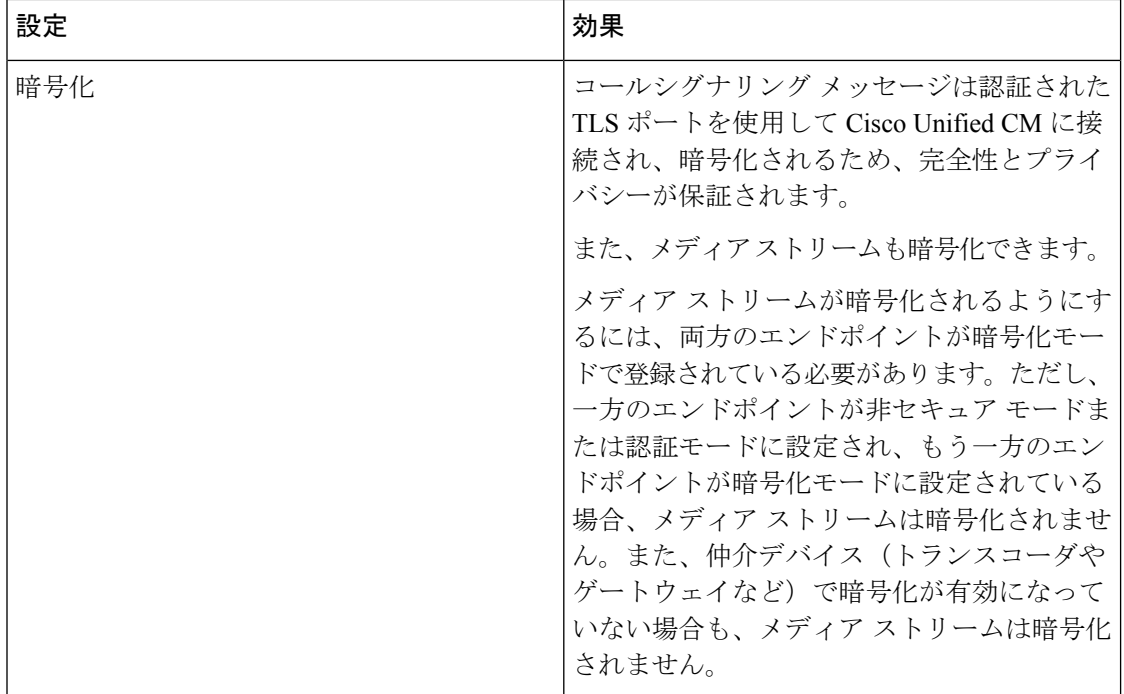

# **Cisco Unity Connection**、**Cisco Unified Communications Manager**、および **IP** フォン間の接続の保護に関するベストプラクティス

Cisco Unity Connection と Cisco Unified Communications Manager の両方でボイスメッセージング ポートに対し認証と暗号化を有効にするには、『*Cisco Unified Communications Manager SCCP Integration Guide for Unity Connection Release 14*』を参照してください。このファイルは次の URL から入手可能です。[https://www.cisco.com/c/en/us/td/docs/voice\\_ip\\_comm/connection/14/](https://www.cisco.com/c/en/us/td/docs/voice_ip_comm/connection/14/integration/cucm_sccp/b_14cucintcucmskinny.html) [integration/cucm\\_sccp/b\\_14cucintcucmskinny.html](https://www.cisco.com/c/en/us/td/docs/voice_ip_comm/connection/14/integration/cucm_sccp/b_14cucintcucmskinny.html)

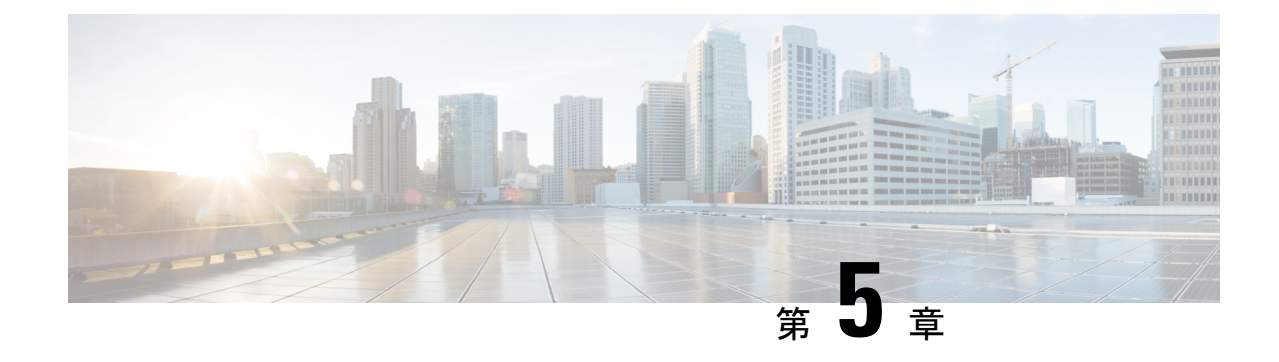

# 管理とサービス アカウントの保護

• 管理とサービス [アカウントの保護](#page-44-0) (37 ページ)

# <span id="page-44-0"></span>管理とサービス アカウントの保護

### はじめに

この章では、アカウント保護に関連して発生する可能性があるセキュリティ上の問題について 説明します。また、とるべき対策に関する情報、意思決定に役立つ推奨事項、下した決定の効 果に関する情報、およびベストプラクティスも紹介します。

### **Cisco Unity Connection** の管理アカウントについて

<span id="page-44-1"></span>Cisco Unity Connection サーバには 2 種類の管理アカウントがあります。表 6 : Unity [Connection](#page-44-1) [サーバの管理アカウント](#page-44-1)は、これら2つのアカウントの用途と相違点の概要を示しています。

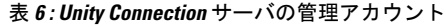

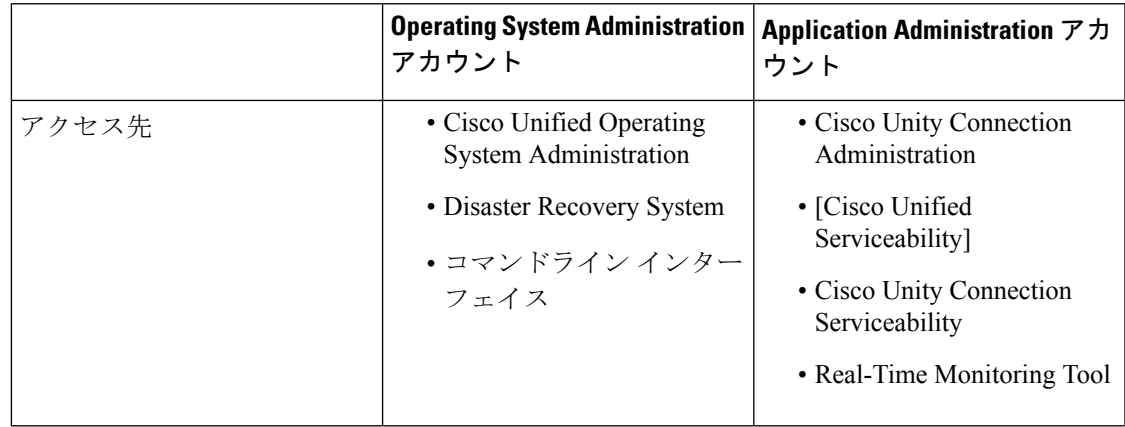

I

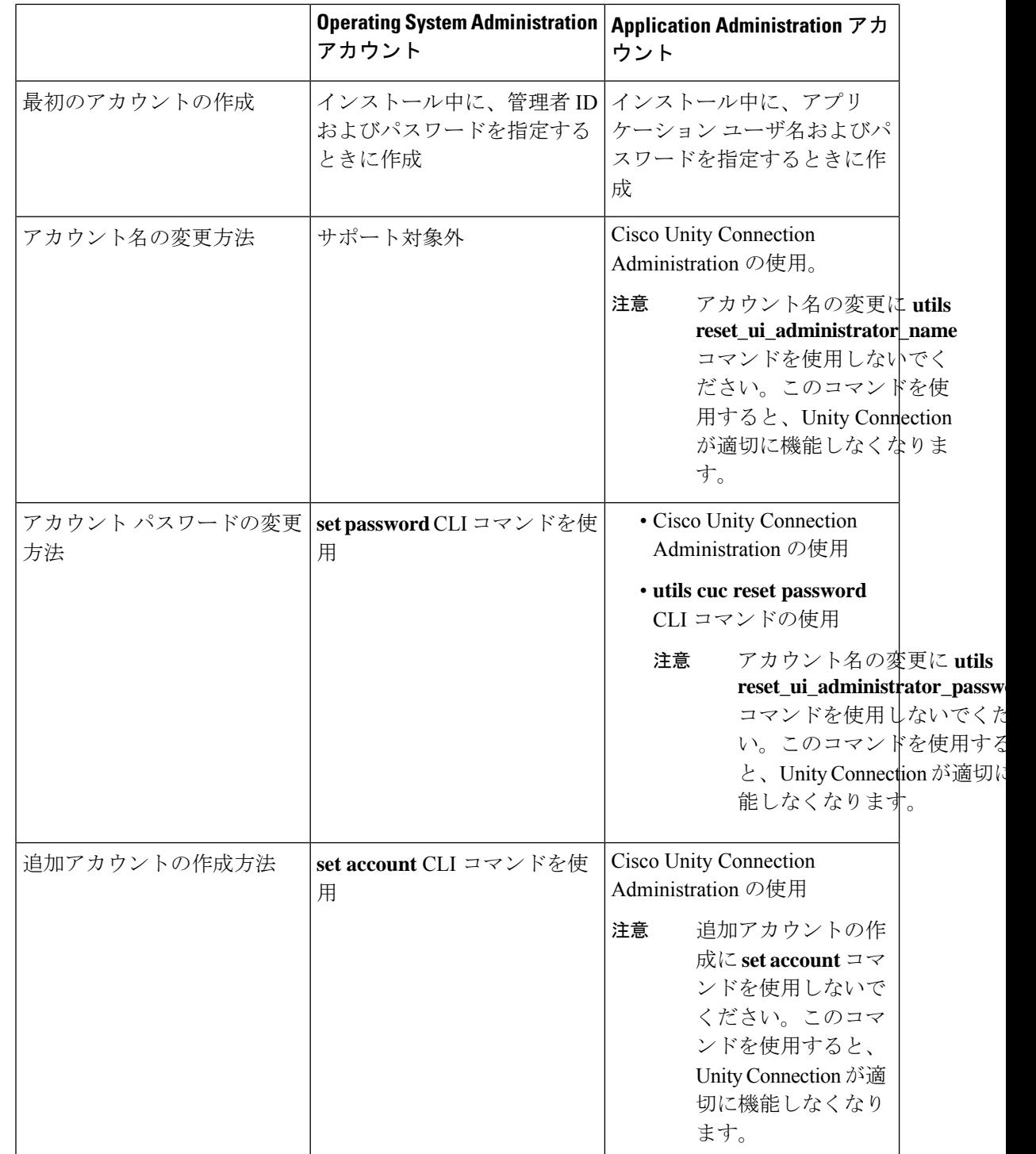

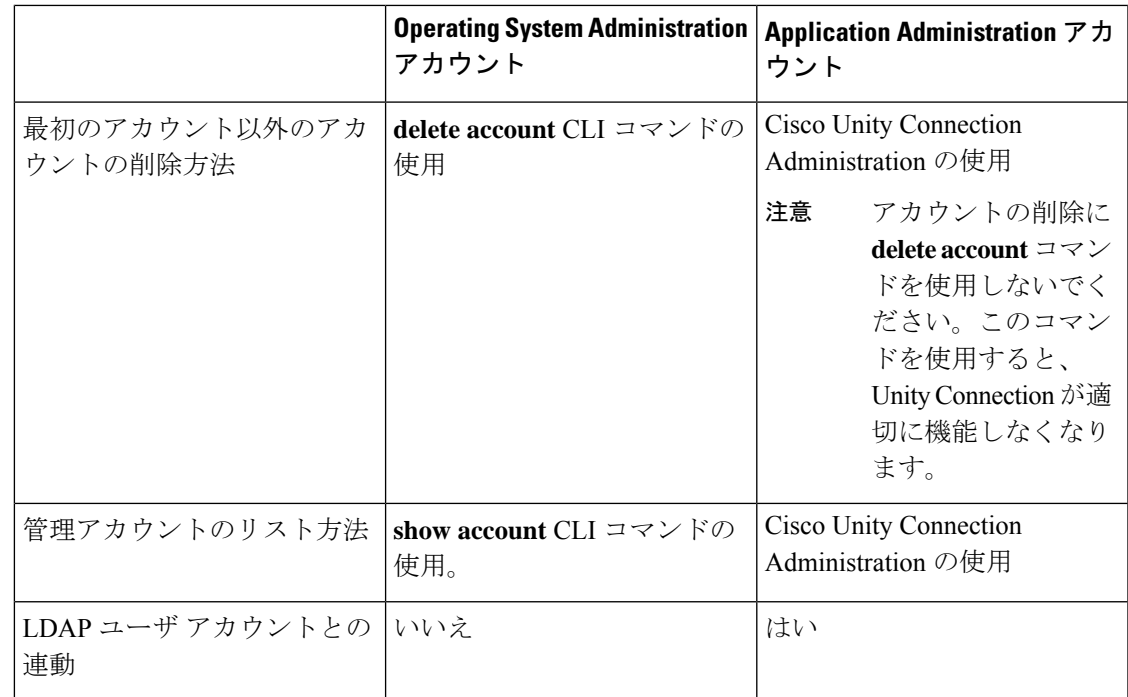

# **Cisco Unity Connection Administration** へのアクセスに使用するアカウン トに関するベストプラクティス

Cisco Unity Connection は、ほとんどの管理タスクに使用する Web アプリケーションです。管 理アカウントを使用して Connection Administration にアクセスし、個人ユーザ(またはユーザ グループ)に対して Cisco Unity Connection がどのように機能するかを定義し、システム スケ ジュールを設定し、コール管理オプションを設定し、その他の重要なデータを変更します。こ れらの処理はすべて、管理アカウントが割り当てられているロールに依存します。サイトが複 数の Unity Connection サーバで構成される場合、あるサーバで Connection Administration へのア クセスに使用されるアカウントが、ネットワーク上の他のサーバで Connection Administration に対する認証とアクセスにも使用できることがあります。Connection Administrationへのアクセ スを保護するには、次のベストプラクティスを検討してください。

#### ベスト プラクティス:**Application Administration** アカウントの使用の制限

Unity Connection のユーザアカウントを Unity Connection の管理専用に作成するまでは、デフォ ルトの管理者アカウントと関連付けられているログイン情報を使用して、CiscoUnityConnection Administration にサインインします。デフォルトの管理者アカウントは、Unity Connection のイ ンストール中に、インストール時に指定したアプリケーション ユーザのユーザ名およびパス ワードを使用して作成されます。デフォルトの管理者アカウントには、自動的にシステム管理 者の役割が割り当てられます。この役割では、Connection Administration への完全なシステム アクセス権限が提供されます。つまり、管理者アカウントは、Connection Administrationのすべ てのページにアクセスできるだけでなく、Connection Administrationのすべてのページに対する 読み取り、編集、作成、削除、および実行の各権限を持ちます。このため、高い特権を持つこ のアカウントは、1 人またはごく少数の人だけが使用できるように制限する必要があります。

デフォルトの管理者アカウントの代わりとなる管理アカウントを、追加で作成できます。追加 するアカウントには、それらを使用する各ユーザが実行する管理タスクに応じて、より少ない 特権を持つ役割を割り当てます。

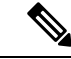

(注) 次のアプリケーション ユーザ名はエラーを生成するため、使用しないでください。

- CCMSysUser
- WDSysUser
- CCMQRTSysUser
- IPMASysUser
- WDSecureSysUser
- CCMQRTSecureSysUser
- IPMASecureSysUser
- TabSyncSysUser
- CUCService

#### ベストプラクティス:役割を使用した、**Cisco Unity Connection Administration**への各種レベル のアクセスの提供

Cisco UnityConnection Administrationへのアクセスを保護するために役割の割り当てを変更する 際には、次のベストプラクティスを検討してください。

- デフォルトの管理者アカウントへの役割の割り当ては変更しません。その代わりに、 Connection Administrationへの適切なレベルのアクセスを提供する、追加の管理ユーザアカ ウントを作成します。たとえば、管理ユーザアカウントをユーザ管理者の役割に割り当て て、管理者がユーザアカウント設定を管理したり、すべてのユーザ管理機能にアクセスし たりできるようにします。または、管理ユーザ アカウントをヘルプ デスク管理者の役割 に割り当てて、管理者がユーザ パスワードおよび PIN をリセットしたり、ユーザ アカウ ントのロックを解除したり、ユーザ設定ページを表示したりできるようにします。
- 追加の管理ユーザテンプレートを作成し、それぞれのテンプレートに、さまざまなレベル のアクセスを提供する役割を割り当てます。デフォルトでは、管理者ユーザテンプレート には、システム管理者の役割が割り当てられます。管理者ユーザテンプレートから作成さ れる管理ユーザアカウントはシステム管理者の役割に割り当てられ、管理者には Unity Connectionのすべての管理機能に対するフルアクセス権が与えられます。この管理者テン プレートを慎重に使用して、管理ユーザ用のアカウントを作成します。
- デフォルトでは、ボイスメール ユーザ テンプレートにはどの役割も割り当てられず、こ のテンプレートに管理役割を割り当てることはできません。その代わりに、このテンプ レートを使用して、メールボックスを持つエンド ユーザ用のアカウントを作成します。 (メールボックスを持つエンドユーザに割り当てる唯一の役割は、グリーティング管理者 の役割です。この役割では、「管理」機能だけが Cisco Unity Greetings Administrator にア

クセスでき、ユーザはコール ハンドラ用の録音済みグリーティングを電話で管理できま す)。

#### ベストプラクティス:異なるアカウントを使用した、ボイスメールボックスおよび**CiscoUnity Connection Administration** へのアクセス

Cisco Unity Connection 管理者が Cisco Unity Connection Administration にアクセスするときには、 CiscoPersonal Communications Assistant(PCA)または電話インターフェイスにサインインする ときに使用するものと同じアカウントを使用しないことが推奨されます。

## ユニファイド メッセージング サービス アカウントの保護

Cisco Unity Connection 14 にユニファイド メッセージングを設定する場合は、Unity Connection がExchangeとの通信に使用する1つ以上のActive Directoryアカウントを作成します。Exchange メールボックスにアクセスする権限を持つActive Directoryアカウントと同様に、このアカウン トのアカウント名とパスワードを知っているユーザは、メールを読んだり、音声メッセージを 聞いたり、メッセージを送信および削除したりできます。このアカウントは、Exchangeにおけ る広範囲の権限を持っていないため、たとえば、Exchangeサーバの再起動などに使用できない 場合があります。

アカウント保護のために、大文字、小文字、数字、および特殊文字からなる 20 文字以上の長 いパスワードをアカウントに与えることを推奨します。パスワードはAES128ビットの暗号化 方式によって暗号化され、UnityConnectionデータベースに保存されます。データベースはルー トアクセスによってしかアクセスできず、ルートアクセスはCiscoTACからのサポートによっ てしか使用できません。

アカウントを無効にしないでください。無効にすると、Unity Connection がアカウントを使用 して Exchange メールボックスにアクセスできなくなります。

### ファイルの整合性の確認

Unity Connection では、さまざまなインターフェイス(Cisco Unity Connection の Cisco Unity Connection Administration や Cisco Unity ConnectionServiceability など)からダウンロードできる ファイルの整合性を管理者が確認できるようにし、セキュリティ強化を図っています。ファイ ルの整合性を検証するため、Unity Connection はすべてのダウンロード ファイルに対して SHA-512 チェックサム値を提供します。たとえば、Cisco Unified Real-Time Monitoring Tool プ ラグインの SHA-512 チェックサム値は [プラグインの検索(Search Plugin)] ページの **[**説明 (**Description**)**]** フィールドに表示されます。

管理者は、ファイルの整合性を確認するためにファイルをダウンロードし、オンラインで利用 できる外部ツールを使用してファイルのチェックサムを生成できます。次に、表示されている チェックサムと、ダウンロードしたファイルのチェックサムを比較します。両方のファイルの チェックサムが同一である場合は、ダウンロードしたファイルにはエラーがありません。

I

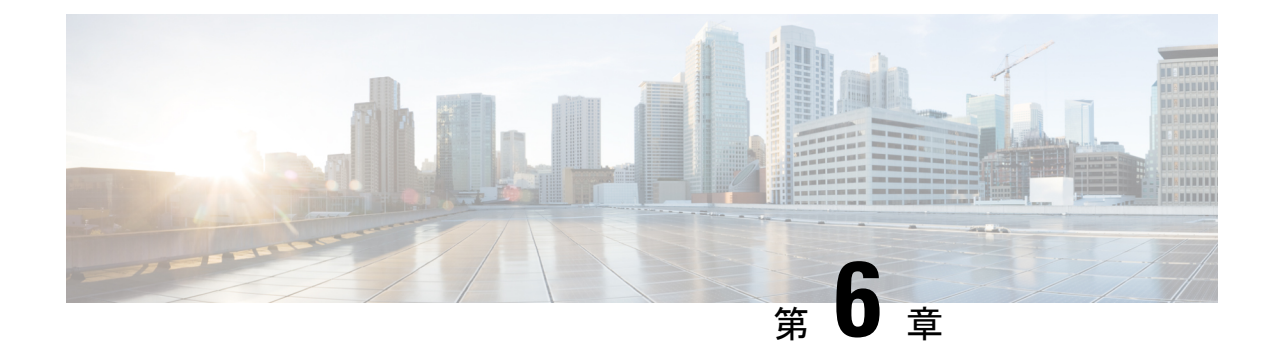

# **CiscoUnity Connection**における**FIPS**コンプ ライアンス

- Cisco Unity Connection における FIPS [コンプライアンス](#page-50-0) (43 ページ)
- [はじめに](#page-50-1) (43 ページ)
- FIPS の CLI [コマンドの実行](#page-51-0) (44 ページ)
- FIPS [の証明書の再生成](#page-51-1) (44 ページ)
- FIPS [モード使用時の追加設定](#page-54-0) (47 ページ)
- [サインインするタッチトーン](#page-55-0) カンバセーション ユーザのボイスメール PIN の設定 (48 [ページ\)](#page-55-0)

# <span id="page-50-1"></span><span id="page-50-0"></span>**Cisco Unity Connection** における **FIPS** コンプライアンス

はじめに

連邦情報処理標準(FIPS)は、暗号モジュールにおいて遵守が必要な要件が定義された、米国 およびカナダ政府の認証規格です。

 $\sqrt{N}$ 

FIPS モードは、FIPS 準拠のリリースだけでサポートされます。Cisco Unity Connection の FIPS 注意 非準拠のバージョンにアップグレードする前に、必ず FIPS モードを無効にしてください。

FIPS 準拠のリリースと、認定を確認するには、 次のリンクの FIPS 140 のドキュメントを参照 してください。[https://www.cisco.com/c/en/us/solutions/industries/government/](https://www.cisco.com/c/en/us/solutions/industries/government/global-government-certifications/fips-140.html) [global-government-certifications/fips-140.html](https://www.cisco.com/c/en/us/solutions/industries/government/global-government-certifications/fips-140.html)

# <span id="page-51-0"></span>**FIPS** の **CLI** コマンドの実行

Cisco Unity Connection で FIPS 機能を有効にするには、utils fips enable CLI コマンドを使用しま す。また、次の CLI コマンドも使用できます。

- utils fips disable:FIPS 機能を無効にします。
- utils fips status:FIPS コンプライアンスのステータスをチェックします。

utilsfipsの<option>CLIコマンドの詳細については、該当する『*CommandLine Interface Reference Guide for Cisco Unified Communications Solutions*』を参照ください。このガイドは、 <http://www.cisco.com/c/en/us/support/unified-communications/unity-connection/products-maintenance-guides-list.html> でご利用いただけます。

### $\bigwedge$

FIPS モードを有効または無効にした後、Cisco Unity Connection サーバが自動的に再起動しま す。 注意

 $\sqrt{N}$ 

Cisco Unity Connection サーバがクラスタ内にある場合は、現在のノード上で FIPS の操作が完 了し、システムが再起動して稼働するまで、他のすべてのノード上の FIPS 設定を変更しない でください。 注意

Unity Connection サーバで FIPS モードを有効にする前に、セキュリティ パスワードの長さが 14 文字以上であることを確認してください。Unity Connection をアップグレードする場合は、 以前のバージョンで FIPS が有効だった場合、パスワードを更新する必要があります。 (注)

すべての新しい証明書は、FIPS モードで SHA-256 ハッシュ アルゴリズムを使用して署名され ます。自己署名証明書または証明書署名要求を生成する場合、ハッシュ アルゴリズムとして SHA-256 のみ選択することができます。

# <span id="page-51-1"></span>**FIPS** の証明書の再生成

### ルート証明書の再生成

既存のテレフォニー統合を備えた Cisco Unity Connection サーバの場合は、FIPS モードを有効 化または無効化した後に手動で再生成されたルート証明書を持っている必要があります。テレ フォニー統合が Authenticated モードまたは Encrypted Security モードを使用する場合は、対応 するすべての Cisco Unified Communications Manager サーバに、再生成されたルート証明書を再 アップロードする必要があります。新規インストールの場合は、テレフォニー統合を追加する 前に FIPS モードを有効化すると、ルート証明書の再生成を回避できます。

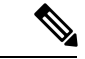

(注) クラスタの場合は、すべてのノード上で次の手順を実行します。

- **1.** Cisco Unity Connection Administration にサインインします。
- **2.** [テレフォニー統合(Telephony Integrations)] > [セキュリティ(Security)] > [ルート証明 書 (Root Certificate) ] を選択します。
- **3.** [ルート証明書の表示 (View Root Certificate) ] ページで [新規作成 (Generate New) ] を クリックします。
- **4.** テレフォニー統合が Authenticated モードまたは Encrypted Security モードを使用する場合 は、ステップ 5 ~ 10 を実行してください。そうでない場合は、ステップ 12 へ進んでく ださい。
- **5.** [ルート証明書の表示(View Root Certificate)] ページで [右クリックして証明書をファイ ルとして保存 (Right-Click to Save the Certificate as a File) 1リンクを右クリックします。
- **6.** [名前を付けて保存(Save As)] を選択し、Cisco Unity Connection ルート証明書を .pem ファイルとして保存する場所を参照します。
	- 証明書は、拡張子を(.htmではなく).pemのファイルとして保存する必要がありま (注) す。そうしないと、Cisco Unified CM で証明書が認識されません。
- **7.** Cisco Unity Connection ルート証明書をすべての Cisco Unified CM サーバにコピーするた め、次のサブ手順を実行します。
	- **1.** Cisco Unified CM サーバで、[Cisco Unified オペレーティング システムの管理(Cisco Unified Operating System Administration)] にサインインします。
	- **2.** [セキュリティ (Security) ] メニューから [証明書の管理 (Certificate Management) ] オプションを選択します。
	- **3.** [証明書の一覧(Certificate List)] ページで [証明書/証明書チェーンのアップロード (Upload Certificate/Certificate Chain)] を選択します。
	- **4.** [証明書/証明書チェーンのアップロード(Upload Certificate/Certificate Chain)] ページ で、[証明書の名前(Certificate Name)] ドロップダウンから [CallManager-trust] を選 択します。
	- **5.** [ルート証明書 (Root Certificate)] フィールドに「Cisco Unity Connection Root Certificate」と入力します。
	- **6.** [ファイルのアップロード(Upload File)] フィールドで [参照(Browse)] をクリッ クし、ステップ 5 で保存した Cisco Unity Connection ルート証明書を見つけて選択し ます。
	- **7.** [Upload File] をクリックします。
	- **8.** [閉じる (Close) ] をクリックします。
- **8.** Cisco Unified CM サーバで、Cisco Unified Serviceability にサインインします。
- **9.** [ツール(Tools)] メニューから [サービス管理(Service Management)] を選択します。
- **10.** [コントロール センター 機能サービス(Control Center Feature Services)] ページで、 Cisco CallManager サービスを再起動します。
- **11.** Cisco Unified CM クラスタ内にある残りのすべての Cisco Unified CM サーバ上で、ステッ プ 5 ~ 10 を繰り返します。
- **12.** 次の手順に従って、Unity Connection Conversation Manager Service を再起動します。
	- **1.** Cisco Unity Connection Serviceability にサインインします。
	- **2.** [ツール(Tools)] メニューから [サービス管理(Service Management)] を選択しま す。
	- **3.** [重要なサービス (Critical Services) ] セクションで [停止 (Stop) ] を選択して Unity Connection Conversation Manager サービスを停止します。
	- **4.** [ステータス(Status)] エリアに、Unity Connection Conversation Manager サービスが 正常に停止されたというメッセージが表示されたら、そのサービスの [スタート (Start)] を選択します。
- **13.** 新規および既存のテレフォニー統合のポートがCiscoUnifiedCMに正常に登録されます。

FIPS は、Cisco Unified Communications Manager と Cisco Unity Connection の間での SCCP 統合と SIP 統合の両方でサポートされています。

証明書の管理の詳細については 、『*Cisco Unified Communications Operating System Administration Guide for Cisco Unity Connection*』の「Security」の章にある「Manage [Certificates](https://www.cisco.com/c/en/us/td/docs/voice_ip_comm/connection/14/os_administration/guide/b_14cucosagx/b_14cucosagx_chapter_0101.html#ID-2301-0000001a) and Certificate [TrustLists](https://www.cisco.com/c/en/us/td/docs/voice_ip_comm/connection/14/os_administration/guide/b_14cucosagx/b_14cucosagx_chapter_0101.html#ID-2301-0000001a)」の項を参照してください。このガイドは、以下のリンクからご利用いただけます。 https://www.cisco.com/c/en/us/td/docs/voice\_ip\_comm/connection/14/os\_administration/guide/b [14cucosagx.html](https://www.cisco.com/c/en/us/td/docs/voice_ip_comm/connection/14/os_administration/guide/b_14cucosagx.html)

### **Tomcat** 証明書の再生成

Unity Connection は、SIP 統合を使用してセキュアなコールを設定するために RSA キー ベース のTomcat証明書のみをサポートしています。これにより、SIPのセキュアなコール用に自己署 名証明書およびサードパーティ CA 署名付き証明書を使用できるようになっています。既存の テレフォニー統合を備えた Cisco Unity Connection サーバの場合は、FIPS モードを有効化また は無効化した後に手動で再生成された Tomcat 証明書を持っている必要があります。テレフォ ニー統合が Authenticated モードまたは Encrypted Security モードを使用する場合は、対応する すべての Cisco Unified Communications Manager サーバに、再生成された tomcat 証明書を再アッ プロードする必要があります。羽化新規インストールの場合は、テレフォニー統合を追加する 前に FIPS モードを有効化すると、ルート証明書の再生成を回避できます。

証明書を再生成する方法については、『*Cisco Unified Communications Manager SIP Integration Guide for Cisco Unity Connection Release 14*』の「Setting Up a Cisco Unified Communications Manager SIP Trunk Integration」の章にある 「Settings for RSA Key Based [certificates](https://www.cisco.com/c/en/us/td/docs/voice_ip_comm/connection/14/integration/cucm_sip/b_14cucintcucmsip/b_14cucintcucmsip_chapter_010.html#id_18668)」の項を参照してくだ さい。このガイドは、[https://www.cisco.com/c/en/us/td/docs/voice\\_ip\\_comm/connection/14/integration/](https://www.cisco.com/c/en/us/td/docs/voice_ip_comm/connection/14/integration/cucm_sip/b_14cucintcucmsip.html) [cucm\\_sip/b\\_14cucintcucmsip.html](https://www.cisco.com/c/en/us/td/docs/voice_ip_comm/connection/14/integration/cucm_sip/b_14cucintcucmsip.html) からご利用いただけます。

Cisco Unified Communications Manager の [SIP トランク セキュリティ プロファイルの設定(SIP Trunk Security Profile Configuration)] ページの **[X.509 Subject Name]** フィールドに入力された 値が、Unity Connection サーバの FQDN であることを確認してください。 (注)

# <span id="page-54-0"></span>**FIPS** モード使用時の追加設定

FIPS コンプライアンスを維持するためには、次の機能への追加設定が必須です。

- ネットワーキング:サイト内、サイト間、VPIM
- ユニファイド メッセージング:ユニファイド メッセージング サービス。

### **FIPS** モード使用時のネットワーキングの設定

Cisco Unity Connection から別のサーバへのネットワーキングは、IPsec ポリシーによって保護 される必要があります。これには、サイト間リンク、サイト内リンク、および VPIM ロケー ションが含まれます。リモート サーバには、独自の FIPS コンプライアンスを保証する責任が あります。

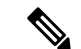

セキュアメッセージは、IPsecポリシーが設定されない限りFIPS準拠の方法では送信されませ  $\mathcal{L}_{\circ}$ (注)

## **FIPS** モード使用時のユニファイド メッセージングの設定

ユニファイド メッセージング サービスには、次の設定が必要です。

- Cisco Unity Connection と Microsoft Exchange 間で IPsec ポリシーを設定します。
- [Unity Connection 管理 (Unity Connection Administration) ] の [ユニファイド メッセージン グ サービスの編集(Edit Unified Messaging Service)] ページにある [Web ベース認証モー ド(Web-Based Authentication Mode)] を [基本認証(Basic)] に設定します。NTLM Web 認証モードは FIPS モードではサポートされていません。

$$
\overbrace{\mathbf{r}}
$$

注意

サーバ間の IPsec ポリシーは、基本 Web 認証のプレーン テキストの形式を保護するために必 要です。

### **FIPS** モード使用時の **IPsec** ポリシーの設定

IPSec ポリシーの設定の詳細については、『*Cisco Unified Communications Operating System Administration Guide for Cisco Unity Connection Release 14*』の「Security」の章の「[IPSec](https://www.cisco.com/c/en/us/td/docs/voice_ip_comm/connection/14/os_administration/guide/b_14cucosagx/b_14cucosagx_chapter_0101.html#ID-2301-00000215) [Management](https://www.cisco.com/c/en/us/td/docs/voice_ip_comm/connection/14/os_administration/guide/b_14cucosagx/b_14cucosagx_chapter_0101.html#ID-2301-00000215)」の項を参照してください。このガイドは、[https://www.cisco.com/c/en/us/td/docs/](https://www.cisco.com/c/en/us/td/docs/voice_ip_comm/connection/14/os_administration/guide/b_14cucosagx.html) voice ip\_comm/connection/14/os\_administration/guide/b\_14cucosagx.html からご利用いただけます。

Unity Connection を使用した場合の IPsec ポリシーの影響については、『*Install, Upgrade, and Maintenance Guide for Cisco Unity Connection Release 14*』の「Upgrading Cisco Unity [Connection](https://www.cisco.com/c/en/us/td/docs/voice_ip_comm/connection/14/install_upgrade/guide/b_14cuciumg/b_14cuciumg_chapter_010.html)」 の章を参照してください。このガイドは、[https://www.cisco.com/c/en/us/td/docs/voice\\_ip\\_comm/](https://www.cisco.com/c/en/us/td/docs/voice_ip_comm/connection/14/install_upgrade/guide/b_14cuciumg.html) [connection/14/install\\_upgrade/guide/b\\_14cuciumg.html](https://www.cisco.com/c/en/us/td/docs/voice_ip_comm/connection/14/install_upgrade/guide/b_14cuciumg.html) からご利用いただけます。

### **FIPS** モード使用時にサポートされない機能

FIPS モードが有効な場合、次の Cisco Unity Connection の機能はサポートされません。

- SpeechView 音声テキスト変換サービス。
- SIP ダイジェスト認証(SIP テレフォニー統合用の設定)。
- SIP NTLM 認証(SIP テレフォニー統合用の設定)。
- ビデオ メッセージング。

# <span id="page-55-0"></span>サインインするタッチトーンカンバセーションユーザの ボイスメール **PIN** の設定

Cisco UnityConnectionでFIPSを有効にすると、次の2つのオプションの両方に該当する場合、 タッチトーンカンバセーションのユーザがサインインして音声メッセージを再生または送信し たり、ユーザ設定を変更したりするのを防ぎます。

- Cisco Unity 5.x またはそれ以前のバージョンでユーザが作成され、その後 Connection に移 行した場合。
- Unity Connection ユーザが、Cisco Unity 5.x またはそれ以前のバージョンで割り当てられた ボイスメール PIN を保持している場合。

タッチトーン カンバセーションのユーザは、ID(通常はユーザの内線番号)とボイスメール PIN を入力してサインインします。ID および PIN は、ユーザの作成時に割り当てられます。 管理者またはユーザのいずれかが PIN を変更できます。Connection Administration では、管理 者がPINにアクセスできないように、PINがハッシュされます。Cisco Unity 5.x以前のバージョ ンでは、Cisco Unity が MD5 ハッシュアルゴリズム (FIPS 非準拠)を使用して PIN をハッシュ します。Cisco Unity 7.x 以降、および Unity Connection では、復号化がより困難な SHA-1 アル ゴリズム(FIPS 準拠)を使用して PIN をハッシュします。

## **UnityConnection**でのすべての**SHA-1**アルゴリズムによるボイスメール **PIN** のハッシュ

FIPSが有効な場合、Cisco UnityConnectionはデータベースのチェックを行わず、ユーザのボイ スメール PIN が MD5 と SHA-1 アルゴリズムのどちらでハッシュされたのかを判別しません。 Unity Connection はすべてのボイスメール PIN を SHA-1 でハッシュし、その PIN を Unity Connectionデータベース内でハッシュされたPINと比較します。ユーザが入力してMD5によっ てハッシュされたボイスメール PIN が、データベース内で SHA-1 によってハッシュされたボ イスメール PIN と一致しない場合、ユーザはサインインを許可されません。

# **Cisco Unity 5.x** またはそれ以前のバージョンでの、**MD5** によってハッ シュされたボイスメール **PIN** と **SHA-1** アルゴリズムとの置き換え

Cisco Unity 5.x またはそれ以前のバージョンで作成された Unity Connection ユーザアカウントで は、MD5 アルゴリズムによってハッシュされたボイスメール PIN が SHA-1 アルゴリズムに置 き換えられる必要があります。MD5によってハッシュされたパスワードをSHA-1によってハッ シュされたパスワードに置き換える際には、次の点を考慮します。

• User Data Dump ユーティリティの最新バージョンを使用して、MD5 によってハッシュさ れた PIN を持っているユーザの数を判別します。各ユーザの [Pin\_Hash\_Type] カラムに MD5 または SHA-1 のいずれかが表示されます。このユーティリティの最新バージョンを ダウンロードして [ヘルプ (Help) ] を表示する方法については、次の URL にある Cisco Unity Tools Web サイトの User Data Dump のページを参照してください。 [http://ciscounitytools.com/Applications/CxN/UserDataDump/UserDataDump.html](http://ciscounitytools.com/applications/cxn/userdatadump/userdatadump.html)

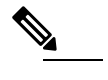

•

 $\hat{H}$  UserDataDumpユーティリティの古いバージョンには、 [Pin Hash Type] カラムは含まれていません。

FIPS を有効にする前に、[Unity Connection の管理(Unity Connection Administration)] の [パスワードの設定 (Password Settings) ] ページで、[ユーザは次回サインイン時に変更す る必要あり(User MustChange at NextSign-In)]チェックボックスをオンにしてください。 これにより、ユーザは Unity Connection にサインインして自分のボイスメール PIN を変更 できるようになります。

• ボイスメール PIN を変更していないユーザがいる場合は、Bulk Password Edit ユーティリ ティを実行します。BulkPassword Edit ユーティリティを使用すると、PIN をランダムな値 に選択的に変更し、そのデータを.csvファイルとしてエクスポートできます。エクスポー トされるファイルには、PINが変更された各ユーザの名前、エイリアス、電子メールアド レス、および新しい PIN が含まれます。この .csv ファイルを使用して、新しい PIN を持 つ各ユーザに電子メールを送信することができます。このユーティリティは、次の URL にある Cisco Unity Tools Web サイトから入手できます。

[http://www.ciscounitytools.com/Applications/CxN/BulkPasswordEdit/BulkPasswordEdit.html](http://www.ciscounitytools.com/applications/cxn/bulkpasswordedit/bulkpasswordedit.html)

**Cisco Unity Connection** における **FIPS** コンプライアンス

**Cisco Unity 5.x** またはそれ以前のバージョンでの、**MD5** によってハッシュされたボイスメール **PIN** と **SHA-1** アルゴリズムとの置き換え

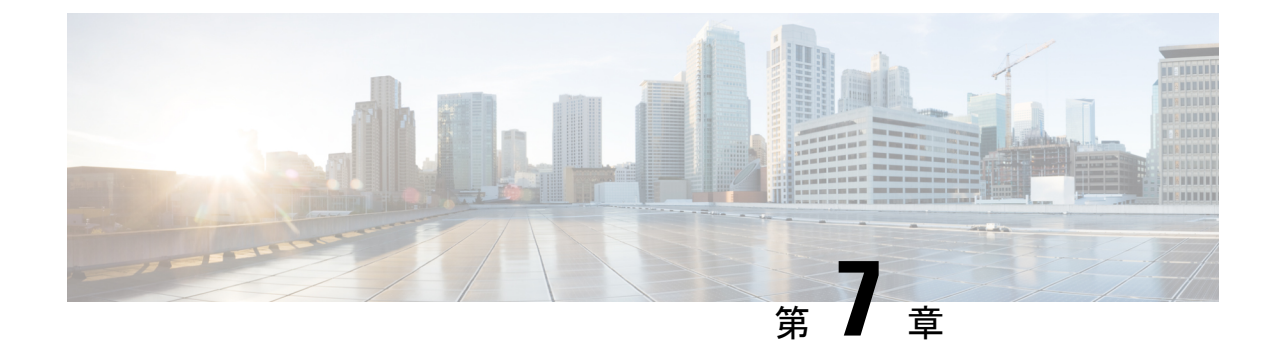

# **Cisco Unity Connection** の強化されたセキュ リティ モード

• Cisco Unity Connection [の強化されたセキュリティ](#page-58-0) モード (51 ページ)

# <span id="page-58-0"></span>**Cisco Unity Connection** の強化されたセキュリティ モード

## 概要

Unity Connection が EnhancedSecurityMode で動作できる場合、システム導入を保護する一連の 厳密なセキュリティおよびリスク管理コントロールが実装されます。

EnhancedSecurityMode には次の機能があります。

- ·厳密なパスワード要件:新規ユーザパスワードと既存のパスワードの変更時に適用される 厳密なクレデンシャルポリシーが導入されました。「[クレデンシャルポリシー\(](#page-59-0)Credential Policy) (52 [ページ\)」](#page-59-0)を参照してください。
- リモート監査ログ:すべての監査ログとイベント syslog はローカルに保存され、またリ モート syslog サーバにも保存されます。
	- 「[リモート監査ログ](#page-59-1) (52ページ)」を参照してください。
- **システム ロギング** : CLI ログインや間違ったパスワードの使用などのすべてのシステム イベントが記録、保存されます。
- ログオンの制限: インターフェイスの同時セッションの最大数を設定できます。設定され ている制限を超えると、新しいセッションはすべて切断されます。EnhancedSecurityMode では、**[**テレフォニーインターフェイスの最大セッション数(ユーザあたり)(**Maximum Concurrent Sessions for Telephony Interface (Per User)**)**]** のデフォルト値は 2、**[IMAP** イ ンターフェイスの最大セッション数(ユーザあたり)(**Maximum ConcurrentSessions for IMAP Interface (Per User)**)**]** のデフォルト値は 5 です。詳細については、[「パスワード、](#page-64-0) PIN[、および認証規則の管理](#page-64-0)」の章を参照してください。

• 非アクティブ ユーザの無効化: ユーザの非アクティブ タイムアウトの日数を設定できま す。ユーザがボイスメールアカウントにログインしていない期間が、設定されている日数 に達すると、アカウントは無効になり、今後のアクセスは拒否されます。

EnhancedSecurityModeでは、**[**ユーザの非アクティブタイムアウト(日数)(**User Inactivity Timeout (in Days)**)**]** のデフォルト値は 90 です。詳細については、「[パスワード、](#page-64-0)PIN、 [および認証規則の管理」](#page-64-0)を参照してください。

### ロール ベースのアクセス

EnhancedSecurityMode では、「スーパー カスタム管理者(Super Custom Administrator)」とい う新しい権限が [カスタム役割(Custom Roles)] ページの権限リストに追加されます。システ ム管理者は「スーパー カスタム管理者(Super Custom Administrator)」権限を使用して、シス テム内で 2 レベルの管理者階層を作成できます。

### <span id="page-59-0"></span>クレデンシャル ポリシー(**Credential Policy**)

EnhancedSecurityModeが有効になると、プラットフォーム管理者に対し新規パスワードとパス ワード変更に関する厳密なクレデンシャルポリシーを適用できます。このポリシーにより適用 されるデフォルトのパスワード要件を次に示します。

- クレデンシャルの長さは 14 ~ 127 文字です。
- パスワードには少なくとも 1 つの小文字、1 つの大文字、1 つの数字、および 1 つの特殊 文字が含まれている必要があります。
- 以前のクレデンシャルの保存数は 24 であり、過去に使用されたこれらの 24 個のパスワー ドはいずれも再利用できません。
- クレデンシャルの最小有効期間は 1 日、最大有効期間は 60 日です。
- 連続するクレデンシャル間での最小変更文字数は 4 文字です。

EnhancedSecurityModeを有効にした後で、管理者は認証規則を使用してパスワード要件を変更 し、すべてのパスワード変更に関する厳密なパスワード ポリシーを適用できます。クレデン シャルポリシーについては、「パスワード、PIN[、および認証規則の管理」](#page-64-0)の章を参照してく ださい。

### <span id="page-59-1"></span>リモート監査ログ

セキュリティ要件に準拠するため、Unity Connection でリモート監査ログを設定する必要があ ります。

EnhancedSecurityModeでは、システムはデフォルトプロトコルとしてTCPを使用して、リモー トsyslogサーバに監査イベントとアラームを送信します。通常の動作モードでシステムで使用 されるUDPとは異なり、TCPにはすべてのパケットの配信を保証するメカニズムがあります。 ただし、必要に応じてこのモードで UDP を使用するようにシステムを再設定することもでき ます。

転送エラーが発生すると、TCPRemoteSyslogDeliveryFailed アラームとアラートがトリガーさ れ、管理者に対しTCP転送エラーについて通知されます。スロットリングメカニズムにより、 1時間あたりに送信されるアラームとアラートはそれぞれ1つずつに限定されます。このため、 管理者に対して同じアラームとアラートが大量に送信されることがありません。管理者は通信 の再確立時にローカル監査ログをバックアップとして使用できます。

### 強化されたセキュリティ モードの前提条件

- FIPS 140-2 モードの設定:拡張されたセキュリティ モードを有効にする前に、FIPS モー ドを有効にする必要があります。FIPS モードがまだ有効ではない場合は、 EnhancedSecurityModeを有効にする時点で、FIPSモードを有効にするように促されます。
- リモート syslog サーバをセットアップし、Unity Connection とリモート サーバ(この間の ゲートウェイを含む)の間で IPSec を設定します。
- スマート ホストをセットアップし、Unity Connection と Exchange(Exchange がスマート ホ ストとして稼働、この間のゲートウェイを含む)の間で IPSec を設定します。ISec の設定 の詳細については、『*Cisco Unified Communications Operating System Administration Guide for Cisco Unity Connection Release 14*』の「Security」の章の「IPSEC [Management](https://www.cisco.com/c/en/us/td/docs/voice_ip_comm/connection/14/os_administration/guide/b_14cucosagx/b_14cucosagx_chapter_0101.html#ID-2301-00000215)」の項を参照 してください。このガイドは、[https://www.cisco.com/c/en/us/td/docs/voice\\_ip\\_comm/connection/](https://www.cisco.com/c/en/us/td/docs/voice_ip_comm/connection/14/os_administration/guide/b_14cucosagx.html) [14/os\\_administration/guide/b\\_14cucosagx.html](https://www.cisco.com/c/en/us/td/docs/voice_ip_comm/connection/14/os_administration/guide/b_14cucosagx.html) からご利用いただけます。
- UnityConnectionサーバで拡張されたセキュリティモードを有効にする前に、セキュリティ パスワードの長さが 14 文字以上であることを確認してください。Unity Connection をアッ プグレードする場合は、以前のバージョンでEnhancedSecurityModeが有効だった場合、パ スワードを更新する必要があります。

### 強化されたセキュリティ モードでの設定タスクのフロー

- ステップ **1** Unity Connection で EnhancedSecurityMode を有効にします。「 [強化されたセキュリティ](#page-61-0) モードの設定 (54 [ページ\)](#page-61-0)」を参照してください。
- ステップ **2** システム クレデンシャル ポリシーがセキュリティ ガイドラインを満たしていることを確認します。「 [ク](#page-61-1) レデンシャル [ポリシーの設定](#page-61-1) (54 ページ)」を参照してください。
- ステップ **3** モードの監査フレームワークを設定します。

UnityConnectionの監査ロギングフレームワークをセットアップします。これには、すべての監査ログとア ラームに対するリモート syslog サーバのセットアップも含まれます。「 [監査フレームワークの設定](#page-61-2) (54 [ページ\)](#page-61-2)」を参照してください。

### <span id="page-61-0"></span>強化されたセキュリティ モードの設定

強化されたセキュリティモードを有効または無効にするには、次の手順を使用します。ただ し、強化されたセキュリティ モードを有効にする前に FIPS モードを有効にしておく必要があ ります。

- ステップ **1** コマンドライン インターフェイスにログインします。
- ステップ **2 utilsEnhancedSecurityModestatus** コマンドを実行して、モードステータスが有効と無効のいずれに設定さ れているかを確認します。
- ステップ **3** モードが無効な場合は、次のコマンドを実行して **EnhancedSecurityMode** を有効にします。 utils EnhancedSecurityMode enable 同様にモードを無効にするには **utils EnhancedSecurityMode disable** コマンドを実行します。
- <span id="page-61-1"></span>ステップ **4** Cisco Unity Connection のすべてのノードでこの手順を繰り返します。

### クレデンシャル ポリシーの設定

システム クレデンシャル ポリシーを更新するには、次の手順を実行します。

- ステップ **1** [Cisco Unity Connection の管理(Cisco Unity Connection Administration)] にログインします。
- ステップ **2 [**認証規則(**Authentication Rules**)**]** > **[**認証規則の編集(**Edit Authentication Rule**)**]** を選択します。
- ステップ **3** 要件に基づいて認証規則を更新します。
- <span id="page-61-2"></span>ステップ **4 [**保存(**Save**)**]** をクリックします。

クレデンシャル ポリシーについては、「パスワード、PIN[、および認証規則の管理」](#page-64-0)の章を参照してくだ さい。

#### 監査フレームワークの設定

UnityConnectionで**EnhancedSecurityMode**の監査要件を設定するには、次のタスクを実行しま す。

ステップ **1** リモート監査ログを設定します。

リモート監査ログの監査ログ設定を行います。

#### ステップ **2** リモート監査ログの転送プロトコルを設定します。

(オプション)デフォルトで **EnhancedSecurityMode** が有効な場合、システムはリモート監査ログの転送 プロトコルとしてTCPを使用します。この手順では、UDPを使用するようにシステムを再設定できます。

ステップ **3** RTMT で、電子メール アラート用の電子メール サーバをセットアップします。

ステップ **4** TCPRemoteSyslogDeliveryFailed アラートの電子メール通知を設定します。

#### リモート監査ログの設定

EnhancedSecurityMode で稼働している Unity Connection システムのリモート監査ログを設定す る前に、次の点を確認してください。

- リモート syslog サーバをすでにセットアップしている必要があります。
- また、各クラスタ ノードとリモート syslog サーバ (中間のゲートウェイを含む)間で、 IPSec を設定している必要があります。

ISecの設定の詳細については、『*Cisco UnifiedCommunications Operating System Administration Guide for Cisco Unity Connection Release 14*』の「Security」の章の「IPSEC [Management](https://www.cisco.com/c/en/us/td/docs/voice_ip_comm/connection/14/os_administration/guide/b_14cucosagx/b_14cucosagx_chapter_0101.html#ID-2301-00000215)」の 項を参照してください。このガイドは、[https://www.cisco.com/c/en/us/td/docs/voice\\_ip\\_comm/](https://www.cisco.com/c/en/us/td/docs/voice_ip_comm/connection/14/os_administration/guide/b_14cucosagx.html) [connection/14/os\\_administration/guide/b\\_14cucosagx.html](https://www.cisco.com/c/en/us/td/docs/voice_ip_comm/connection/14/os_administration/guide/b_14cucosagx.html) からご利用いただけます。

- ステップ **1** Cisco Unified Serviceability で、**[**ツール(**Tools**)**]** > **[**監査ログ設定(**Audit Log Configuration**)**]** を選択しま す。
- ステップ **2** [サーバ(Server)] ドロップダウン メニューから、パブリッシャ ノード以外のクラスタ内のサーバを選択 し、**[**実行(**Go**)**]** をクリックします。
- ステップ **3** [すべてのノードに適用(Apply to All Nodes)] チェックボックスをオンにします。
- ステップ **4** [サーバ名(Server Name)] フィールドに、リモート syslog サーバの IP アドレスまたは完全修飾ドメイン名 を入力します。
- ステップ5 [監査ログ設定 (Audit Log Configuration) ] ウィンドウの残りのフィールドに値を入力します。フィールド とその説明を含むヘルプについては、オンライン ヘルプを参照してください。
- ステップ6 [保存 (Save) ] をクリックします。

#### リモート監査ログの転送プロトコルの設定

リモート監査ログの転送プロトコルを設定するには、次の手順を使用します。 **EnhancedSecurityMode** でのデフォルト設定は TCP です。

- ステップ **1** コマンドライン インターフェイスにログインします。
- ステップ **2 utils remotesyslog show protocol** コマンドを実行して、設定されているプロトコルを確認します。
- ステップ **3** プロトコルを変更する必要がある場合は、次の手順を実行します。

TCP を設定するには、**utils remotesyslog set protocol tcp** コマンドを実行します。

UDP を設定するには、**utils remotesyslog set protocol udp** コマンドを実行します。

ステップ **4** ノードを再起動します。

ステップ **5** すべての Unity Connection クラスタ ノードに対してこの手順を繰り返します。

#### アラート通知用の電子メール サーバの設定

アラート通知用の電子メール サーバをセットアップするには、次の手順を使用します。

- ステップ **1** Real-Time Monitoring Tool のシステム ウィンドウで、[アラート セントラル(Alert Central)] をクリックし ます。
- ステップ **2 [**システム(**System**)**]** > **[**ツール(**Tools**)**]** > **[**アラート(**Alert**)**]** > **[**電子メールサーバの設定(**ConfigEmail Server**)**]** を選択します。
- ステップ **3** [メール サーバ設定(Mail Server Configuration)] ポップアップで、メール サーバの詳細を入力します。
- ステップ **4** [OK] をクリックします。

電子メール アラートの有効化

TCPRemoteSyslogDeliveryFailedアラームの電子メールアラートをセットアップするには、次の 手順を使用します。

- ステップ **1** Real-Time Monitoring Tool の [システム(System)] 領域で、**[**アラート セントラル(**Alert Central**)**]** をク リックします。
- ステップ **2** Alert Central ウィンドウで、[**TCPRemoteSyslogDeliveryFailed**] を選択します。
- ステップ **3 [**システム(**System**)**]** > **[**ツール(**Tools**)**]** > **[**アラート(**Alert**)**]** > **[**設定アラートアクション(**Config Alert Action**)**]** を選択します。
- ステップ **4** [アラートアクション(AlertAction)]ポップアップで、**[**デフォルト(**Default**)**]**を選択して、**[**編集(**Edit**)**]** をクリックします。
- ステップ **5** [アラート アクション(Alert Action)] ポップアップで、受信者を追加します。
- ステップ **6** ポップアップ ウィンドウで、電子メール アラートを送信するアドレスを入力して、[OK] をクリックしま す。
- ステップ **7** [アラート アクション(Alert Action)] ポップアップで、アドレスが **[**受信者(**Recipients**)**]** に表示されて いることと、**[**有効(**Enable**)**]** チェックボックスがオンになっていることを確認します。
- ステップ **8** [OK] をクリックします。

<span id="page-64-0"></span>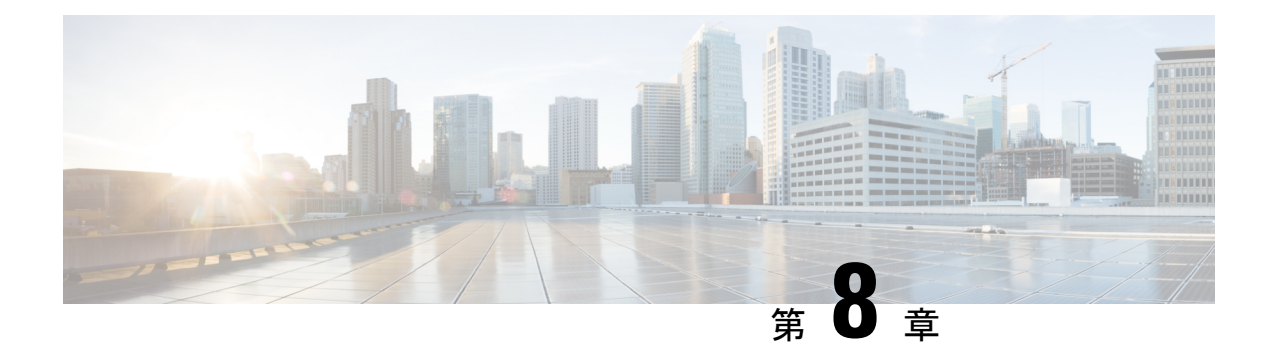

# パスワード、**PIN**、および認証規則の管理

Cisco UnityConnectionでは、認証規則によって、すべてのユーザアカウントのユーザパスワー ド、PIN、およびアカウントロックアウトが管理されます。UnityConnectionの認証規則を次の ように定義することを推奨します。

- ユーザが PIN とパスワードを頻繁に変更することを必須にする。
- ユーザのPINおよびパスワードには、一意で、簡単に推測できないものを設定することを 必須にする。

綿密に考えられた認証規則により、無効な PIN またはパスワードを何回も入力したユーザを ロックすることで、Cisco Personal Communications Assistant(Cisco PCA)やCisco Unity Connection Survivable Remote Site Voicemail などの Unity Connection アプリケーションへの不正アクセスを 阻止できます。

この章では、上に挙げたタスクの実行や、PINおよびパスワードのセキュリティに関連するそ の他の問題に関する情報を提供します。Cisco Unity Connection パスワードの管理の範囲を理解 するのに役立つように、この章の最初の項では、Cisco Personal Communications Assistant

(PCA)、Unity Connection カンバセーション、Cisco Unity Connection Administration、および その他の管理 Web アプリケーションへのアクセスに必要な、さまざまなパスワードについて 説明します。その後の各項では、とるべき対策に関する情報、意思決定に役立つ推奨事項、下 した決定の効果に関する情報、およびベストプラクティスを紹介します。

Unity Connection パスワードを保護する手順および認証規則を定義する手順については、次の 各項を参照してください。

• パスワード、PIN[、および認証規則の管理](#page-64-1) (57 ページ)

# <span id="page-64-1"></span>パスワード、**PIN**、および認証規則の管理

Cisco UnityConnectionでは、認証規則によって、すべてのユーザアカウントのユーザパスワー ド、PIN、およびアカウントロックアウトが管理されます。UnityConnectionの認証規則を次の ように定義することを推奨します。

• ユーザが PIN とパスワードを頻繁に変更することを必須にする。

• ユーザのPINおよびパスワードには、一意で、簡単に推測できないものを設定することを 必須にする。

綿密に考えられた認証規則により、無効な PIN またはパスワードを何回も入力したユーザを ロックすることで、Cisco Personal Communications Assistant (Cisco PCA) やCisco Unity Connection Survivable Remote Site Voicemail などの Unity Connection アプリケーションへの不正アクセスを 阻止できます。

この章では、上に挙げたタスクの実行や、PINおよびパスワードのセキュリティに関連するそ の他の問題に関する情報を提供します。Cisco Unity Connection パスワードの管理の範囲を理解 するのに役立つように、この章の最初の項では、Cisco Personal Communications Assistant

(PCA)、Unity Connection カンバセーション、Cisco Unity Connection Administration、および その他の管理 Web アプリケーションへのアクセスに必要な、さまざまなパスワードについて 説明します。その後の各項では、とるべき対策に関する情報、意思決定に役立つ推奨事項、下 した決定の効果に関する情報、およびベストプラクティスを紹介します。

Unity Connection パスワードを保護する手順および認証規則を定義する手順については、次の 各項を参照してください。

## ユーザが **Unity Connection** アプリケーションへのアクセスに使用する **PIN** およびパスワードについて

Cisco Unity Connection ユーザは、さまざまな Unity Connection アプリケーションへのアクセス に異なる PIN やパスワードを使用します。Unity Connection パスワードの管理の範囲を理解す るうえで、各アプリケーションにどのパスワードが必要なのかを知ることが重要です。

#### 電話機の **PIN**

ユーザは、電話機の PIN を使用して、 Cisco Unity Connection カンバセーションに電話機から サインインします。PIN(数値だけで構成)は、電話機のキーパッドを使用して入力するか、 音声認識が有効な場合は読み上げます。

### **Web** アプリケーション(**Cisco PCA**)のパスワード

管理の役割を割り当てられているユーザは、Webアプリケーションのパスワードを使用して次 の Unity Connection アプリケーションにサインインすることもあります。

- Cisco Unity Connection Administration
- Cisco Unity Connection Serviceability
- [Cisco Unified Serviceability]
- Real-Time Monitoring Tool
- Cisco Unity Connection SRSVの管理

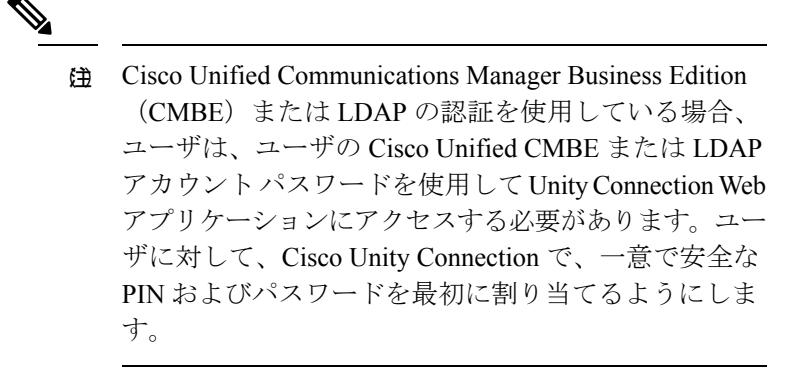

不正アクセスや不正通話からCisco UnityConnectionを保護するには、すべてのユーザに一意の 電話機 PIN および Web アプリケーション (Cisco PCA) パスワードを割り当てる必要がありま す。

ユーザを Unity Connection に追加する際には、そのユーザアカウントの作成に使用したテンプ レートによって、電話機 PIN と Web アプリケーション パスワードが決まります。デフォルト では、ユーザ テンプレートには、ランダムに生成された文字列が電話機 PIN および Web パス ワードとして割り当てられます。1 つのテンプレートから作成されたすべてのユーザに、同じ PIN およびパスワードが割り当てられます。

次のオプションを検討して、アカウントの作成時、またはその直後に、各ユーザに一意で安全 な PIN およびパスワードが確実に割り当てられるようにしてください。

- 少数のユーザアカウントを作成する場合、または Cisco Unity Connection Administration を 使用してアカウントを作成した後は、[Users(ユーザ)] > [Users(ユーザ)] > [Change Password(パスワードの変更)] ページで各ユーザの電話機 PIN と Web パスワードを変更 します。または、ユーザに対し、できるだけ速やかにサインインして自分の PIN とパス ワードを変更するように指示します(この場合は、アカウントの作成に使用したテンプ レートの [パスワードの編集(Edit Password)] ページにある [次回サインイン時に、ユー ザによる変更が必要(User Must Change at Next Sign-In)] チェックボックスをオンにして ください)。
- 複数のユーザアカウントを作成する場合は、アカウント作成後、BulkPasswordEditツール を使用してUnityConnectionの各エンドユーザアカウント(メールボックスを持つユーザ) に一意のパスワードと PIN を割り当てます。Bulk Password Edit ツールは、CSV ファイル とともに使用します。CSV ファイルには、複数のパスワードおよび PIN を一括して適用 するための、パスワードおよび PIN 用の一意の文字列が含まれています。

Bulk Password Edit ツールは、Windows ベースのツールです。 [http://www.ciscounitytools.com/Applications/CxN/BulkPasswordEdit/BulkPasswordEdit.html](http://www.ciscounitytools.com/applications/cxn/bulkpasswordedit/bulkpasswordedit.html) からツー ルをダウンロードし、トレーニング ビデオとヘルプを参照してください。

### **Unity Connection SRSV** のパスワードと共有秘密

中央 Unity Connection サーバから Unity Connection SRSV サーバに対するすべての要求は通信に Unity Connection SRSV 管理者ログイン情報を使用しますが、Unity Connection SRSV から Unity Connection への要求は、認証に秘密トークンを使用します。

中央 Unity Connection サーバは、Unity Connection SRSV の管理者ユーザ名とパスワードを使用 してサーバへのアクセスを認証します。UnityConnectionSRSVのユーザ名とパスワードは、中 央 Unity Connection サーバに新しいブランチを作成するときに、Connection データベースに格 納されます。

Unity Connection SRSV を使用するプロビジョニング サイクルごとに、中央 Unity Connection サーバは秘密トークンを生成し、Unity ConnectionSRSV と共有します。Unity ConnectionSRSV サイトからプロビジョニングが完了した後、中央 Unity Connection サーバに同じトークンを使 用して通知します。その後、プロビジョニング サイクルの完了後すぐ、このトークンは中央 Unity Connection と Unity Connection SRSV サーバの両方から削除されます。ランタイム トーク ン キーの概念は、共有秘密として知られています。

Unity Connection SRSV の詳細については、以下のリンクから『Complete Reference Guide for Cisco Unity Connection Survivable Remote Site Voicemail (SRSV) Release 14』を参照してください 。[https://www.cisco.com/c/en/us/td/docs/voice\\_ip\\_comm/connection/14/srsv/guide/b\\_14cucsrsvx.html](https://www.cisco.com/c/en/us/td/docs/voice_ip_comm/connection/14/srsv/guide/b_14cucsrsvx.html)

## **Web** アプリケーション パスワードの変更

Web アプリケーション (Cisco PCA) の個人ユーザのパスワードは、Cisco Unity Connection Administrationの[ユーザ (Users) ]>[ユーザ (Users) ]>[パスワードの変更 (Change Password) ] ページでいつでも変更できます。

パスワードの有効期限が切れると、ユーザおよび管理者は、Cisco PCA や Connection Administrationに次にサインインするときに新しいパスワードを入力する必要があり ます。

また、ユーザは Unity Connection Messaging Assistant で各自の CiscoPCA パスワードを変更する こともできます。

複数のエンド ユーザ アカウント(メールボックスを持つユーザ)のパスワードを変更する場 合は、BulkPasswordEditツールを使用して、一意の新しいパスワードを各アカウントに割り当 てることができます。Bulk Password Edit ツールは、CSV ファイルとともに使用します。CSV ファイルには、複数のパスワードを一括して適用するための、パスワード用の一意の文字列が 含まれています。Bulk Password Edit ツールは、Windows ベースのツールです。X

[http://www.ciscounitytools.com/Applications/CxN/BulkPasswordEdit/BulkPasswordEdit.html](http://www.ciscounitytools.com/applications/cxn/bulkpasswordedit/bulkpasswordedit.html) からツー ルをダウンロードし、トレーニング ビデオとヘルプを参照してください。また、Cisco Unity Connection一括管理ツール(BAT)を使用して、複数のユーザパスワードを一括で変更できま す。

IMAPクライアントのボイスメッセージにアクセスできるユーザの場合は、CiscoPCAパスワー ドを Messaging Assistant で変更するたびに、IMAP クライアント内のパスワードも更新する必 要があることを認識する必要があります。パスワードは、IMAP クライアントと Cisco PCA の 間で同期されません。

#### ベスト プラクティス:

8 文字以上の長さの、単純でないパスワードを指定します。同じ方法に従ってパスワードを変 更するようにユーザに奨励するか、それを必須とする認証規則をユーザに割り当てます。 Cisco PCA パスワードは、6 か月ごとに変更する必要があります。

### 電話機 **PIN** の変更

個々のユーザの電話機PINは、Cisco Unity Connection Administrationの[ユーザ(Users)] > [ユー ザ(Users)] > [パスワードの変更(Change Password)] ページでいつでも変更できます。

ユーザは、Unity Connection の電話カンバセーションや Unity Connection Messaging Assistant を 使用して、電話機 PIN を変更できます。

複数のエンド ユーザ アカウント(メールボックスを持つユーザ)の PIN を変更する場合は、 Bulk Password Edit ツールを使用して、一意の新しい PIN を各アカウントに割り当てることが できます。Bulk Password Edit ツールは、CSV ファイルとともに使用します。CSV ファイルに は、複数の PIN を一括して適用するための、PIN 用の一意の文字列が含まれています。Bulk Password Edit ツールは、Windows ベースのツールです。

[http://www.ciscounitytools.com/Applications/CxN/BulkPasswordEdit/BulkPasswordEdit.html](http://www.ciscounitytools.com/applications/cxn/bulkpasswordedit/bulkpasswordedit.html) からツー ルをダウンロードし、トレーニング ビデオとヘルプを参照してください。また、Cisco Unity Connection 一括管理ツール(BAT)を使用して、複数のユーザ PIN を一括で変更できます。

PINが期限切れになると、ユーザは、UnityConnectionカンバセーションに次にサインインする ときに新しい PIN を入力する必要があります。

ユーザは Messaging Assistant を使用して電話機 PIN を変更できるため、適切な手段を講じて Web アプリケーション (Cisco PCA) のパスワードの安全も維持することによって、PIN のセ キュリティを確保できます。

ユーザは、電話機 PIN と Cisco PCA パスワードが同期されないことを理解する必要がありま す。初回登録時に、電話機の初期PINを変更するように求められますが、そのときにはCiscoPCA の Web サイトへのサインインに使用するパスワードを変更することはできません。

#### ベスト プラクティス:

各ユーザに、6 桁以上で単純でない、一意の PIN が割り当てられる必要があります。同じ方法 に従うようにユーザに奨励するか、それを必須とする認証規則をユーザに割り当てます。

## パスワード、**PIN**、およびロックアウト ポリシーを指定する認証規則

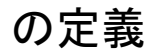

 $\begin{picture}(20,5) \put(0,0){\line(1,0){155}} \put(0,0){\line(1,0){155}} \put(0,0){\line(1,0){155}} \put(0,0){\line(1,0){155}} \put(0,0){\line(1,0){155}} \put(0,0){\line(1,0){155}} \put(0,0){\line(1,0){155}} \put(0,0){\line(1,0){155}} \put(0,0){\line(1,0){155}} \put(0,0){\line(1,0){155}} \put(0,0){\line(1,0){155}} \put(0,0){\line(1,$ (注)

Cisco Unity Connection 認証規則は、Cisco Unified Communications Manager Business Edition (CMBE)でのユーザパスワードの管理や、LDAP認証が有効な場合には適用されません。こ れは、このような状況では認証が Unity Connection で処理されないためです。

認証規則を使用して、ユーザが電話で Unity Connection にアクセスするときに Cisco Unity Connectionによって適用されるサインイン、パスワード、およびロックアウトのポリシーをカ スタマイズします。また、ユーザが Cisco Unity Connection Administration、Cisco PCA、および その他のアプリケーション(IMAP クライアントなど)にアクセスする方法もカスタマイズし ます。

Connection Administration の [認証規則の編集(Edit Authentication Rule)] ページで指定する設 定によって、次の値が決まります。

- アカウントがロックされるまでに許容される、Unity Connection 電話インターフェイス、 Cisco PCA、または Connection Administration へのサインイン試行回数。
- アカウントがリセットされるまでロックが維持される分数。
- ロックされたアカウントを管理者が手作業でロック解除する必要があるかどうか。
- パスワードと PIN に許可される最小長。
- パスワードまたは PIN の有効期限が切れるまでの日数。

#### ベスト プラクティス:

セキュリティを強化するため、認証規則を定義する際には、次のベストプラクティスに従うよ う推奨します。

- ユーザが少なくとも 6 か月に 1 回 Unity Connection のパスワードと PIN を変更することを 必須とする。
- Webアプリケーションのパスワードは8文字以上の単純でないパスワードにすることを必 須とする。
- ボイスメール PIN は 6 文字以上の単純でない PIN にすることを必須とする。

セキュリティをさらに強化するには、PIN やパスワードを簡単に推測できないものにし、ま た、長期間使用しないようにする認証規則を設定します。それと同時に、複雑すぎるPINやパ スワードを設定するようにしたり、PINやパスワードをあまりに頻繁に変更するようにしたり すると、ユーザがPINやパスワードを書き留めなくてはならなくなるので、そのような規則は 避けます。

また、次の各フィールドで認証規則を指定する際には、次のガイドラインに従ってください。

#### サインイン試行回数(**Failed Sign-In \_\_ Attempts**):

このフィールドでは、ユーザが間違った PIN またはパスワードを繰り返し入力した場合に、 Unity Connection がどのように処理するかを指定します。サインインの試みが 3 回失敗した場 合にユーザ アカウントをロックするように設定することを推奨します。

サインイン試行回数をリセットする間隔(**Reset Failed Sign-In Attempts Every \_\_ Minutes**):

このフィールドでは、サインインの試みが失敗した回数を Unity Connection がクリアするまで の分数を指定します(サインイン失敗回数の制限をすでに超えて、アカウントがロックされて いる場合を除く)。30分超過してから、サインインの試みが失敗した回数をクリアするように 設定することを推奨します。

#### ロックアウト期間(**Lockout Duration**):

このフィールドでは、ロックアウトされたユーザが再度サインインを試みるまで待機する時間 を指定します。

セキュリティをさらに強固にするには、[管理者によるロック解除が必要(Administrator Must Unlock)] チェックボックスをオンにします。そうすることで、ユーザは、管理者が該当する [ユーザ(User)] > [パスワードの設定(Password Settings)] ページでそのユーザのロックを解 除するまで、アカウントにアクセスできなくなります。[管理者によるロック解除が必要 (Administrator Must Unlock)] チェックボックスは、管理者がすぐに対応できる場合、または

ログイン情報の期限切れ**(**日**)**(**Credential Expires After \_\_ Days**):

システムが不正アクセス/不正通話されやすい場合にだけ、オンにしてください。

[無期限(Never Expires)] オプションは有効にしないことを推奨します。その代わりに、この フィールドを 0 より大きい値に設定し、ユーザが X 日(X は、[クレデンシャルの有効期限 (Credential Expires After)] フィールドで指定した値)ごとにパスワードの変更を求められる ようにします。

Web パスワードは 120 日後に、電話機 PIN は 180 日後に期限切れになるように設定することを 推奨します。

#### 最小クレデンシャル長(**Minimum Credential Length**):

このフィールドは 6 以上の値に設定することを推奨します。

Webアプリケーションのパスワードに適用される認証規則については、ユーザが8文字以上の パスワードを使用することを必須にするよう、推奨します。

電話機 PIN に適用される認証規則については、ユーザが 6 桁以上の PIN を使用することを必須 にするよう、推奨します。

最小クレデンシャル長を変更すると、ユーザは、ユーザのPINおよびパスワードを次回変更す るときに、最小クレデンシャル長の新しい値を使用する必要があります。

#### 既存のログイン情報から必要な最小変更文字数(**MinimumNumber ofCharacterChangesbetween Successive Credentials**):

このフィールドを使用して、ユーザが Web アプリケーション パスワードの更新時に変更する 必要がある文字の数を指定します(PIN には適用されません)。

このフィールドの値は、[最小クレデンシャル長(Minimum Credential Length)] フィールドの 値以下に設定してください。

デフォルトでは、このフィールドの値は1に設定されており、ユーザは古いパスワードと新し いパスワードの間で少なくとも 1 文字を変更する必要があります。

#### 以前のクレデンシャルの保存数(**Stored Number of Previous Credentials**):

このフィールドに値を指定することを推奨します。そうすることによって、Unity Connection が各ユーザの以前のパスワードまたはPINを、指定した数だけ保存して、パスワードの一意性 を強制できるようになります。ユーザがパスワードとPINを変更すると、UnityConnectionで、 新しいパスワードまたはPINが、ログイン情報履歴に保存されているパスワードまたはPINと

比較されます。Unity Connection では、履歴に保存されているパスワードまたは PIN と一致す るパスワードまたは PIN が拒否されます。

デフォルトでは、Unity Connection のクレデンシャル履歴に 5 つのパスワードまたは PIN が保 存されます。

安易なパスワードかどうかのチェック(**Check For Trivial Passwords**):

ユーザが単純すぎないPINおよびパスワードを使用するように、このフィールドを有効にする ことを推奨します。

単純すぎない電話機 PIN には、次の特性があります。

- PIN が、ユーザの姓または名を数値で表したものと一致しない。
- PIN に、ユーザのプライマリ内線番号や代行内線番号が含まれていない。
- PIN に、ユーザのプライマリ内線番号や代行内線番号を逆順で示す数値が含まれていな い。
- PIN に、数値の組み合わせが繰り返されたもの (408408、123123 など) が含まれていな い。
- •PIN に含まれているのが 2 つの数値のみ(121212 など)ではない。
- 数字は 3 回以上続けて使用できない(たとえば 28883)。
- PIN は、昇順または降順の連続する数値 (012345、987654 など) ではない。
- PINに、許可されている最小クレデンシャル長と一致する数値グループの場合、キーパッ ド上で1列に並んだ数値グループが含まれていない(たとえば、3桁の長さが許可されて いる場合、123、456、または 789 を PIN として使用することはできない)。

単純すぎない Web アプリケーション パスワードには、次の特性があります。

- パスワードに、大文字、小文字、数値、および記号のうち、少なくとも3つの文字が含ま れている。
- パスワードに、ユーザのエイリアス、または逆順にしたユーザのエイリアスが含まれてい ない。
- パスワードに、プライマリ内線番号や代行内線番号が含まれていない。
- 文字は 4 回以上続けて使用できない(たとえば !cooool)。
- •昇順または降順の、すべて連続する文字(abcdef、fedcba など)が使用されていない。

### **Unity Connection SRSV** ユーザ **PIN** の変更

Unity Connection SRSV ユーザ PIN を変更する場合、Cisco Unity Connection Administration イン ターフェイスを介して実行できます。選択したユーザの PIN を変更した後、Unity Connection SRSV データベースのユーザ情報を更新するよう、関連するブランチをプロビジョニングする 必要があります。
Cisco Unity Connection SRSV Administration インターフェイスを介して SRSV ユーザの PIN を変 更することはできません。 (注)

### 同時セッションの最大数の制限

Unity Connection では、ユーザが次に示すインターフェイスで実行できる同時セッションの数 を管理者が制限できるようにすることで、セキュリティ強化を図っています。

- テレフォニー インターフェイス:テレフォニー インターフェイスでは、設定されている 最大制限数を超えてユーザが新しいセッションを試行すると、コールが切断されます。
- ビジュアルボイスメールインターフェイス(*PIN*ベースの認証):ビジュアルボイスメー ルインターフェイスでは、設定されている最大制限数を超えてユーザが新しいセッション を試行すると、ユーザはインターフェイスにログインできなくなります。

テレフォニー セッションまたはビジュアルボイスメール セッションには、プライマリ内 線番号と代行内線番号の両方からのコールが含まれます。両方のインターフェイスでこの 機能を有効にするには、Cisco Unity Connection Administration にログインし、**[**システム設 定(**System Settings**)**]** > **[**詳細設定(**Advanced**)**]** > **[**カンバセーション(**Conversation**)**]** に移動し、**[**テレフォニー インターフェイスの最大セッション数(ユーザあたり) (**Maximum Concurrent Sessions for Telephony Interface (Per User)**)**]** フィールドにセッ ションの最大数の値を入力します。

• **IMAP** インターフェイス : IMAP インターフェイスでは、設定されている最大制限数を超 えてユーザがIMAPアカウントにログインしようとすると、ログインが失敗します。IMAP インターフェイスでこの機能を有効にするには、Cisco UnityConnection Administrationにロ グインし、**[**システム設定(**System Settings**)**]** > **[**詳細設定(**Advanced**)**]** > **[**メッセージン グ(**Messaging**)**]** に移動し、**[IMAP** インターフェイスの最大セッション数(ユーザあた り)(**Maximum Concurrent Sessions for IMAP Interface (Per User)**)**]** フィールドにセッ ションの最大数の値を入力します。

デフォルトでは、**[**テレフォニー インターフェイスの最大セッション数(ユーザあたり) (**Maximum Concurrent Sessions for Telephony Interface (Per User)**)**]** と **[IMAP** インターフェ イスの最大セッション数(ユーザあたり)(**Maximum ConcurrentSessions for IMAP Interface (Per User)**)**]** フィールドの値がゼロに設定されています。この場合、この機能は無効です。

(注) このフィールドの推奨最小値は、Outlook 2010 では 4、Outlook 2013 では 2 です。

## 非アクティブ タイムアウトの設定

Unity Connection のセキュリティ強化のための新機能では、管理者がユーザの非アクティブ タ イムアウトの日数を設定できます。ユーザが Unity Connection インターフェイス(TUI や Web Inbox など)からボイスメール アカウントにログインしていない期間が、設定された日数に達 すると、アカウントが無効になり、今後のアクセスが拒否されます。

この機能を有効にするには、Cisco Unity Connection Administration にログインし、**[**システム設 定(**System Settings**)**]** > **[**詳細設定(**Advanced**)**]** > **[Connection** 管理(**Connection Administration**)**]** に移動し、**[**ユーザの非アクティブ タイムアウト(日数)(**User Inactivity Timeout (in Days)**)**]** フィールドに非アクティブ タイムアウトの値を入力します。

- デフォルトでは **[**ユーザの非アクティブ タイムアウト(日数)(**User Inactivity Timeout (in Days)**)**]** フィールドの値はゼロに設定されており、この機能は無効になっています。 (注)
	- この機能が有効な場合は、以下の設定が Unity Connection に適用されます。
		- 非アクティブなユーザを検索するため、Cisco Unity Connection Administration の **[**ユーザ (**Users**)**]** > **[**ユーザの検索(**Search Users**)**]** ページで検索条件を **[**非アクティブ ユーザ (**Inactive Users**)**]** に絞り込むことができます。
		- Cisco Unity Connection Administration の **[**ユーザ(**Users**)**]** > **[**ユーザの基本設定の編集(**Edit User Basics**)**]** で、ユーザの **[**ボイスメール アプリケーションへのアクセス(**VoiceMail Application Access**)**]** を **[**アクティブ(**Active**)**]** または **[**非アクティブ(**Inactive**)**]** に更新 できます。
		- 設定された間隔で **[**非アクティブ ユーザの確認(**CheckInactive Users**)**]**sysagent タスクを 実行し、ユーザがログインしていない期間が設定されている日数を超えている場合にその ユーザを非アクティブにするように設定できます。

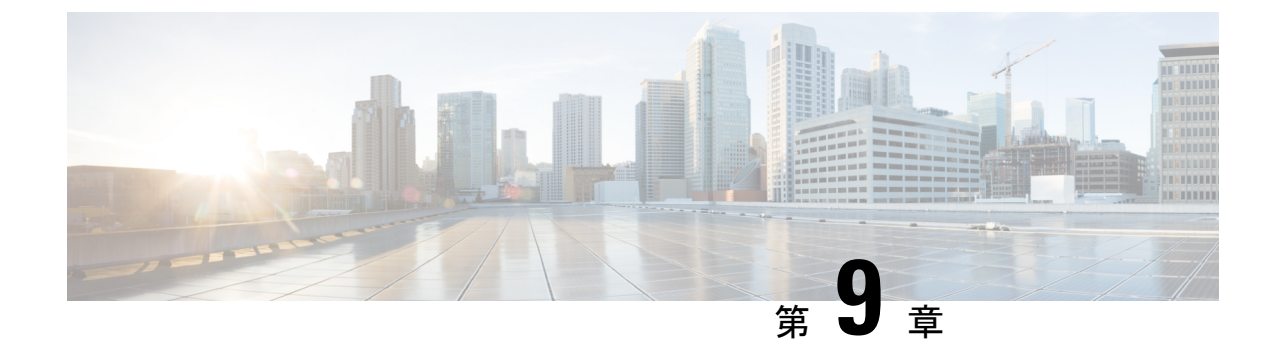

# **CiscoUnity Connection**のセキュリティパス ワード

• Cisco Unity Connection [のセキュリティ](#page-74-0) パスワード (67 ページ)

# <span id="page-74-0"></span>**Cisco Unity Connection** のセキュリティ パスワード

## セキュリティ パスワードについて

Unity Connection のインストール中に、他のユーザに関連付けられていないセキュリティ パス ワードを指定します。このパスワードには 2 つの目的があります。

- Unity Connection クラスタが設定されると、クラスタ内の 2 つのサーバが、データを複製 する前にセキュリティパスワードを使用して相互に認証します。クラスタ内の一方のサー バ上でセキュリティパスワードを変更した場合、もう一方のサーバ上でもパスワードを変 更する必要があります。また、この2つのサーバは、データやメッセージを複製すること はできません。
- クラスタが設定されているかどうかにかかわらず、セキュリティパスワードは、ディザス タリカバリシステムの暗号キーとして使用されます。UnityConnectionサーバをバックアッ プし、セキュリティパスワードを変更した後、バックアップからデータを復元しようとす る場合は、サーバのバックアップを行ったときに有効だったセキュリティパスワードを入 力する必要があります。(現在のセキュリティパスワードが、バックアップが行われたと きのセキュリティパスワードと一致する場合は、データを復元するためのパスワードを指 定する必要はありません)。

セキュリティ パスワードを変更するには、**set password user** CLI コマンドを使用します。クラ スタ内のサーバ上でパスワードを変更する手順など、詳細については、『CommandLine Interface Reference Guide for Cisco Unified Communications Solutions *Release 14*』の該当するバージョンを 参照してください。このガイドは、

<http://www.cisco.com/c/en/us/support/unified-communications/unity-connection/products-maintenance-guides-list.html> から入手可能です。

I

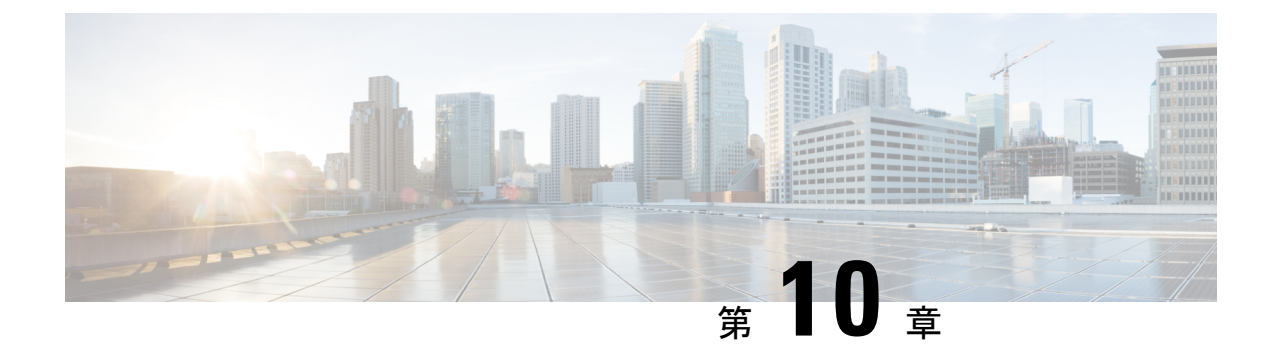

# **SSL**を使用したクライアント**/**サーバ接続の 保護

• SSL [を使用したクライアント](#page-76-0)/サーバ接続の保護 (69 ページ)

# <span id="page-76-0"></span>**SSL** を使用したクライアント**/**サーバ接続の保護

はじめに

この章では、Cisco Personal Communications Assistant(Cisco PCA)、および IMAP 電子メール クライアントがCisco UnityConnectionへ安全にアクセスするための、証明書署名要求の作成、 SSL 証明書の発行(または外部の認証局による証明書の発行)、および Cisco Unity Connection サーバにおける証明書のインストールについて説明します。

Cisco PCA の Web サイトでは、ユーザが Unity Connection でのメッセージと個人設定の管理に 使用できる、各種 Web ツールにアクセスできます。IMAP クライアントから Unity Connection のボイス メッセージへのアクセスは、ライセンスが必要な機能です。

### 関連資料

この章には、マルチサーバの証明書またはシングルサーバの証明書を使用して、ユーザが証明 書署名要求(CSR)を作成、生成、ダウンロードおよびアップロードする必要がある場合の複 数のインスタンスが含まれています。詳細については、『*CiscoUnifiedCommunicationsOperating System Administration Guide for Cisco Unity Connection Release 14*』の「[セキュリティ」](https://www.cisco.com/c/en/us/td/docs/voice_ip_comm/connection/14/os_administration/guide/b_14cucosagx/b_14cucosagx_chapter_0101.html)の章 を参 照してください。このガイドは、[https://www.cisco.com/c/en/us/td/docs/voice\\_ip\\_comm/connection/](https://www.cisco.com/c/en/us/td/docs/voice_ip_comm/connection/14/os_administration/guide/b_14cucosagx.html) [14/os\\_administration/guide/b\\_14cucosagx.html](https://www.cisco.com/c/en/us/td/docs/voice_ip_comm/connection/14/os_administration/guide/b_14cucosagx.html) からご利用いただけます。

## **SSL** 証明書をインストールして **Cisco PCA**、**Unity Connection SRSV** およ び**IMAP**電子メールクライアントから**Unity Connection**へのアクセスを 保護するかどうかの決定

Unity Connection をインストールする場合、ローカル自己署名証明書が自動的に作成されてイ ンストールされ、Cicso PCA と Unity Connection との間の通信、IMAP 電子メール クライアン トとUnityConnectionとの間の通信、およびUnityConnectionSRSVと中央UnityConnectionサー バとの間の通信が保護されます。これは、CiscoPCAとUnityConnectionとの間のすべてのネッ トワークトラフィック(ユーザ名、パスワード、その他のテキストデータ、およびボイスメッ セージを含む)が自動的に暗号化され、IMAPクライアントで暗号化を有効にした場合はIMAP 電子メール クライアントと Unity Connection との間のネットワークトラフィックが自動的に暗 号化され、Unity Connection SRSV と中央 Unity Connection サーバとの間のネットワークトラ フィックが自動的に暗号化されることを意味しています。ただし、中間者攻撃のリスクを軽減 する必要がある場合は、この章で説明する手順を実行してください。

SSL 証明書のインストールを決定した場合は、認証局の信頼証明書をユーザのワークステー ションの信頼されたルート ストアに追加することも検討してください。この追加を行わない と、Cisco PCA にアクセスするユーザ、および一部の IMAP 電子メール クライアントで Unity Connectionのボイスメッセージにアクセスするユーザに対して、Webブラウザでセキュリティ アラートが表示されます。

セキュリティアラートの管理については、『*User Workstation Setup Guide forCisco UnityConnection Release 14*』の「Setting Up Access to the Cisco Personal Communications Assistant」の章にある 「Managing Security Alerts When Using Self-Signed Certificates with SSL [Connections](https://www.cisco.com/c/en/us/td/docs/voice_ip_comm/connection/14/user_setup/guide/b_14cucuwsx/b_14cucuwsx_chapter_0101.html#concept_4FDAC1D616954D638A8E3E484BC75D7D)」の項を参照 してください。このガイドは、[https://www.cisco.com/c/en/us/td/docs/voice\\_ip\\_comm/connection/](https://www.cisco.com/c/en/us/td/docs/voice_ip_comm/connection/14/user_setup/guide/b_14cucuwsx.html) [14/user\\_setup/guide/b\\_14cucuwsx.html](https://www.cisco.com/c/en/us/td/docs/voice_ip_comm/connection/14/user_setup/guide/b_14cucuwsx.html) からご利用いただけます。

自己署名証明書の詳細については、『*Complete Reference Guide for Cisco Unity Connection Survivable Remote Site Voicemail (SRSV), Release 14*』の「Security in Cisco Unity [ConnectionSurvivable](https://www.cisco.com/c/en/us/td/docs/voice_ip_comm/connection/14/srsv/guide/b_14cucsrsvx/b_14cucsrsvx_chapter_0101.html) Remote Site [Voicemail](https://www.cisco.com/c/en/us/td/docs/voice_ip_comm/connection/14/srsv/guide/b_14cucsrsvx/b_14cucsrsvx_chapter_0101.html)」の章を参照してください。このガイドは、[https://www.cisco.com/c/en/us/](https://www.cisco.com/c/en/us/td/docs/voice_ip_comm/connection/14/srsv/guide/b_14cucsrsvx.html) [td/docs/voice\\_ip\\_comm/connection/14/srsv/guide/b\\_14cucsrsvx.html](https://www.cisco.com/c/en/us/td/docs/voice_ip_comm/connection/14/srsv/guide/b_14cucsrsvx.html) からご利用いただけます。

## **Connection Administration**、**Cisco PCA**、**Unity Connection SRSV**、および **IMAP** 電子メール クライアントから **Unity Connection** へのアクセスの保 護

Cisco Unity Connection Administration、Cisco Personal Communications Assistant、Unity Connection SRSV、および IMAP 電子メール クライアントから Unity Connection へのアクセスを保護する には、次のタスクを実行して SSL サーバ証明書を作成およびインストールします。

**1.** Microsoft証明書サービスを使用して証明書を発行する場合は、Microsoft証明書サービスを インストールします。

**2.** 別のアプリケーションを使用して証明書を発行する場合は、そのアプリケーションをイン ストールします。インストールの方法については、製造元が提供しているドキュメントを 参照してください。その後で、タスク [3](#page-78-0) に進みます。

外部の認証局を使用して認定証を発行する場合は、タスク [3](#page-78-0) に進みます。

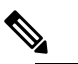

- Microsoft証明書サービス、または証明書署名要求を作成できる別のアプリケーショ (注) ンをすでにインストールしてある場合は、タスク [3](#page-78-0) に進みます。
- <span id="page-78-0"></span>**3.** Unity Connection クラスタが設定されている場合は、set web-security CLI コマンドを実行 するか、あるいはクラスタの両方の Unity Connection サーバ用のマルチサーバ SAN 証明書 (SIP 統合の場合のみ)を生成し、両方のサーバに同じ別名を割り当てます。ユーザの別 名は、証明書署名要求と証明書に自動的に含められます。set web-security CLI コマンド については、該当する『*Command Line Interface Reference Guide for Cisco Unified Communications Solutions*』を参照してください。このガイドは、 <https://www.cisco.com/c/en/us/support/unified-communications/unified-communications-manager-callmanager/products-maintenance-guides-list.html> から入手可能です。
- **4.** UnityConnectionクラスタを設定している場合は、タスク[3](#page-78-0)で割り当てた別名が含まれてい る DNS A レコードを設定します。最初にパブリッシャ サーバを一覧表示します。これに より、すべての IMAP 電子メール アプリケーション、Cisco Personal Communications Assistant、および Unity Connection SRSV が、同一の Unity Connection サーバ名を使用して Unity Connection ボイス メッセージにアクセスできます。
- **5.** 証明書署名要求を作成する。その後で、Microsoft証明書サービスまたは証明書を発行する その他のアプリケーションをインストールしたサーバに証明書署名要求をダウンロードす るか、証明書署名要求を外部の CA に送る際に使用するサーバに要求をダウンロードしま す。

Unity Connection クラスタをシングルサーバ証明書署名要求により設定する場合は、Unity Connection クラスタ内の両方のサーバでこのタスクを実行します。

**6.** Microsoft証明書サービスを使用してルート証明書のエクスポートおよびサーバ証明書の発 行を行う場合は、次を参照します。

証明書の発行に別のアプリケーションを使用する場合は、証明書の発行についてアプリ ケーションの資料を参照してください。

証明書の発行に外部のCAを使用する場合は、外部のCAに証明書署名要求を送信します。 外部 CA から証明書が返されたら、タスク [7](#page-79-0) に進みます。

UnityConnectionにアップロードできるのは、PEM形式(Base-64エンコードされたDER) の証明書だけです。証明書のファイル名拡張子は .pem であることが必要です。証明書が この形式でない場合、通常は、OpenSSLなど、無償で使用できるユーティリティを使用し て PEM 形式に変換できます。

Unity Connection クラスタをシングルサーバ証明書署名要求により設定する場合は、Unity Connection クラスタ内の両方のサーバでこのタスクを実行します。

<span id="page-79-0"></span>**7.** ルート証明書とサーバ証明書を Unity Connection サーバにアップロードします。

Unity Connection クラスタをシングルサーバ証明書署名要求により設定する場合は、Unity Connection クラスタ内の両方のサーバでこのタスクを実行します。

**8.** Unity Connection IMAP サーバ サービスを再起動して、Unity Connection および IMAP 電子 メール クライアントが新しい SSL 証明書を使用するようにします。「[Connection](#page-83-0) IMAP サーバ [サービスの再起動](#page-83-0)」を行います。

Unity Connection クラスタが設定されている場合は、Unity Connection クラスタ内の両方の サーバに対してこのタスクを実行します。

**9.** ユーザが Connection Administration、Cisco PCA、または IMAP 電子メール クライアントを 使用して Unity Connection にアクセスするたびにセキュリティアラートが表示されないよ うにするには、ユーザがUnityConnectionへのアクセスを行うすべてのコンピュータ上で、 次のタスクを実行します。

タスク [7](#page-79-0) で Unity Connection サーバにアップロードしたサーバ証明書を証明書ストアにイ ンポートします。手順は、使用するブラウザまたはIMAP電子メールクライアントによっ て異なります。詳細については、ブラウザまたはIMAP電子メールクライアントのドキュ メントを参照してください。

タスク [7](#page-79-0) で Unity Connection サーバにアップロードしたサーバ証明書を Java ストアにイン ポートします。手順は、クライアントコンピュータ上で実行されているオペレーティング システムによって異なります。詳細については、オペレーティングシステムのドキュメン トおよび Java ランタイム環境のドキュメントを参照してください。

### <span id="page-79-2"></span>**IMAP** サーバ サービスの再起動

- ステップ **1** Cisco Unity Connection Serviceability にサインインします。
- ステップ **2** [ツール(Tools)] メニューで **[**サービス管理(**Service Management**)**]** を選択します。
- ステップ **3** [オプションサービス(Optional Services)] セクションで、Connection IMAP サーバ サービスに対し **[**停止 (**Stop**)**]** を選択します。
- ステップ **4** Connection IMAP サーバ サービスが正常に停止したことを示すメッセージが [ステータス(Status)] エリア に表示されたら、このサービスの **[**開始(**Start**)**]** を選択します。

### **Cisco Unified MeetingPlace** へのアクセスの保護

<span id="page-79-1"></span>MeetingPlace へのアクセスを保護するには、次のタスクを実行します。

**1.** MeetingPlace に対し SSL を設定します。詳細については、『*Administration Documentation for Cisco Unified MeetingPlace Release 8.0*』の「ConfiguringSSL for the Cisco Unified MeetingPlace Application Server」の章を参照してください。このガイドは、 <https://www.cisco.com/c/en/us/support/conferencing/unified-meetingplace/products-maintenance-guides-list.html> から入手可能です。

- **2.** Unity Connection と MeetingPlace を統合します。Unity Connection を MeetingPlace の予定表 と連動するように設定するときには、セキュリティ トランスポート用に SSL を指定しま す。
- **3.** Unity Connection サーバで、タスク [1](#page-79-1) で MeetingPlace サーバにインストールしたサーバ証明 書の入手元認証局のルート証明書をアップロードします。次の点に注意してください。
- **4.** このルート証明書は、MeetingPlace サーバにインストールした証明書と同じものではあり ません。認証局のルート証明書には、MeetingPlace サーバにアップロードした証明書の信 頼性を確認するのに使用できる、公開キーが含まれています。
	- このルート証明書は、MeetingPlace サーバにインストールした証明書と同じものではあり ません。認証局のルート証明書には、MeetingPlace サーバにアップロードした証明書の信 頼性を確認するのに使用できる、公開キーが含まれています。
	- UnityConnectionにアップロードできるのは、PEM形式(Base-64エンコードされたDER) の証明書だけです。証明書のファイル名拡張子は .pem であることが必要です。証明書が この形式でない場合、通常は、OpenSSLなど、無償で使用できるユーティリティを使用し て PEM 形式に変換できます。
	- ルート証明書のファイル名には、スペースを含めることはできません。

### **Unity Connection** と **Cisco Unity** ゲートウェイ サーバ間の通信の保護

ネットワークが Unity Connection で設定されている場合に、Connection Administration、 Cisco Personal Communications Assistant、および IMAP 電子メール クライアントから Unity Connection へのアクセスを保護するには、次のタスクを実行して、SSL サーバ証明書を作成 し、インストールします。

**1.** Microsoft証明書サービスを使用して証明書を発行する場合は、Microsoft証明書サービスを インストールします。それ以降のバージョンの Windows Server を実行しているサーバに Microsoft証明書サービスをインストールする方法については、Microsoft社のドキュメント を参照してください。

別のアプリケーションを使用して証明書を発行する場合は、そのアプリケーションをイン ストールします。インストールの方法については、製造元が提供しているドキュメントを 参照してください。その後で、タスク [2](#page-80-0) に進みます。

外部の認証局を使用して証明書を発行する場合は、タスク [2](#page-80-0) に進みます。

<span id="page-80-0"></span>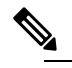

- Microsoft証明書サービス、または証明書署名要求を作成できる別のアプリケーショ (注) ンをすでにインストールしてある場合は、タスク [2](#page-80-0) に進みます。
- **2.** Unity Connection クラスタが Unity Connection ゲートウェイ サーバ用に構成されている場合 は、set web-security CLI コマンドをクラスタ内の両方の Unity Connection サーバで実行 し、両方のサーバに同じユーザの別名を割り当てます。ユーザの別名は、証明書署名要求 と証明書に、自動的に含められます。set web-security CLI コマンドについては、該当す

る『*Command Line Interface Reference Guide for Cisco Unified Communications Solutions*』を参 照してください。このガイドは、

<http://www.cisco.com/c/en/us/support/unified-communications/unity-connection/products-maintenance-guides-list.html> から入手可能です。

- **3.** Unity Connection ゲートウェイ サーバに対応して Unity Connection クラスタを設定している 場合は、タスク [2](#page-80-0) で割り当てた別名が含まれている DNS A レコードを設定します。最初 にパブリッシャサーバを一覧表示します。これにより、Cisco Unityが同じUnityConnection サーバ名を使用して Unity Connection のボイス メッセージにアクセスできます。
	- $\hat{H}$  Unity Connection ゲートウェイサーバで、証明書署名要求を作成します。その後で、 Microsoft証明書サービスまたは証明書を発行するその他のアプリケーションをイン ストールしたサーバに証明書署名要求をダウンロードするか、証明書署名要求を外 部の CA に送る際に使用するサーバに要求をダウンロードします。Unity Connection クラスタが設定されている場合は、UnityConnectionクラスタ内の両方のサーバに対 してこのタスクを実行します。

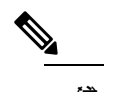

- $\hat{H}$  Cisco Unity ゲートウェイ サーバで、証明書署名要求を作成します。その後で、 Microsoft証明書サービスまたは証明書を発行するその他のアプリケーションをイン ストールしたサーバに証明書署名要求をダウンロードするか、証明書署名要求を外 部のCAに送る際に使用するサーバに要求をダウンロードします。CiscoUnityフェー ルオーバーが設定されている場合は、このタスクをプライマリサーバとセカンダリ サーバに対して実行します。
- **4.** ルート証明書のエクスポートとサーバ証明書の発行にMicrosoft証明書サービスを使用して いる場合は、「[ルート証明書のエクスポートとサーバ証明書の発行\(](#page-85-0)Microsoft証明書サー [ビスの場合のみ\)](#page-85-0)」で説明する手順を実行します。

証明書の発行に別のアプリケーションを使用する場合は、証明書の発行についてアプリ ケーションの資料を参照してください。

外部の CA を使用して証明書を発行する場合は、証明書署名要求をその外部 CA に送信し ます。外部 CA から証明書が返されたら、タスク [7](#page-82-0) に進みます。

UnityConnectionにアップロードできるのは、PEM形式(Base-64エンコードされたDER) の証明書だけです。証明書のファイル名拡張子はpemであることが必要です。証明書がこ の形式でない場合、通常は、OpenSSLなど、無償で使用できるユーティリティを使用して PEM 形式に変換できます。

このタスクを、Unity Connection サーバ(Unity Connection クラスタが設定されている場合 は両方のサーバ)とCiscoUnityサーバ(フェールオーバーが設定されている場合は両方の サーバ)に対して実行します。

**5.** ルート証明書とサーバ証明書を Unity Connection サーバにアップロードします。

- Unity Connection クラスタが設定されている場合は、Unity Connection クラスタ内の (注) 両方のサーバに対してこのタスクを実行します。
- **6.** Unity Connection IMAP サーバ サービスを再起動して、Unity Connection および IMAP 電子 メール クライアントが新しい SSL 証明書を使用するようにします。「IMAP [サーバ](#page-79-2) サー [ビスの再起動](#page-79-2)」を行います。

Unity Connection クラスタが設定されている場合は、Unity Connection クラスタ内の両方の サーバに対してこのタスクを実行します。

- <span id="page-82-0"></span>**7.** ルート証明書とサーバ証明書を Cisco Unity サーバにアップロードします。
	- フェールオーバーが設定されている場合は、このタスクをプライマリサーバとセカ (注) ンダリ サーバに対して実行します。

### **Cisco Unity** ゲートウェイ サーバでの証明書署名要求の作成とダウンロード

- ステップ **1** Windows の [スタート(Start)] メニューで、**[**プログラム(**Programs**)**]** > **[**管理ツール(**Administrative Tools**)**]** > **[**インターネット インフォメーション サービス(**IIS**)マネージャ(**InternetInformationServices (IIS) Manager**)**]** を選択します。
- ステップ **2** Cisco Unity サーバ名を展開します。
- ステップ **3 [Web** サイト(**Web Sites**)**]** を展開します。
- ステップ **4 [**既定の **Web** サイト(**Default Web Site**)**]** を右クリックし、**[**プロパティ(**Properties**)**]** を選択します。
- ステップ **5** [既定の Web サイト プロパティ(Default Web Site Properties)] ダイアログボックスで、**[**ディレクトリのセ キュリティ(**Directory Security**)**]** タブを選択します。
- ステップ **6** [セキュア通信(Secure Communications)] の **[**サーバ証明書(**Server Certificate**)**]** を選択します。
- ステップ7 Web サーバ証明書ウィザード (Web Server Certificate Wizard) で、次の手順を実行します。
	- a) [**Next**] を選択します。
	- b) **[**新しい証明書の作成(**Create a New Certificate**)**]** を選択し、**[**次へ(**Next**)**]** を選択します。
	- c) **[**要求を今用意し、後で送信する(**Prepare the Request Now, But Send It Later**)**]** を選択し、**[**次へ (**Next**)**]** を選択します。
	- d) 証明書の名前と長さ(ビット)を入力します。

512ビットの長さを選択することを強く推奨します。ビット長を大きくすると、パフォーマンスが低 下する可能性があります。

- e) [**Next**] を選択します。
- f) 組織の情報を入力し、**[**次へ(**Next**)**]** を選択します。
- g) サイトの共通名として、Cisco Unity サーバのシステム名または完全修飾ドメイン名を入力します。
- この名前は、Unity Connection サイト ゲートウェイ サーバが Cisco Unity サーバにアクセス するために URL を構築するのに使用する名前と正確に一致する必要があります。この名前 は、Connection Administration の [ネットワーク(Networking)] > [リンク(Links)] > [サイ ト間リンク(Intersite Links)] ページの [ホスト名(Hostname)] フィールドの値です。 注意
- h) [**Next**] を選択します。
- i) 地理情報を入力し、**[**次へ(**Next**)**]** を選択します。
- j) 証明書要求のファイル名と場所を指定します。このファイル名と場所の情報は次の手順で必要とな るので、書き留めてください。
- k) ファイルは、ディスク、または認証局(CA)のサーバがアクセスできるディレクトリに保存します。
- l) [**Next**] を選択します。
- m) 要求ファイルの情報を確認し、**[**次へ(**Next**)**]** を選択します。
- n) **[**終了(**Finish**)**]** を選択して、Web サーバ証明書ウィザード(Web Server Certificate Wizard)を終了 します。
- ステップ **8 [OK]** をクリックして、[既定の Web サイト プロパティ(Default Web Site Properties)] ダイアログボックス を閉じます。
- <span id="page-83-0"></span>ステップ **9** [インターネット インフォメーション サービス マネージャ(Internet Information Services Manager)] ウィン ドウを閉じます。

#### **Connection IMAP** サーバ サービスの再起動

- ステップ **1** Cisco Unity Connection Serviceability にサインインします。
- ステップ **2** [ツール(Tools)] メニューで **[**サービス管理(**Service Management**)**]** を選択します。
- ステップ **3** [オプションサービス(Optional Services)] セクションで、Connection IMAP サーバ サービスに対し **[**停止 (**Stop**)**]** を選択します。
- ステップ **4** Connection IMAP サーバ サービスが正常に停止したことを示すメッセージが [ステータス(Status)] エリア に表示されたら、このサービスの **[**開始(**Start**)**]** を選択します。

### **Cisco Unity** サーバへのルート証明書とサーバ証明書のアップロード

- <span id="page-83-1"></span>ステップ **1** Cisco Unity サーバで、コンピュータ アカウントの証明書 MMC をインストールします。
- ステップ **2** 証明書をアップロードします。詳細については、Microsoft 社のドキュメントを参照してください。

## **Microsoft** 証明書サービスのインストール(**Windows Server 2008**)

サードパーティの認証局を使用して SSL 証明書を発行する場合や、Microsoft 証明書サービス がすでにインストールされている場合は、この項の手順を省略してください。

- ステップ **1** [サーバマネージャ(ServerManager)]を開き、[役割の追加(AddRoles)]をクリックし、[次へ(Next)] をクリックして、[Active Directory 証明書サービス (Active Directory Certificate Services)] をクリックしま す。[次へ (Next) ] を 2 回クリックします。
- ステップ2 [役割サービスの選択 (Select Role Services) ] ページで、[認定機関 (Certification Authority) ] をクリック します。[次へ(Next)] をクリックします。
- ステップ **3** [セットアップの種類の指定(SpecifySetup Type)] ページで、[スタンドアロン(Standalone)] または [エ ンタープライズ(Enterprise)] をクリックします。[次へ(Next)] をクリックします。
	- エンタープライズ CA をインストールするには、ドメインコントローラへのネットワーク接続 がなければなりなりません。 (注)
- ステップ **4** [CA の種類の指定(Specify CA Type)] ページで、[ルート CA(Root CA)] をクリックします。[次へ (Next)] をクリックします。
- **ステップ5 [秘密キーの設定 (Set Up Private Key) ]ページで、[新しい秘密キーを作成する (Create a new private key)**] をクリックします。[次へ(Next)] をクリックします。
- ステップ **6** [暗号化の構成(Configure Cryptography)] ページで、暗号化サービスプロバイダー、キーの長さおよび ハッシュ アルゴリズムを選択します。[次へ(Next)] をクリックします。
- ステップ7 [CA名を構成 (Configure CA Name) ]ページで、CA を識別する一意の名前を作成します。[次へ (Next) ] をクリックします。
- ステップ **8** [有効期間の設定(Set Validity Period)] ページで、ルート CA 証明書を有効にする年数または月数を指定 します。[次へ(Next)] をクリックします。
- ステップ **9** 証明書データベースおよび証明書データベースログのカスタムの場所を指定しない場合は、[証明書デー タベースを構成(Configure Certificate Database)] ページで、デフォルトの場所をそのまま使用します。 [次へ(Next)] をクリックします。
- ステップ **10** [インストールオプションの確認(ConfirmInstallationOptions)]ページで、選択した設定すべてを確認し ます。これらのオプションのすべてを受け入れる場合は、[インストール (Install) ] をクリックして、 セットアップ プロセスが終了するまで待ちます。
- ステップ **11** [Active Directory 認証局(Active Directory Certificate Authority)] を右クリックします。[役割サービスの追 加(Add Role Services)] を選択し、[認証局 Web 登録(Certificate Authority Web Enrollment)]、[オンライ ン レスポンダー(Online Responder)]、[ネットワークデバイス登録サービス(Network Device Enrollment Service)] のチェックボックスを選択し、これらのサービスをインストールします。
- ステップ 12 [サーバマネージャ]->[ロールの追加 (Add Role) ]->[次へ (Next) ]と移動し、[Webサーバ (IIS) (Web Server (IIS))] ボックスを選択して、これをインストールします。
- ステップ 13 [Webサーバ (IIS) (Web Server(IIS))]を右クリックします。[役割サービスの追加 (Add Role Services)] を選択し、役割サービスすべてを確認し、インストールします。

## <span id="page-85-0"></span>ルート証明書のエクスポートとサーバ証明書の発行(**Microsoft**証明書 サービスの場合のみ)

- ステップ **1** Microsoft 証明書サービスをインストールしたサーバで、ドメイン管理者グループのメンバであるアカウン トを使用して Windows にサインインします。
- ステップ **2** Windows の [スタート(Start)] メニューで、**[**プログラム(**Programs**)**]** > **[**管理ツール(**Administrative Tools**)**]** > **[**認定機関(**Certification Authority**)**]** を選択します。
- ステップ **3** 左側のペインで、**[**認証局(ローカル)(**Certification Authority (Local)**)**]** > **<** 認証局の名前 を展開しま す。<認証局の名前>は、「Microsoft[証明書サービスのインストール\(](#page-83-1)WindowsServer 2008)」でMicrosoft 証明書サービスをインストールしたときに認証局に付けた名前になります。
- ステップ **4** ルート証明書をエクスポートします。
	- a) 認証局の名前を右クリックし、**[**プロパティ(**Properties**)**]** を選択します。
	- b) [全般(General)] タブで、**[**証明書の表示(**View Certificate**)**]** を選択します。
	- c) **[**詳細(**Details**)**]** タブを選択します。
	- d) **[**ファイルのコピー(**Copy to File**)**]** を選択します。
	- e) [証明書のエクスポート ウィザードの開始(Welcome to the Certificate Export Wizard)] ページで、**[**次へ (**Next**)**]** を選択します。
	- f) [エクスポートファイルの形式(ExportFileFormat)]ページで**[**次へ(**Next**)**]**をクリックして、デフォ ルト値 **[DER Encoded Binary X.509 (.CER)]** を受け入れます。
	- g) [エクスポートするファイル(File to Export)] ページで、.cer ファイルのパスとファイル名を入力しま す。Unity Connection サーバからアクセス可能なネットワーク上の場所を選択します。

パスとファイル名を書き留めます。この情報は後の手順で必要になります。

- h) ウィザードでエクスポートが完了するまで、画面に表示される指示に従って操作します。
- <span id="page-85-1"></span>i) **[OK]** を選択して [証明書(Certificate)] ダイアログボックスを閉じ、もう一度 **[OK]** を選択して [プロ パティ(Properties)] ダイアログボックスを閉じます。

#### ステップ **5** サーバ証明書を発行します。

- a) 認証局の名前を右クリックし、[すべてのタスク(All Tasks)] > **[**新しい要求の送信(**Submit New Request**)**]** を選択します。
- b) 作成した証明書署名要求ファイルの場所を参照し、このファイルをダブルクリックします。
- c) [認証局(Certification Authority)] の左側のペインで **[**保留中の要求(**Pending Requests**)**]** を選択しま す。
- d) [b.](#page-85-1) で送信した保留中の要求を右クリックし、**[**すべてのタスク(**All Tasks**)**] > [**発行(**Issue**)**]** を選択 します。
- e) [認証局(Certification Authority)] の左側のペインで **[**発行済み証明書(**Issued Certificates**)**]** を選択 します。
- f) 新しい証明書を右クリックし、**[**すべてのタスク(**All Tasks**)**] > [**バイナリ データのエクスポート (**Export Binary Data**)**]** を選択します。
- g) [バイナリデータのエクスポート (Export Binary Data) ] ダイアログボックスの [バイナリデータが含 まれている列(Columnsthat Contain Binary Data)] リストで、**[**バイナリ証明書(**Binary Certificate**)**]** を選択します。
- h) **[**バイナリ データをファイルに保存する(**Save Binary Data to a File**)**]** を選択します。
- i) [OK] を選択します。
- j) [バイナリデータの保存 (Save Binary Data) ] ダイアログボックスで、パスとファイル名を入力しま す。Cisco Unity Connection サーバからアクセス可能なネットワーク上の場所を選択します。

パスとファイル名を書き留めます。この情報は後の手順で必要になります。

- k) [OK] を選択します。
- ステップ6 [認証局 (Certification Authority) ] を閉じます。

ルート証明書のエクスポートとサーバ証明書の発行(**Microsoft** 証明書サービスの場合のみ)

 $\overline{\phantom{a}}$ 

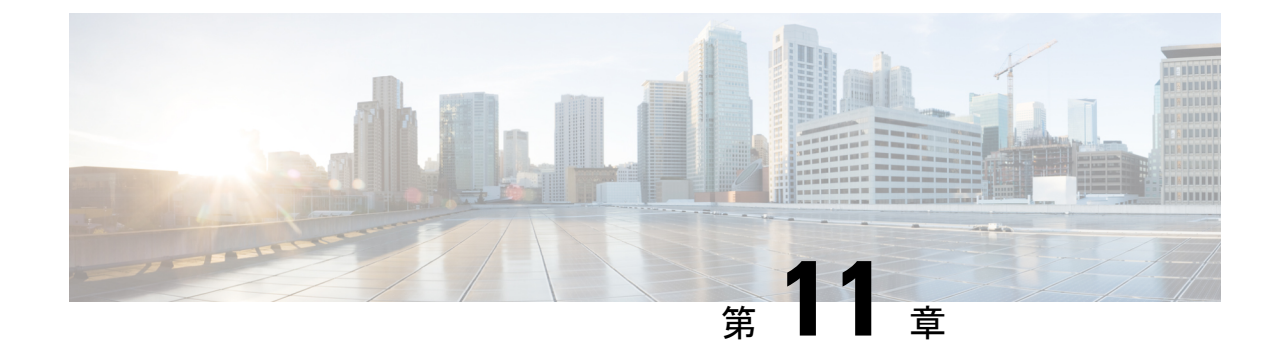

# ユーザ メッセージの保護

• ユーザ [メッセージの保護](#page-88-0) (81 ページ)

## <span id="page-88-0"></span>ユーザ メッセージの保護

### はじめに

ユーザは、メッセージの機密性を設定することで、ボイスメッセージにアクセスできる人や、 そのボイスメッセージを他の人に再配信できるかどうかを制御できます。CiscoUnityConnection には、ユーザがボイス メッセージを WAV ファイルとしてハード ドライブ、または Unity Connectionサーバ外の他の場所に保存することを防止する機能もあります。この機能を使用す ると、メッセージをアーカイブまたは消去するまでそれらのメッセージを保持する期間を制御 できます。Unity Connection はまた、メッセージのセキュアな削除を管理するためのメソッド を提供します。

### <span id="page-88-1"></span>プライベートまたはセキュアとマークされたメッセージの処理

ユーザが電話を使用して Cisco Unity Connection でメッセージを送信するときには、そのメッ セージをプライベート、セキュア、またはその両方としてマークできます。また、外部の発信 者が残したメッセージを Unity Connection でプライベート、セキュア、またはその両方として マークするかどうかも指定できます。

#### プライベート メッセージ

- プライベートメッセージにIMAPクライアントからアクセスする場合、別途指定しない限 り、プライベート メッセージを WAV ファイルとして転送したりローカルの場所に保存し たりできます。(ユーザがプライベートメッセージを再生および転送できないようにする 方法や、プライベート メッセージを WAV ファイルとして保存できないようにする方法に ついては、「IMAP クライアント [アクセス用メッセージ](#page-94-0) セキュリティ オプション」を参 照してください)。
- ユーザがプライベートメッセージに応答するときには、プライベートとしてマークされま す。
- ユーザがメッセージを送信するときに、そのメッセージをプライベートとしてマークする かどうかを選択できます。
- システムにプライベートメッセージ用のメッセージ配信と機密性オプションが設定されて いる場合は、外部の発信者がメッセージを残すときに、そのメッセージをプライベートと してマークできません。
- ユーザが他のユーザにメッセージを残す前に、そのユーザのメールボックスに明示的にサ インインしない場合は、メッセージをプライベートとしてマークできます(システムにこ のオプションが設定されている場合)。
- デフォルトの Unity Connection では、SMTP リレー アドレスにメッセージをリレーするよ うに1つ以上のメッセージ操作が設定されているユーザに対して、プライベートメッセー ジ(プライベートフラグの付いた通常のメッセージ)をリレーします。プライベートメッ セージのリレーを無効にするには、Cisco Unity Connection Administration の [システム設定 (System Settings)] > [詳細設定(Advanced)] > [メッセージング(Messaging)] ページの [プライベートメッセージのリレーを許可する(Allow Relaying ofPrivate Messages)]チェッ クボックスをオフにします。

#### セキュア メッセージ

- セキュア メッセージは Unity Connection サーバにだけ保存されるため、アーカイブまたは 完全に削除されるまで保持される期間を制御できます。セキュア メッセージの場合、 Cisco Unity Connection ViewMail for Microsoft Outlook と Cisco Unity Connection ViewMail for IBM Lotus Notes の Media Player で、[名前を付けて保存(Save Recording As)] オプション が自動的に無効になります。
- セキュアメッセージは、メッセージ保持ポリシーを強制的に適用するのに便利です。ユー ザがそのセキュア メッセージを再生したか、その他の方法で処理したかどうかに関係な く、指定した日数を超えたセキュアメッセージを自動的に削除するように、UnityConnection を設定できます。
- セキュア メッセージは、次のインターフェイスを使用して再生できます。
	- Unity Connection 電話インターフェイス
	- Web Inbox
	- Cisco ViewMail for Microsoft Outlook (バージョン 8.5 以降)
	- Cisco Unity Connection ViewMail for IBM Lotus Notes
	- Cisco Unified Mobile Communicator および Cisco Mobile
	- Cisco Unified Messaging with IBM Lotus Sametime バージョン 7.1.1 以降 (Cisco Unified Messaging with Lotus Sametime を使用したセキュア メッセージの再生に関する要件に ついては、該当する『Release NotesforCisco Unified Messaging with IBM LotusSametime』 (<http://www.cisco.com/c/en/us/support/unified-communications/unified-communications-manager-callmanager/products-release-notes-list.html>) を参照してください。)
- セキュア メッセージは、次のインターフェイスを使用して転送できます。
- Unity Connection 電話インターフェイス
- Web Inbox
- Cisco Unity Connection ViewMail for Microsoft Outlook 8.5
- 次のインターフェイスを使用してセキュアメッセージにアクセスすることはできません。
	- IMAP クライアント(ViewMail for Outlook または ViewMail for Notes がインストール されている場合を除く)
	- RSS リーダー
- デフォルトでは、ローカル ネットワーキング サイトをホームとしている Unity Connection ユーザだけが、セキュア メッセージを受信できます。リモート ネットワーキング サイト をホームとしているVPIM連絡先またはユーザもメッセージを受信できますが、受信する ためには、セキュアメッセージの配信を許可するようにVPIMロケーションまたはサイト 間リンクが設定されている必要があります。メッセージが Unity Connection サイトを離れ るか、VPIMロケーションに送信されると、メッセージのセキュリティを保証できません。
- セキュア メッセージへの応答も、セキュアとしてマークされます。
- セキュア メッセージは、他の Unity Connection ユーザ、および同報リストにある Unity Connection ユーザに転送できます。転送されたメッセージもまた、セキュアとしてマーク されます。ユーザは、転送されたメッセージおよび応答の機密性を変更できません。
- ユーザが Unity Connection にサインインしてメッセージを送信するとき、サービスクラス 設定によって、メッセージをセキュアとしてマークするかどうかが決まります。デフォル トでは、ユーザがメッセージをプライベートとしてマークすると、Unity Connection でそ のメッセージが自動的にセキュアとしてマークされます。
- Unity Connection がユーザにメッセージがセキュアとしてマークされたことをアナウンス するよう設定するには、[システム設定 (System Settings) ]>[詳細設定 (Advanced Settings) ] > [カンバセーションの設定(ConversationConfiguration)]ページで、[メッセージヘッダー でセキュアステータスをアナウンスする(AnnounceSecureStatusinMessageHeader)]チェッ クボックスをオンにします。このチェックボックスをオンにすると、Unity Connection は セキュアメッセージを再生する前に、このメッセージが「...securemessage....」であること をユーザに通知するプロンプトを再生します。
- 発信者がユーザまたはコールハンドラのグリーティングに転送され、メッセージを残した 場合、ユーザまたはコール ハンドラ アカウントの [編集 (Edit) ] > [メッセージ設定 (Message Settings)] ページの [セキュアにする(Mark Secure)] チェックボックスの状態 によって、Unity Connection でメッセージがセキュアとしてマークされるかどうかが決ま ります。
- デフォルトでは、SMTPリレーアドレスにメッセージをリレーする1つ以上のメッセージ 操作が設定されたユーザに対して、Unity Connection でセキュア メッセージがリレーされ ません。リレーが設定されたユーザに対するセキュア メッセージを受信すると、Unity Connectionは、メッセージの送信者に不達確認を送信します。セキュアメッセージをUnity Connection でリレーするように設定するには、Cisco Unity Connection Administration の [シ

ステム設定(System Settings)]>[詳細設定(Advanced)]>[メッセージング(Messaging)] ページの [セキュアメッセージのリレーを許可する(Allow Relaying of Secure Messages)] チェックボックスをオンにします。このチェックボックスをオンにすると、セキュアメッ セージはセキュア フラグ付きでリレーされますが、ほとんどの電子メール クライアント では通常のメッセージとして扱われます。

• ファクス サーバから送られるファクス メッセージは、セキュアとしてマークされること はありません。

#### セキュア メッセージに関する **ViewMail** の制限事項

- セキュア メッセージは Cisco Unity Connection ViewMail for Microsoft Outlook 8.0 または ViewMail for IBM Lotus Notes を使用して転送することはできません。
- ViewMail for Outlook 8.0 と ViewMail for Notes ではセキュア メッセージの再生だけがサポー トされています。
- ViewMail for Outlook 8.0 または ViewMail for Notes を使用して作成または応答されたメッ セージは、[セキュア メッセージング(Require Secure Messaging)] フィールドが [常時 (Always) ] または [選択可能 (Ask) ] に設定されているサービスクラスにユーザが割り 当てられている場合でも、セキュアとして送信されることはありません。

## すべてのメッセージをセキュアとしてマークするための**UnityConnection** の設定

すべてのメッセージをセキュアとしてマークするには、次のタスク リストを使用して Unity Connection を設定します。

- **1.** メッセージが常にセキュアとしてマークされるように、すべてのサービスクラスを設定し ます。「サービスクラス (COS) メンバーのメッセージセキュリティの有効化」を参照し てください。(ユーザが Unity Connection にサインインしてメッセージを送信するとき、 サービスクラス設定によって、メッセージをセキュアとしてマークするかどうかが決まり ます。)
- **2.** すべての外部発信者のメッセージがセキュアとしてマークされるように、ユーザ メール ボックスを設定します。「[外部の発信者が残したメッセージをセキュアとしてマークする](#page-92-1) [ようにユーザおよびユーザ](#page-92-1) テンプレートを設定する」を参照してください。
- **3.** すべての外部発信者のメッセージがセキュアとしてマークされるように、コールハンドラ を設定します。「[外部の発信者が残したメッセージをセキュアとしてマークするように](#page-92-1) ユーザおよびユーザ [テンプレートを設定する](#page-92-1)」を参照してください。
- **4.** UnityConnectionがユーザにメッセージがセキュアとしてマークされたことをアナウンスし ないようにするには、[システム設定 (System Settings) ]>[詳細設定 (Advanced Settings)] > [カンバセーションの設定(ConversationConfiguration)]ページで、[メッセージヘッダー でセキュアステータスをアナウンスする(AnnounceSecureStatusinMessage Header)]チェッ クボックスをオフにします。

#### <span id="page-92-0"></span>サービスクラス(**COS**)メンバーのメッセージ セキュリティの有効化

- <span id="page-92-2"></span>ステップ **1** Cisco Unity Connection Administration で、変更または新規作成する COS を探します。
- ステップ **2** [サービスクラスの編集(Edit Class of Service)] ページで、[メッセージ オプション(Message Options)] の 下の **[**セキュア メッセージングを必須にする(**Require Secure Messaging**)**]** リストから [常時(Always)] を選択します。
- <span id="page-92-3"></span>ステップ3 [保存 (Save) ] を選択します。
- ステップ **4** 各サービスクラスに対し[てステップ](#page-92-2) 1[~ステップ](#page-92-3) 3 を繰り返します。または、[一括編集(Bulk Edit)] オプ ションを使用して、複数のサービス クラスを一度に編集することもできます。

#### <span id="page-92-1"></span>外部の発信者が残したメッセージをセキュアとしてマークするようにユーザおよびユーザ テンプレートを設定する

- ステップ **1** Cisco Unity Connection Administration で、編集するユーザ アカウントまたはテンプレートを探します。 複数のユーザを同時に編集するには、[ユーザの検索 (Search Users) ] ページで該当するユーザのチェック ボックスをオンにしてから、**[**一括編集(**Bulk Edit**)**]** を選択します。
- ステップ **2** [編集(Edit)] メニューで、**[**メッセージ設定(**Message Settings**)**]** を選択します。

ステップ3 [メッセージ設定の編集 (Edit Message Settings) ]ページで、[メッセージセキュリティ (Message Security) ] の下の [セキュアにする (Mark Secure) ] オプションを選択します。 一括編集モードで編集する場合は、最初に[セキュアにする(MarkSecure)]フィールドの左側にあるチェッ クボックスをオンにして、選択されたユーザまたはテンプレートのフィールドが変更されることを示す必 要があります。

ステップ **4** [保存(Save)] を選択します。

#### 外部の発信者が残したメッセージをセキュアとしてマークするようにコール ハンドラおよびコール ハンドラ テンプ レートを設定する

- ステップ **1** Cisco Unity Connection で、編集するコール ハンドラまたはコール ハンドラ テンプレートを探します。 複数のコール ハンドラを同時に編集するには、[コール ハンドラの検索 (Search Call Handlers) ] ページで 該当するコール ハンドラのチェックボックスをオンにしてから、**[**一括編集(**Bulk Edit**)**]** を選択します。
- ステップ **2** [編集(Edit)] メニューで、**[**メッセージ設定(**Message Settings**)**]** を選択します。
- ステップ3 [メッセージ設定の編集 (Edit Message Settings) ]ページで、[メッセージセキュリティ (Message Security) ] の下の [セキュアにする (Mark Secure) ] チェックボックスをオンにします。 一括編集モードで編集する場合は、最初に[セキュアにする(MarkSecure)]フィールドの左側にあるチェッ クボックスをオンにして、選択されたユーザのフィールドが変更されることを示す必要があります。

ステップ **4** [保存(Save)] を選択します。

### セキュアな削除のためのメッセージ ファイルの破棄

ユーザによる単純なメッセージの削除に加えて、組織によっては、メッセージの削除にセキュ リティの追加が必要な場合があります。この場合、Cisco Unity Connection Administration の [詳 細設定 (Advanced Settings) 1>[メッセージングの設定 (Messaging Configuration) 1ページで、 [メッセージファイルの破棄レベル(MessageFileShredding Level)]の設定を行います。これは システム全体の設定であり、メッセージの削除時に指定された回数の破棄が行われ、ユーザに よって削除されたメッセージのコピーがセキュアに削除されます。この機能を有効にするに は、0(ゼロ)以外の値を入力します。フィールドに入力する設定値(1~10までの数字)は、 削除されたメッセージ ファイルが破棄される回数を示します。破棄は、Linux 標準の破棄ツー ルを介して行われます。メッセージを構成する実際のビットが、ランダムなデータのビットに よって指定された回数上書きされます。

デフォルトでは、[削除済みメッセージの消去(Clean Deleted Messages)] sysagent タスクが実 行されるときに、破棄プロセスが30分ごとに発生します。「削除済みメッセージの消去(Clean Deleted Messages)] は、読み取り専用タスクです。このタスクの設定値は変更できません。 (タスクに関する情報は Cisco Unity Connection Administration の [ツール(Tools)] > [タスク管 理(Task Management)] で参照できます)。

メッセージのコピーまたはメッセージに関連するファイルが破棄されない場合もあります。

- 通常のメッセージ送信プロセスでは、一時オーディオファイルが作成されます。これらの 一時オーディオ ファイルは、メッセージ送信時に削除されますが、破棄はされません。 メッセージへの参照は削除されますが、オペレーティングシステムにスペースを再利用す る理由が生じてデータが上書きされるまで、実際のデータは、ハードドライブ上に維持さ れます。これらの一時オーディオファイルに加えて、削除され破棄されたメッセージを配 信する場合に使用される他の一時ファイルもあります(破棄をイネーブルにしている場 合)。一時ファイルは、関連付けられているメッセージが削除されるとただちに破棄され ることに注意してください。メッセージ自体とは異なり、一時ファイルは [削除済みメッ セージの消去 (Clean Deleted Messages) ] sysagent タスクの実行を待機しません。
- ユーザが Web Inbox で再生不能なファイル形式のメッセージを再生しようとした場合、 メッセージは一時オーディオ ファイルにトランスコードされます。この一時オーディオ ファイルは、ユーザがメッセージを削除すると同時に削除されますが、破棄はされませ  $h_{\rm o}$
- 破棄は、UnityConnectionサーバ上に存在するメッセージにだけ発生する場合があります。 メッセージが他のサーバから回復できないことを保障するには、次の機能を使用しないで ください:メッセージ リレー、IMAP、ViewMail for Outlook、ViewMail for Notes、Web Inbox、単一受信トレイ、SameTime Lotusプラグイン、Cisco Unified Personal Communicator、 Cisco Mobile、またはネットワーク接続されたサーバ間の SMTP スマート ホスト。これら の機能を使用する場合は、セキュアなメッセージング機能を使用する必要があります。セ キュア メッセージングを使用する場合、セキュア メッセージのローカル コピーは作成さ れず、ユーザもローカルコピーの保存を許可されないため、メッセージのすべてのコピー が Unity Connection サーバ上に残り、削除時に破棄されます。

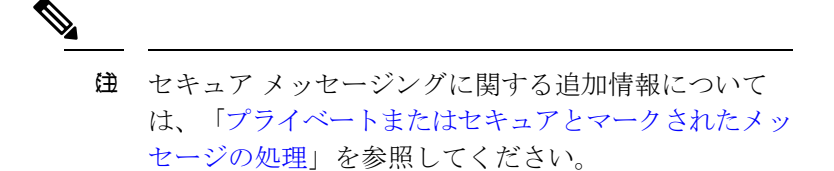

• Unity Connection ネットワーク内のロケーション間で送信されるメッセージは、送信前に 一時的なロケーションに書き込まれます。このメッセージの一時コピーは削除されます が、破棄されません。

Unity Connection クラスタで破棄をイネーブルにした場合、メッセージはプライマリ サーバと セカンダリサーバの両方で削除時に破棄されます。

パフォーマンスの問題により、破棄レベルを3よりも高く設定しないことを強く推奨します。

メッセージは完全削除された場合にだけ破棄されることに注意してください。

### <span id="page-94-0"></span>**IMAP** クライアント アクセス用メッセージ セキュリティ オプション

機密性が通常またはプライベートとしてマークされているボイスメッセージにユーザがIMAP クライアントからアクセスするときに、IMAP クライアントで、ユーザがメッセージを WAV ファイルとしてハードディスクに保存したり、メッセージを転送したりするのが許可されるこ とがあります。ユーザがIMAPクライアントを使用してボイスメッセージを保存または転送す るのを防止する場合は、次のサービス クラス オプションのいずれかを指定することを検討し てください。

- ユーザは、メッセージの機密性に関係なく、IMAPクライアントでメッセージヘッダーに だけアクセスできる。
- ユーザは、プライベートとしてマークされているメッセージを除くすべてのメッセージの メッセージ本文にアクセスできる。(クライアントが Microsoft Outlook で ViewMail for Outlook がインストールされている場合、またはクライアントが Lotus Notes で ViewMail for Notes がインストールされている場合を除き、IMAP クライアントではセキュア メッ セージにアクセスできません)。

I

**IMAP** クライアント アクセス用メッセージ セキュリティ オプション

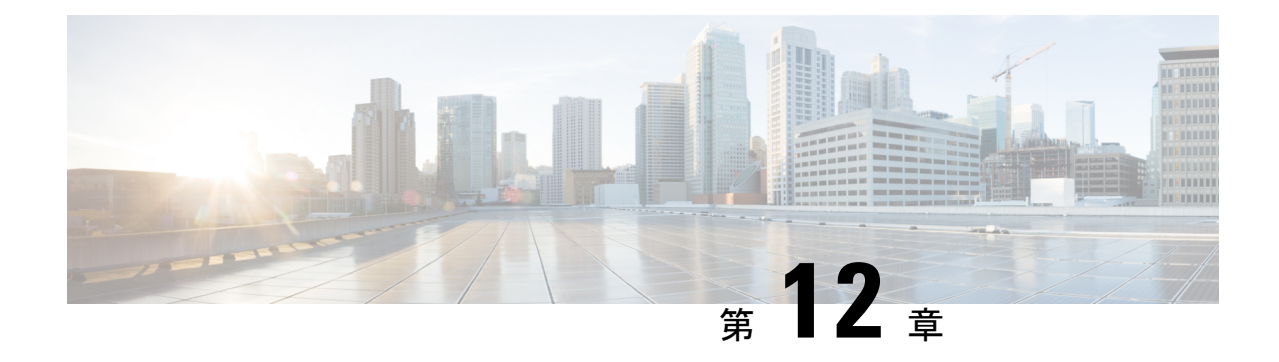

# 次世代のセキュリティ

- 概要 (89 [ページ\)](#page-96-0)
- Next Generation Security Over HTTPS [インターフェイス](#page-97-0) (90 ページ)
- Next Generation Security Over SIP [インターフェイス](#page-98-0) (91 ページ)
- Next Generation Security Over SRTP [インターフェイス](#page-99-0) (92 ページ)

<span id="page-96-0"></span>概要

Cisco Unity Connection では、Suite B 暗号化アルゴリズムを使用して機密性、整合性、および認 証を提供する Next Generation Security がサポートされています。Suite B アルゴリズムには、組 織のセキュリティ要件と拡張性の要件に対応できるように、さまざまなコンポーネント(AES 暗号化、ECDSA 暗号など)を組み込むことができます。

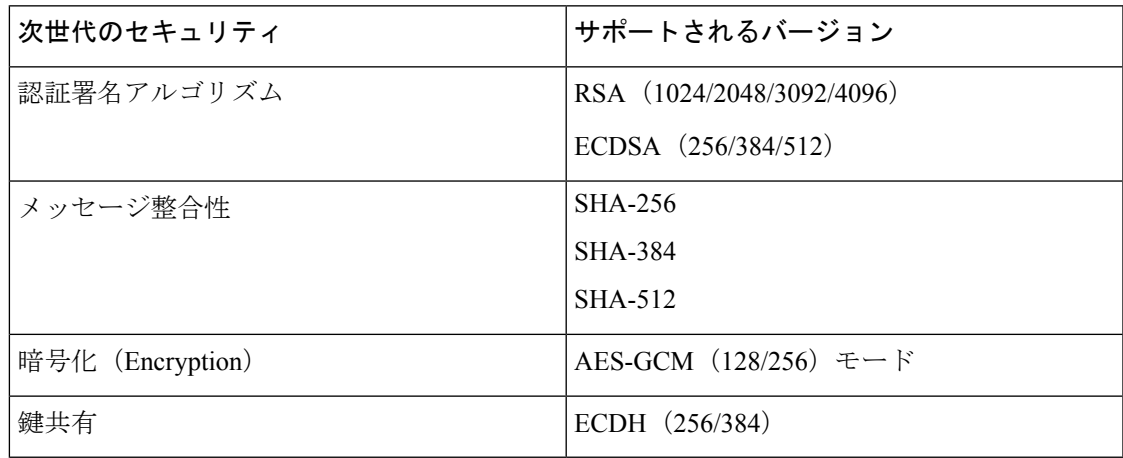

(注)

• Unity Connection では、Next Generation Security 向けに TLS 1.2 をサポートしています。

• Next GenerationSecurityでは、FIPSが有効な場合はRSA 1024キーはサポートされません。

Unity Connection では、次のインターフェイスで Next GenerationSecurity がサポートされていま す。

• HTTPS • SIP • SRTP

上記のインターフェイスの他に、Unity Connection では SMTP インターフェイスとデフォルト 暗号設定で Next Generation Security をサポートしています。 (注)

## <span id="page-97-0"></span>**Next Generation Security Over HTTPS** インターフェイス

Next GenerationSecurity Over HTTPS インターフェイスにより、tomcat または jetty 経由で展開さ れた Web アプリケーションは、Unity Connection とのインバウンド接続に Suite B 暗号を使用す るように制限されます。ユーザは、JettyまたはWebインターフェイスでNext GenerationSecurity をアクティブにするには、SSLを有効にする必要があります。Connection JettyでのSSLの有効 化の詳細については、該当する『*Command Line Interface Guide*』を参照してください。このガ イドは、

<http://www.cisco.com/c/en/us/support/unified-communications/unified-communications-manager-callmanager/products-maintenance-guides-list.html> にあります。

### **Next Generation Security Over HTTPS** インターフェイスの設定

Next Generation Security over HTTPS インターフェイスを設定するには、次の手順を実行しま す。

- ステップ **1** [Cisco Unity Connection の管理(Cisco Unity Connection Administration)] ページにサインインし、**[**システム 設定(**System Settings**)**]** > **[**全般設定(**General Configuration**)**]**を展開し、**[HTTPS**暗号(**HTTPS Ciphers**)**]** を選択します。
- ステップ **2** 次のオプションのいずれかを選択します。
	- **[**サポートされているすべての **EC** および **RSA** 暗号(**All Supported EC and RSA Ciphers**)**]**:このオプ ションが選択されている場合、Unity Connection サーバは EC ベースの暗号および RSA ベースの暗号の 両方とネゴシエートします。
	- **[RSA** 暗号のみ(**RSA Ciphers Only**)**]**:このオプションが選択されている場合、Unity Connection サー バは RSA ベースの暗号とのみネゴシエートします。

次の表に、RSA または ECDSA 暗号の優先順に HTTPS 暗号オプションを示します。

表 **<sup>7</sup> : HTTPS** 暗号オプションと優先順位

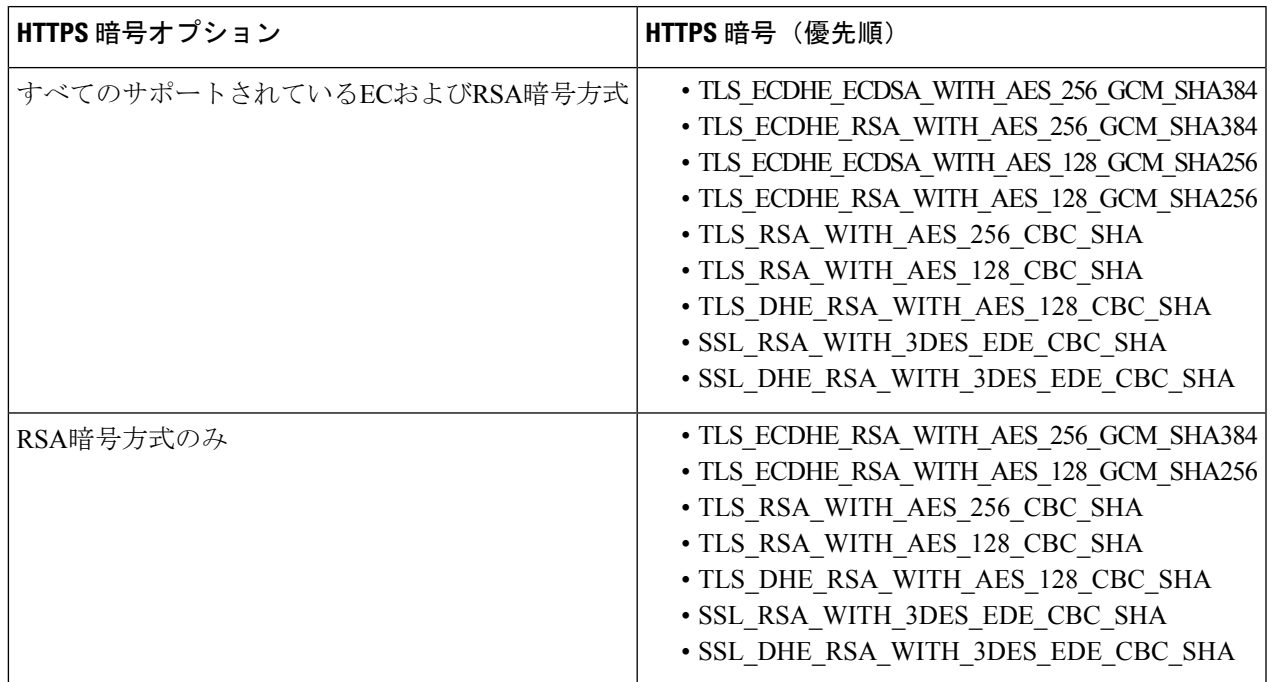

ステップ **3 [**保存(**Save**)**]** を選択して変更内容を適用します。

HTTPS 暗号の変更後に、変更を反映するため Tomcat Service を必ず再起動してください。また、 jetty SSL が有効な場合は、utils cuc jetty ssl {disable/enable} コマンドを使用して jetty over SSL を無 効または有効にする必要があります。 (注)

## <span id="page-98-0"></span>**Next Generation Security Over SIP** インターフェイス

Next Generation Security over SIP インターフェイスにより、SIP インターフェイスは TLS 1.2、 SHA-2、および AES256 プロトコルに基づいて Suite B 暗号を使用するように制限されます。 RSA 暗号または ECDSA 暗号の優先順位に基づいて、暗号をさまざまな組み合わせで使用でき ます。

Next GenerationSecurity overSIPインターフェイスを有効にするために使用する暗号を指定する には、**[**システム設定(**System Settings**)**]** > **[**全般設定(**General Configuration**)**]** に移動し、 **[TLS** サイファ(**SRTP Ciphers**)**]** ドロップダウンリストから暗号を選択します。

(注)

SIPインターフェイスでの次世代のセキュリティは、暗号化セキュリティモードのみを使用し ます。

SIPインターフェイスでの暗号とサードパーティ証明書の設定の詳細については、『*CiscoUnified Communication Manager SIP Integration Guide for Cisco Unity Connection Release 14*』の「Setting Up a Cisco Unified Communications Manager SIP Trunk Integration」の章の「[Enabling Next Generation](https://www.cisco.com/c/en/us/td/docs/voice_ip_comm/connection/14/integration/cucm_sip/b_14cucintcucmsip/b_14cucintcucmsip_chapter_010.html#ID-2585-00000605) [Security over SIP Integration](https://www.cisco.com/c/en/us/td/docs/voice_ip_comm/connection/14/integration/cucm_sip/b_14cucintcucmsip/b_14cucintcucmsip_chapter_010.html#ID-2585-00000605)」を参照してください。このガイドは、[https://www.cisco.com/c/en/us/](https://www.cisco.com/c/en/us/td/docs/voice_ip_comm/connection/14/integration/cucm_sip/b_14cucintcucmsip.html) [td/docs/voice\\_ip\\_comm/connection/14/integration/cucm\\_sip/b\\_14cucintcucmsip.html](https://www.cisco.com/c/en/us/td/docs/voice_ip_comm/connection/14/integration/cucm_sip/b_14cucintcucmsip.html) にあります。

## <span id="page-99-0"></span>**Next Generation Security Over SRTP** インターフェイス

Next Generation Security Over SRTP インターフェイスにより、SRTP インターフェイスはSHA-2 およびAES256 プロトコルに基づいてSuite B 暗号を使用するように制限されます。

Next GenerationSecurity overSRTP インターフェイスを有効にするために使用する暗号を指定す るには、**[**システム設定(**System Settings**)**]** > **[**全般設定(**General Configuration**)**]** に移動し、 **[SRTP** サイファ(**SRTP Ciphers**)**]** ドロップダウンリストから暗号を選択します。

SRTP インターフェイスでの暗号とサードパーティ証明書の設定の詳細については、『*Cisco Unified Communication Manager SIP Integration Guide for Cisco Unity Connection Release 14*』の 「Setting Up a Cisco Unified Communications ManagerSIP Trunk Integration」の章の「[Enabling](https://www.cisco.com/c/en/us/td/docs/voice_ip_comm/connection/14/integration/cucm_sip/b_14cucintcucmsip/b_14cucintcucmsip_chapter_010.html#ID-2585-00000605) Next [Generation](https://www.cisco.com/c/en/us/td/docs/voice_ip_comm/connection/14/integration/cucm_sip/b_14cucintcucmsip/b_14cucintcucmsip_chapter_010.html#ID-2585-00000605) Security over SIP Integration」を参照してください。このガイドは、 https://www.cisco.com/c/en/us/td/docs/voice\_ip\_comm/connection/14/integration/cucm\_sip/b [14cucintcucmsip.html](https://www.cisco.com/c/en/us/td/docs/voice_ip_comm/connection/14/integration/cucm_sip/b_14cucintcucmsip.html) にあります。

このドキュメントは、米国シスコ発行ドキュメントの参考和訳です。

リンク情報につきましては、日本語版掲載時点で、英語版にアップデートがあり、リンク先の ページが移動/変更されている場合がありますことをご了承ください。

あくまでも参考和訳となりますので、正式な内容については米国サイトのドキュメントを参照 ください。